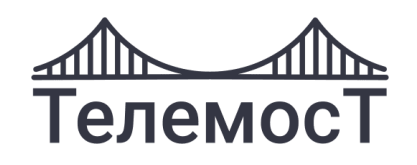

# **ВКС «ТЕЛЕМОСТ»**

Руководство пользователя

**Июнь 2022**

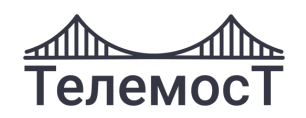

## Содержание

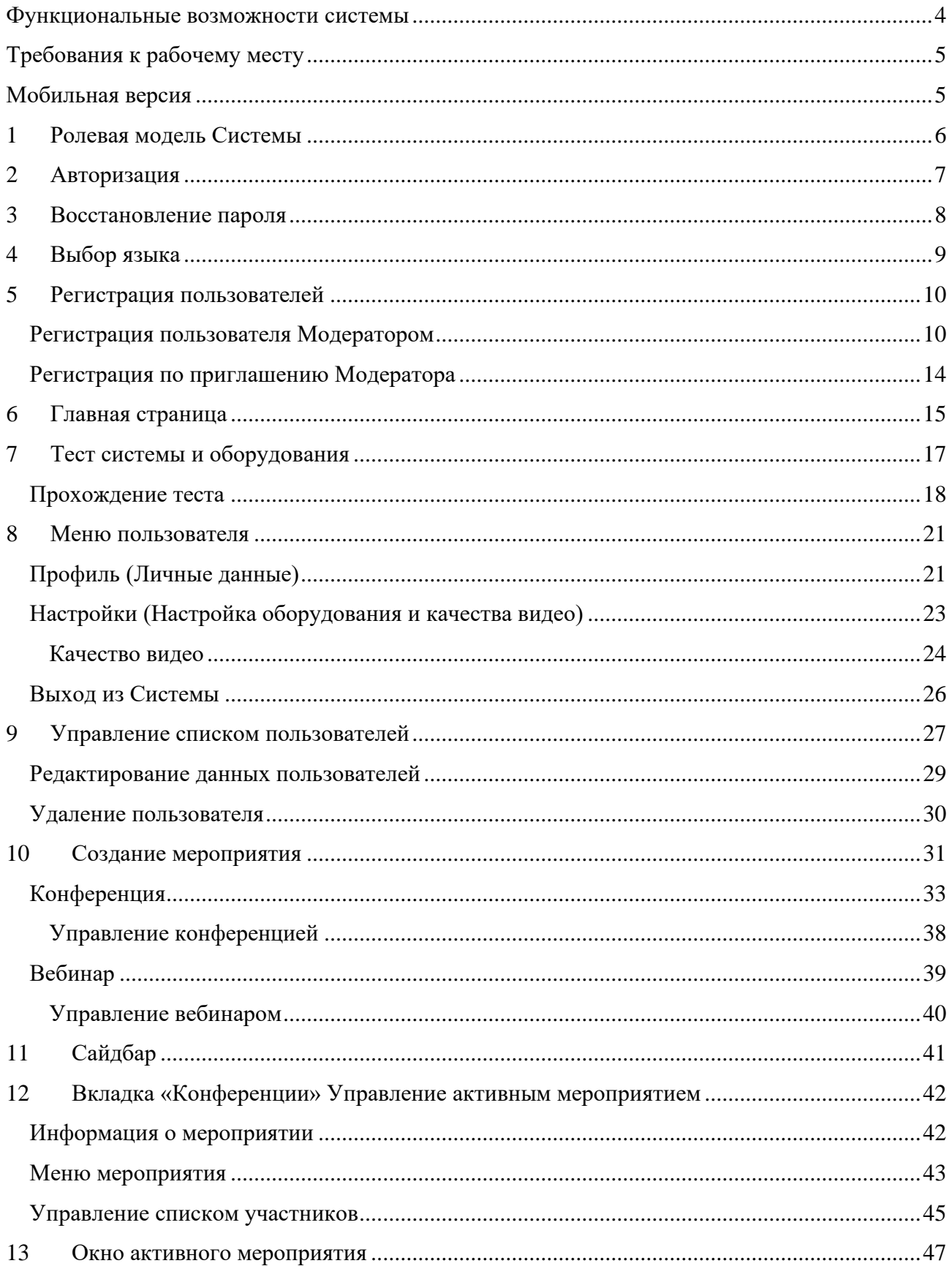

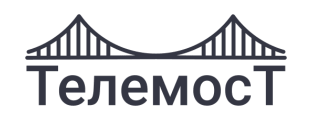

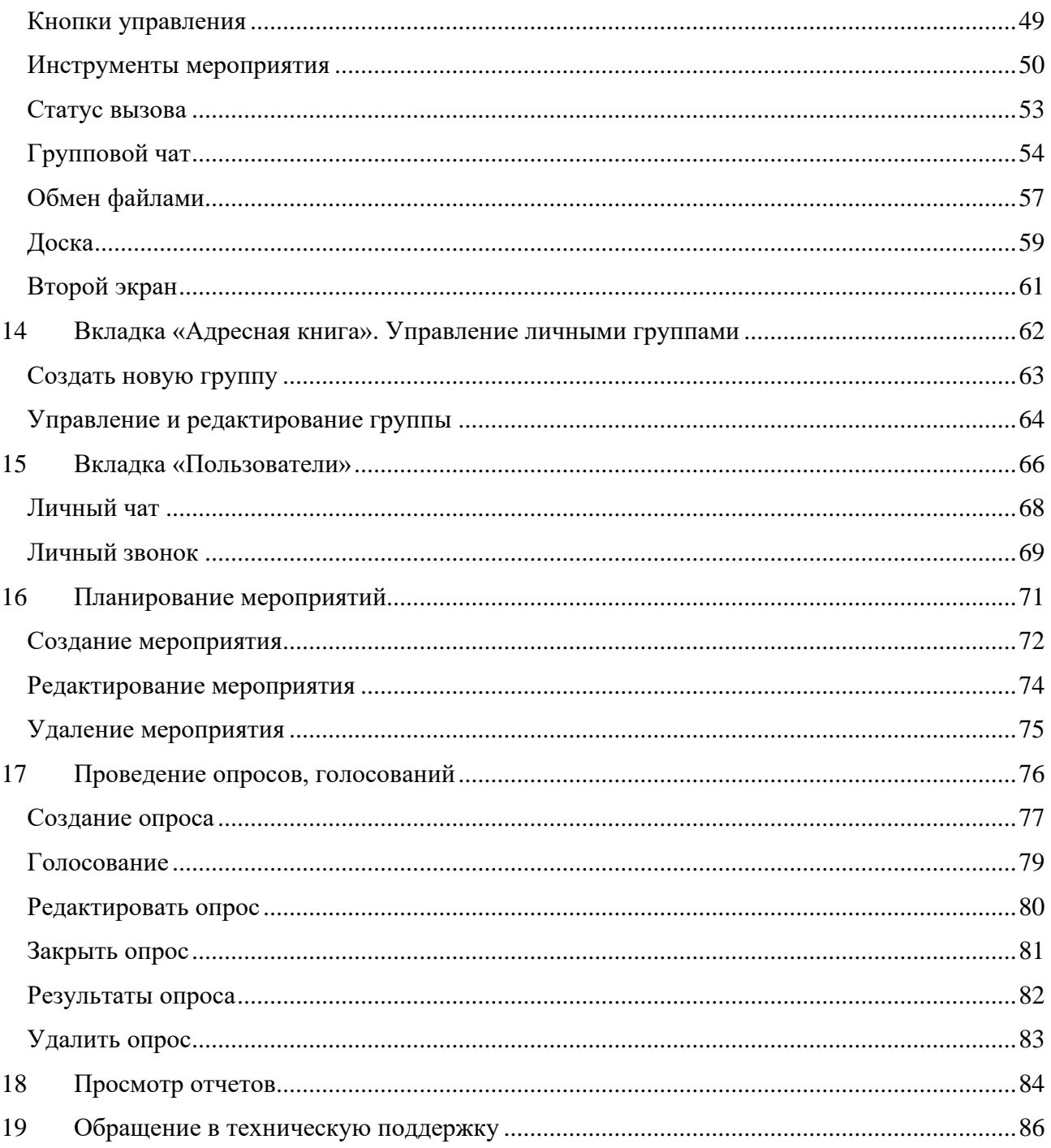

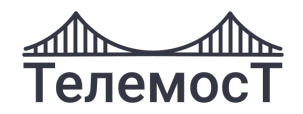

#### <span id="page-3-0"></span>**Функциональные возможности системы**

Сервис видеоконференцсвязи «Телемост» — многофункциональная система видеоконференций онлайн, при помощи которой Вы сможете:

- проводить групповые конференции, вебинары, аудиоконференции;
- транслировать конференции в общедоступные сервисы (YouTube, Telegram, Facebook или корпоративный сайт);
- создавать группы пользователей и управлять списком контактов;
- общаться в общем и приватном чатах;
- демонстрировать документы и приложения рабочего стола;
- рисовать на "Доске"
- обмениваться файлами;
- записывать звонки и групповые видеоконференции;
- планировать мероприятия;
- создавать опросы.
- проводить мероприятия с синхронным переводом.

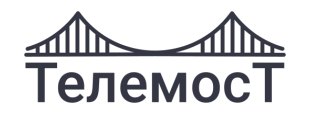

### <span id="page-4-0"></span>**Требования к рабочему месту**

К рабочему месту для работы в ВКС «Телемост» предъявляются следующие требования:

- ПК с двухъядерным процессором с частотой 2,5 ГГц или выше, 1 Гб оперативной памяти;
- операционная система: Windows XP, Windows 7, Windows 8, Windows 10, Mac OS, Linux;
- мобильный телефон с операционной системой Android или IOS подключенный к услугам оператором сотовой связи;
- система поддерживает web-браузеры: Chrome, Yandex, Opera, Mozilla Firefox, Microsoft Edge, Safari
- наличие камеры, микрофона и динамиков.
- постоянное подключение к сети интернет;
- минимальная пропускная способность канала не менее 128 кбит/с;
- рекомендуемая пропускная способность канала не менее 2 Мбит/с.

<span id="page-4-1"></span>**Внимание!** При отсутствии встроенных микрофона, камеры и динамиков необходимо

При отсутствии камеры/микрофона можно участвовать в конференции, но изображение/звук от Вас будут отсутствовать, при этом Вы будете видеть и слышать других участников.

### **Мобильная и декстопная версия**

ВКС «Телемост» может быть использована как в браузерах для ПК, так и для мобильных устройств.

Для ПК доступно для скачивания десктопная версия для Windows, macOS и Linux

Для мобильных устройств используется адаптивная верстка, позволяющая отображать интерфейс под разные размеры экранов, либо мобильное приложение для Android.

Если в мобильной версии или приложении страница отличается от версии для ПК, то в инструкции представлены интерфейсы для обеих версий.

Описание пользовательских действий ведется на интерфейсах для браузера для ПК.

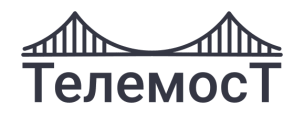

### <span id="page-5-0"></span>**1 Ролевая модель Системы**

В ВКС «Телемост» предусмотрены несколько типов пользователей:

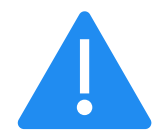

#### • **Модератор**

Наделен всеми правами:

- регистрировать участников;
- определять, изменять функциональные возможности участников мероприятий (Пользователей, Гостей);
- приглашать, удалять и редактировать контакты;
- осуществлять общее управление конференциями.

#### • **Пользователь**

Участники, добавленные Модератором в список пользователей, которые могут на регулярной основе принимать участие в мероприятиях.

Функциональные возможности Пользователя (трансляция рабочего стола, загрузка файлов) определяются Модератором.

#### • **Гость**

Участники, добавленные Модератором, которые могут участвовать только в одном мероприятии по временной ссылке, имеют ограниченный функционал по доступу к настройкам и пользователям.

Функциональные возможности Гостя определяет Модератор при создании. После завершения мероприятия Гость удаляется из Системы:

- <span id="page-5-1"></span>- **Публичный гость** при выходе из сеанса удаляется из конференции/вебинара, не имеет никаких прав, может только писать в чате, скачивать документы, участвовать в опросе и может попасть только в публичную конференцию/вебинар,
- **Индивидуального гостя** можно сделать Оператором, он не удаляется пока существует конференция или его не удалит Модератор, и он может попадать в конференцию доступную только по индивидуальным ссылкам, то есть приватную куда все остальные гости или не добавленные Модератором пользователи не попадут.

#### • **Оператор комнаты**

Участников с правами Пользователь или Индивидуальный гость можно наделить полными правами Модератора на определенное мероприятие при его создании.

#### • **Владелец комнаты**

Пользователь, наделенный правами редактирования, выключения и удаления конференции.

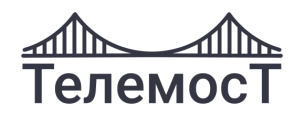

### <span id="page-6-0"></span>**2 Авторизация**

Выполнить вход в систему можно, используя свои регистрационные данные. Для этого необходимо перейти по ссылке.

На странице авторизации ввести логин и пароль, согласиться с обработкой персональных данных, установить флаг **«Запомнить меня»** (чтобы последующие входы в систему осуществлялись автоматически) и нажать **«Войти»:**

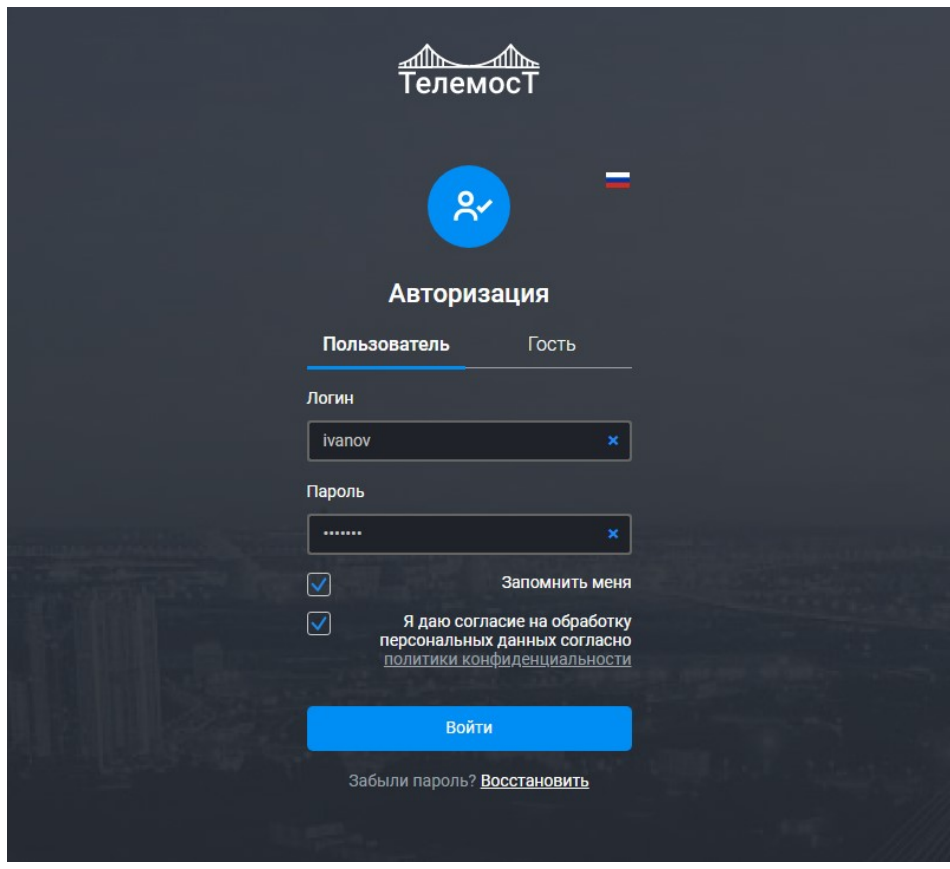

*Рис. 1 Форма авторизации*

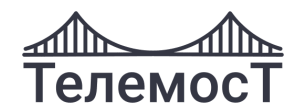

### <span id="page-7-0"></span>**3 Восстановление пароля**

Для восстановления пароля перейдите по ссылке **«Забыли пароль?»** со страницы авторизации.

В открывшейся форме в поле *Email адрес* укажите свой электронный адрес, под которым вы зарегистрированы в системе, и нажмите на кнопку **«Восстановить пароль».**

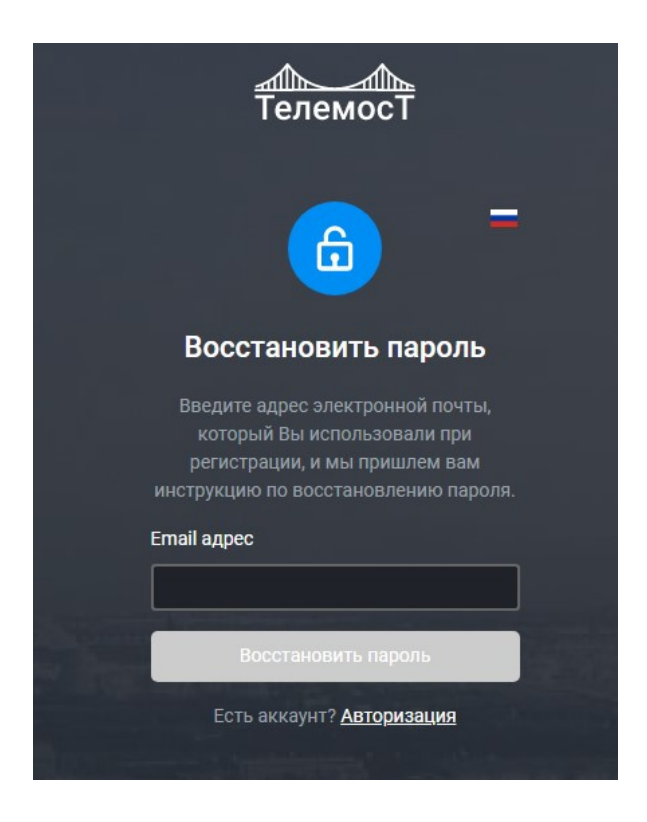

*Рис. 2 Форма восстановления пароля*

На указанный адрес электронной почты придет письмо с инструкциями.

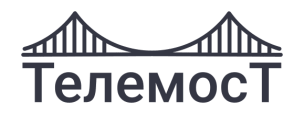

### <span id="page-8-0"></span>**4 Выбор языка**

В интерфейсе Системы доступны русский и английский языки.

Выбрать язык можно, нажав на флаг, как на странице авторизации, так и на главной странице:

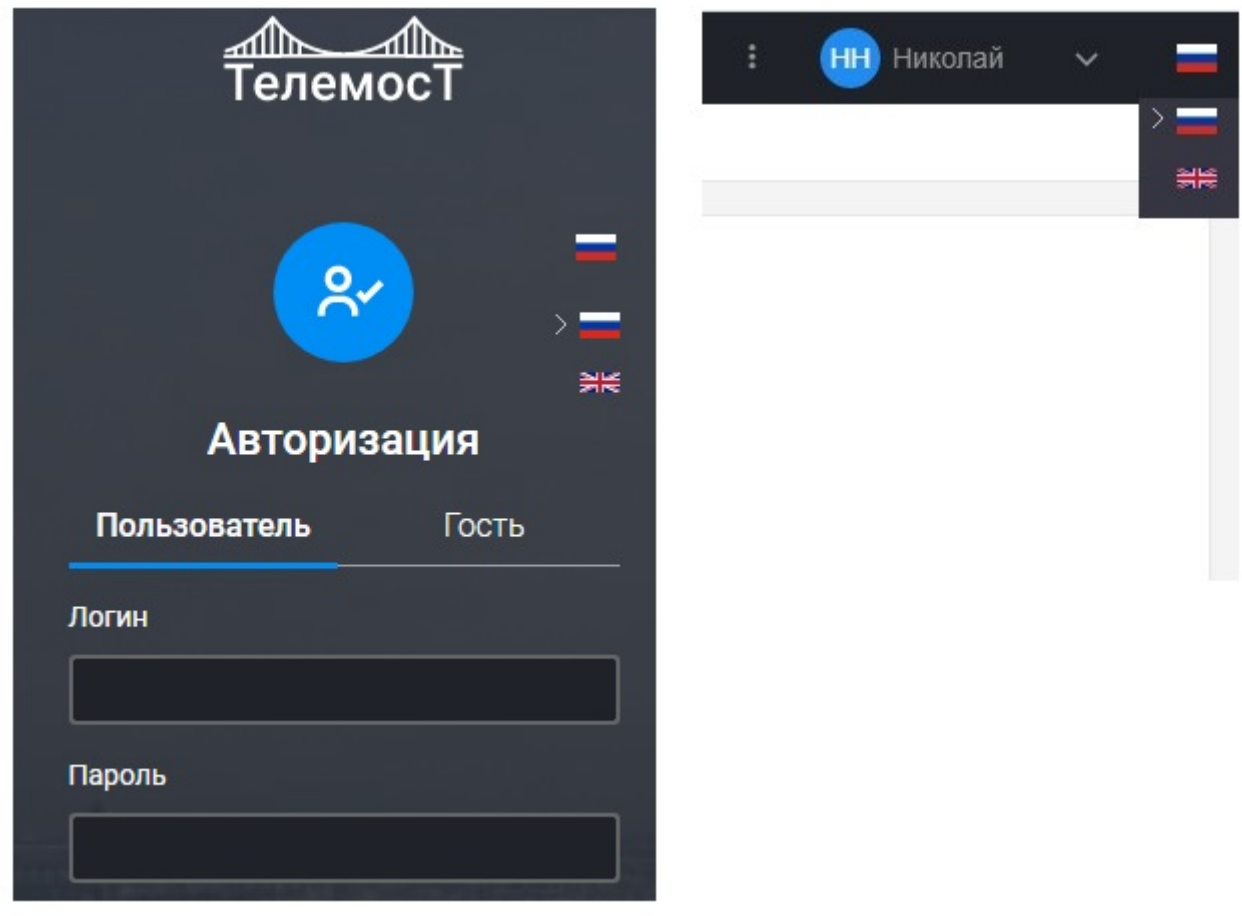

*Рис. 3 Выбор языка при авторизации Рис. 4 Выбор языка в профиле*

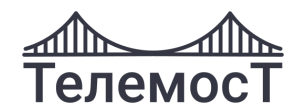

### <span id="page-9-0"></span>**5 Регистрация пользователей**

**Внимание!** Регистрацию нового пользователя в системе осуществляет **Модератор** через Webприложение или сервер управления ВКС «ТелеМост».

Модератор или самостоятельно указывает данные нового пользователя (см. [«Регистрация](#page-9-1)  [пользователя Модератором»](#page-9-1)), или высылает на электронную почту пользователю приглашение для самостоятельной регистрации (см. [«Регистрация по приглашению](#page-13-0)  [Модератора»](#page-13-0)).

#### <span id="page-9-1"></span>**Регистрация пользователя Модератором**

Модератор в меню выбирает пункт **[Пользователи]**:

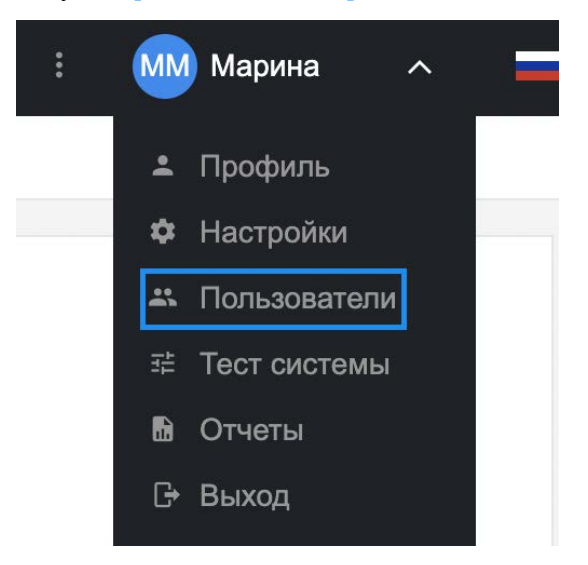

*Рис. 5 Меню. Пользователи. Версия для ПК*

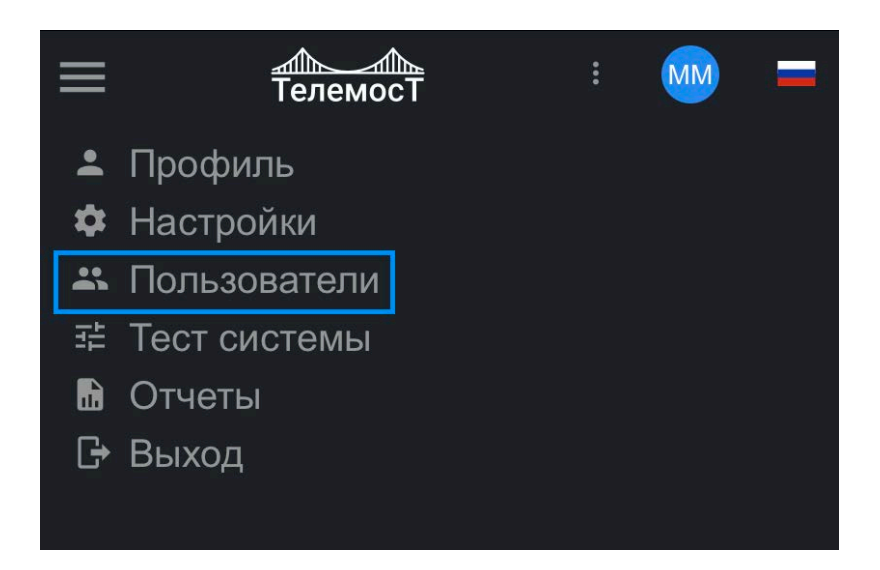

*Рис. 6 Меню. Пользователи. Версия для мобильных устройств*

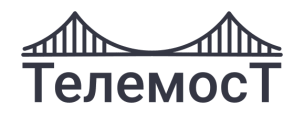

В версии для ПК открывается форма с настройками пользователя:

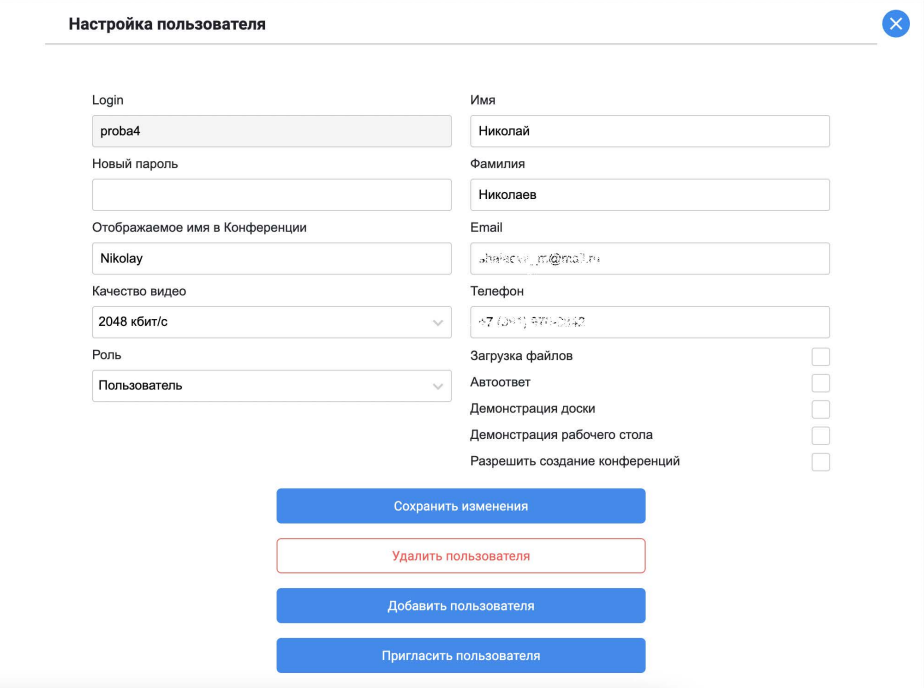

*Рис. 7 Настройка пользователя. Версия для ПК*

В версии для мобильных устройств открывается список пользователей:

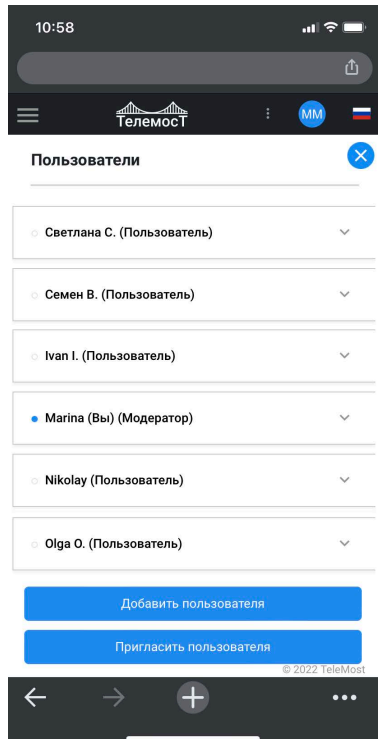

*Рис. 8 Настройка пользователя. Версия для мобильных устройств*

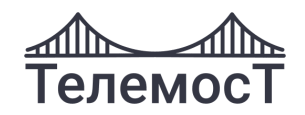

1. Для добавления нового пользователя необходимо нажать **«Добавить пользователя»**, откроется форма создания пользователя:

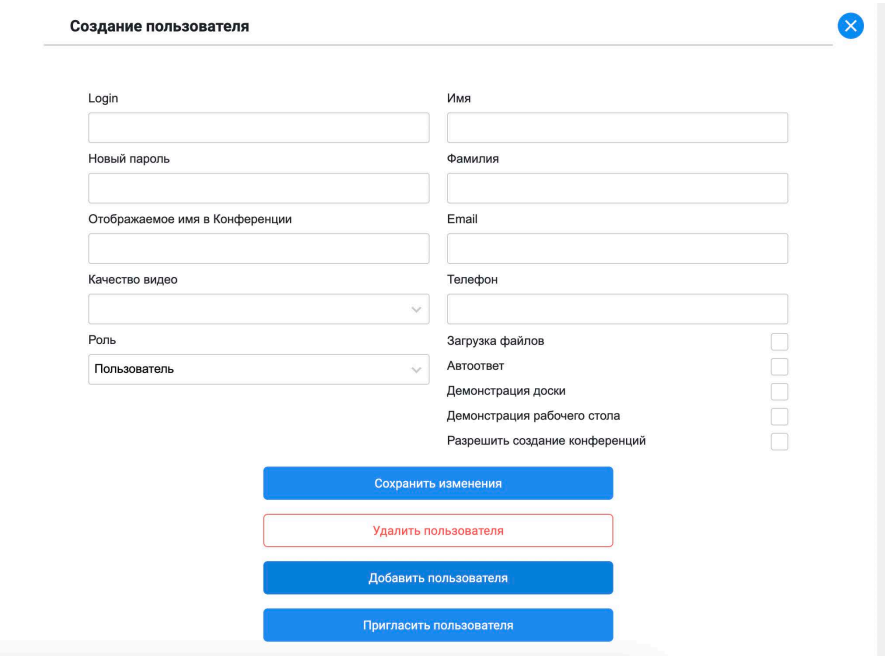

*Рис. 9 Форма создания пользователя. Версия для ПК*

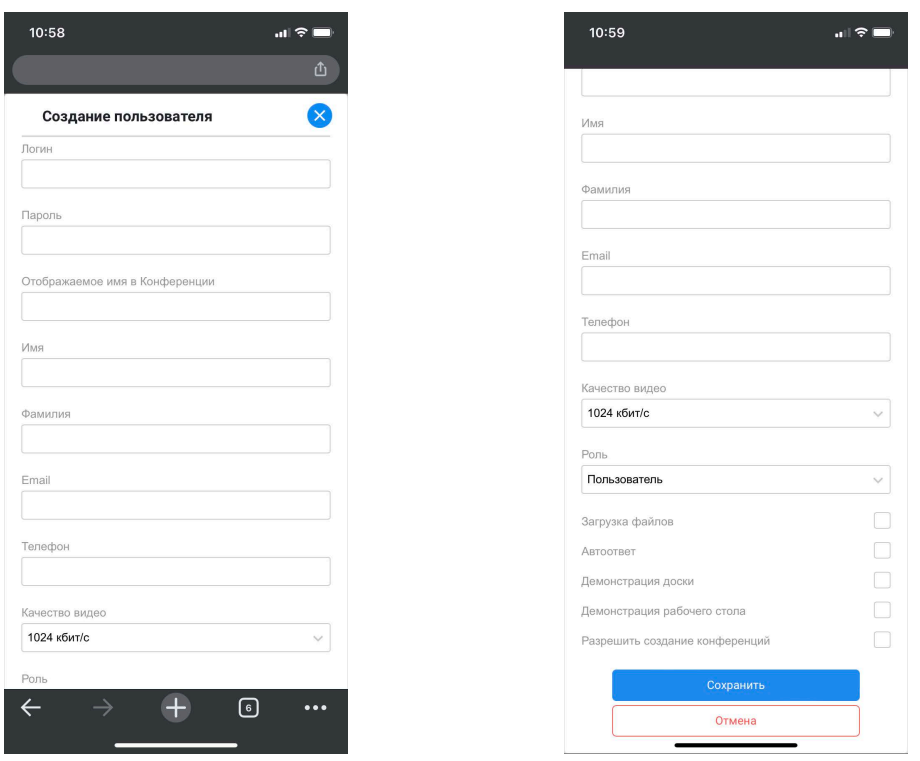

*Рис. 10 Форма создания пользователя. Версия для мобильных устройств*

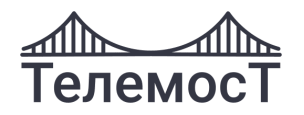

В форме обязательно указать *Логин, Роль, Email, Новый пароль* не менее 6 символов, *Отображаемое имя в Конференции***,** выбрать функциональные возможности участников, нажать **«Сохранить изменения»:**

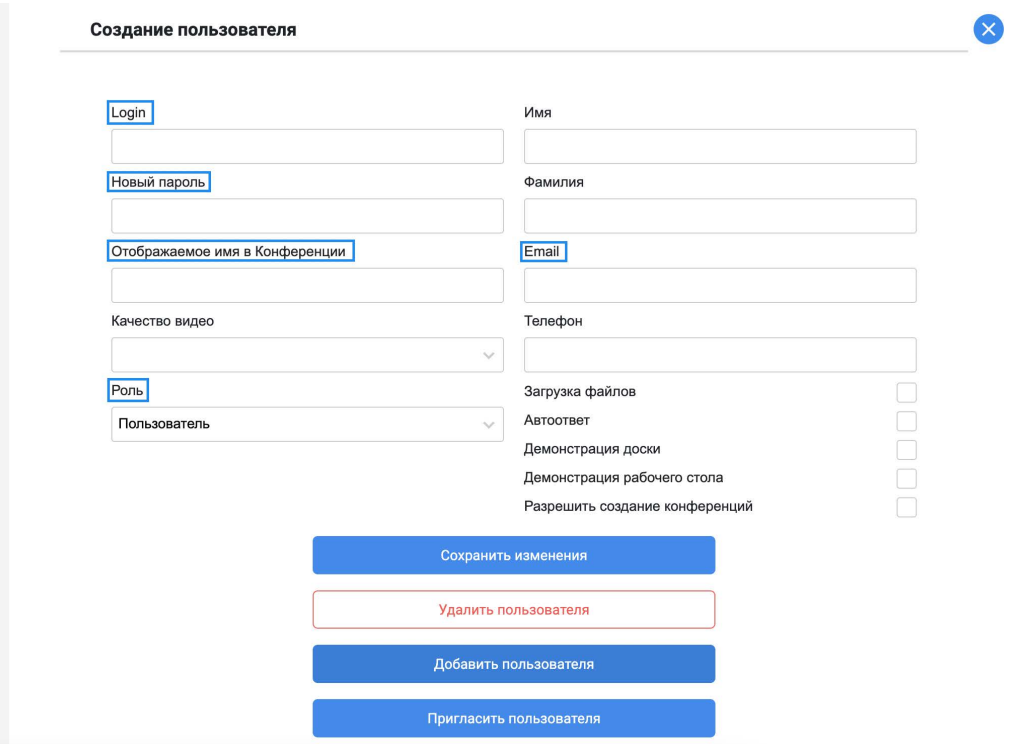

*Рис. 11 Заполненная форма создания пользователя*

2. Для приглашения пользователя нажать **«Пригласить пользователя»:**

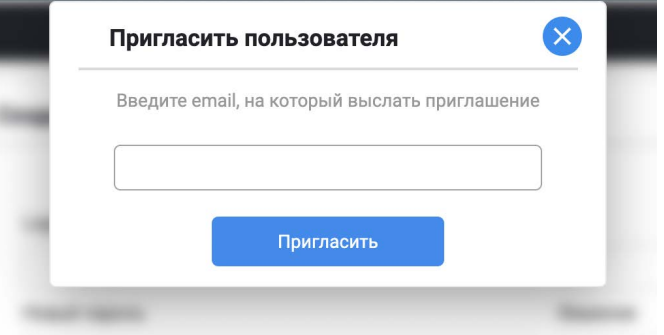

*Рис. 12 Форма приглашения пользователя*

Указать электронную почту и нажать **«Пригласить»**.

Пользователю на почту придет ссылка для самостоятельной регистрации.

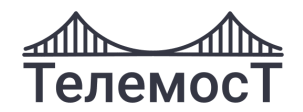

#### <span id="page-13-0"></span>**Регистрация по приглашению Модератора**

На указанную Модератором электронную почту придет письмо с уникальной ссылкой. По нажатию на ссылку откроется форма регистрации пользователя:

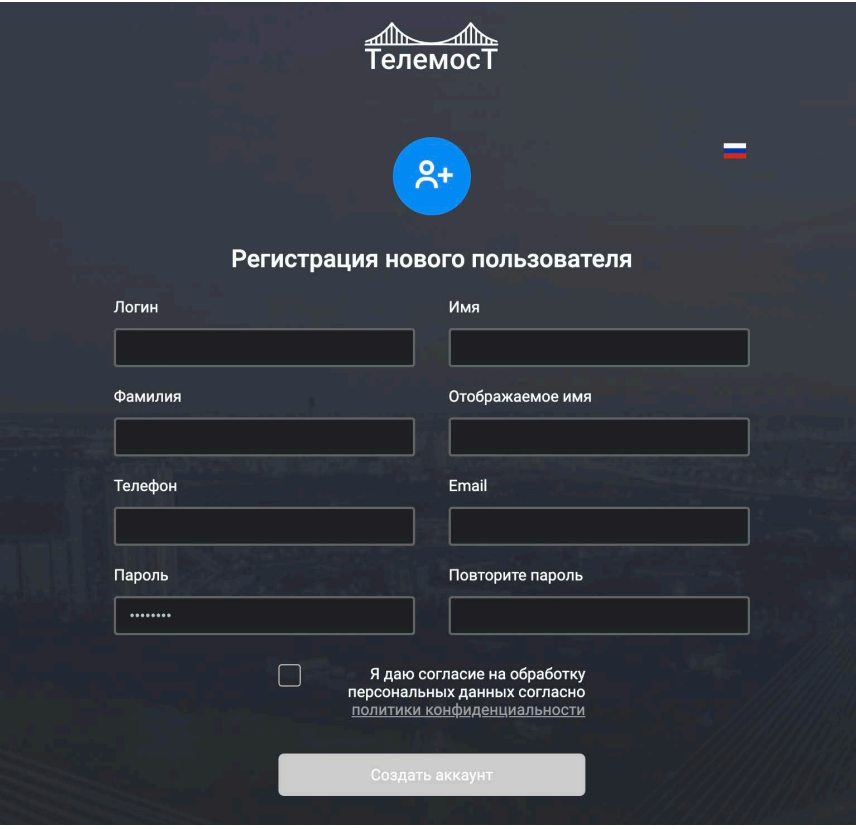

Заполните все поля формы, согласитесь с обработкой персональных данных и нажмите **«Создать аккаунт»**.

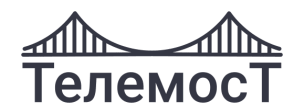

### <span id="page-14-0"></span>**6 Главная страница**

После успешной авторизации становится доступна главная страница ВКС «Телемост»:

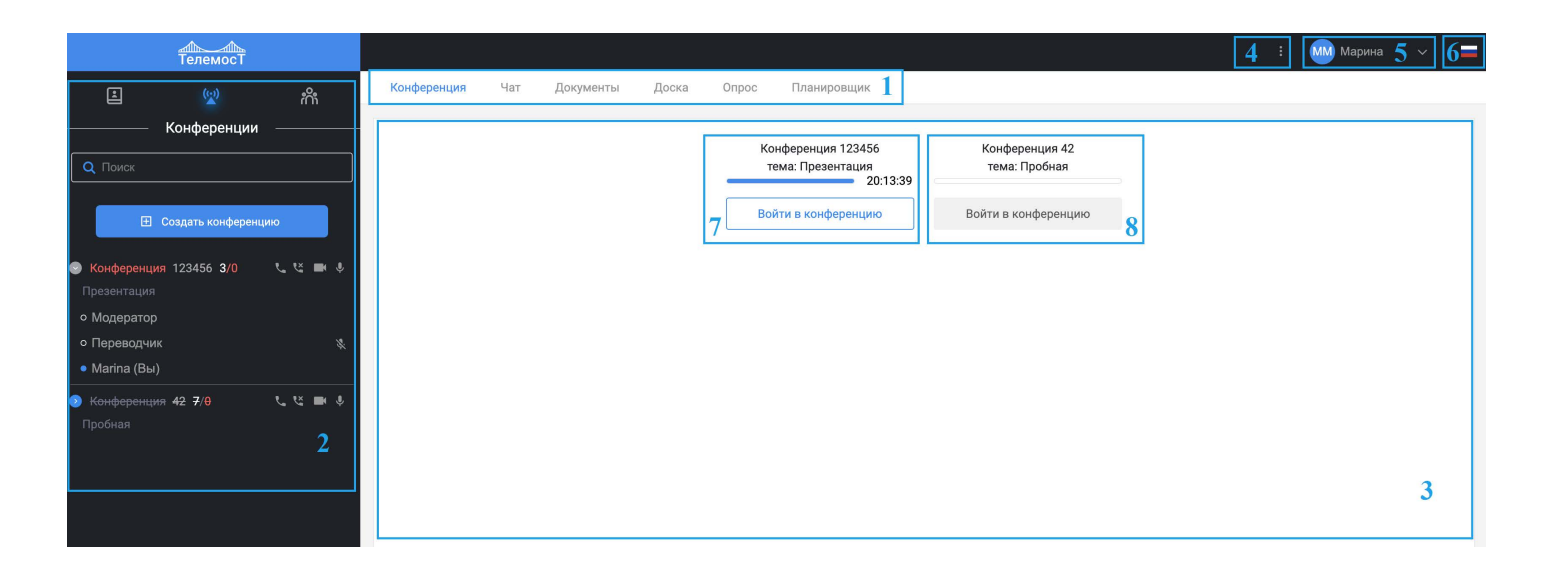

#### *Рис. 14 Общий вид Главной страницы. Версия для ПК*

**Внимание!** В зависимости от Вашей роли в системе на главной странице системы могут отсутствовать некоторые функции.

- 1. Основное меню: Конференция, [Чат,](#page-55-0) [Документы,](#page-58-0) [Доска,](#page-60-0) [Опрос,](#page-76-1) [Планировщик](#page-72-1)
- 2. [Сайдбар. Управление активным мероприятием](#page-41-1)
- 3. [Окно активного мероприятия](#page-48-1)
- 4. Информация о версии программы, [обращение в техническую поддержку.](#page-85-1)
- 5. [Меню пользователя](#page-20-0)
- 6. [Выбор языка](#page-8-0)
- 7. Активная комната мероприятия
- 8. Неактивная комната мероприятия

Для посещения мероприятия нажмите активную кнопку **«Войти в конференцию» или «Войти в вебинар»**.

Если кнопка **«Войти в конференцию»** или **«Войти в вебинар»** не активна, то комната мероприятия отключена и в нее нет доступа для Пользователей.

Модератор и Оператор комнаты могут создавать опросы, загружать документы, писать в чат. Пользователи могут только видеть опросы, загруженные документы и сообщения в чате.

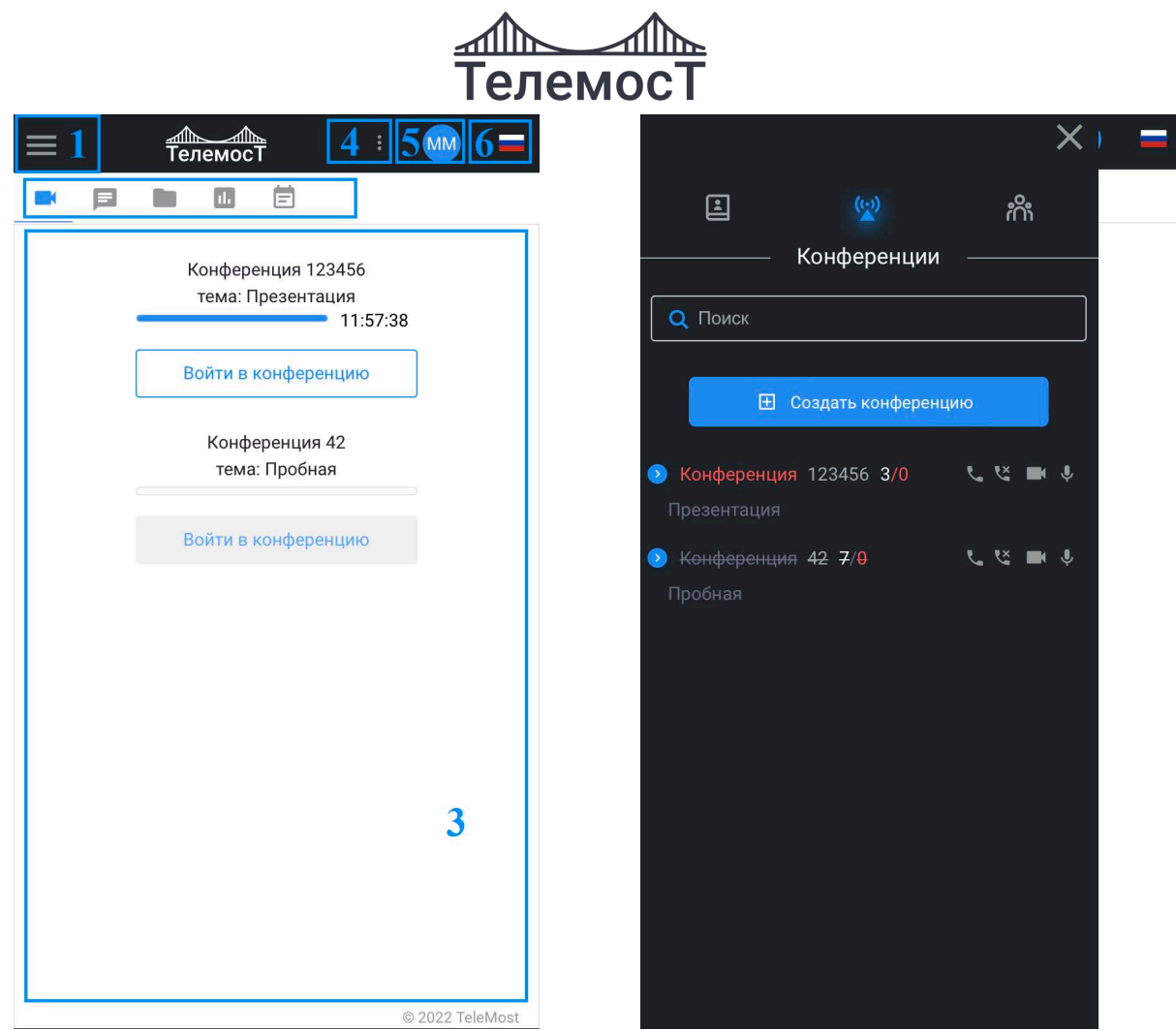

*Рис. 15 Общий вид Главной страницы. Версия для мобильных устройств*

*Рис. 16 Сайдбар управления конференциями. Версия для мобильных устройств*

В версии для мобильных устройств **Сайдбар управления конференциями (2)**

открывается по нажатию на

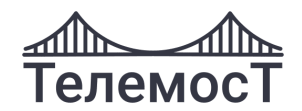

### <span id="page-16-0"></span>**7 Тест системы и оборудования**

При первом входе в систему предлагается пройти Тест системы и оборудования:

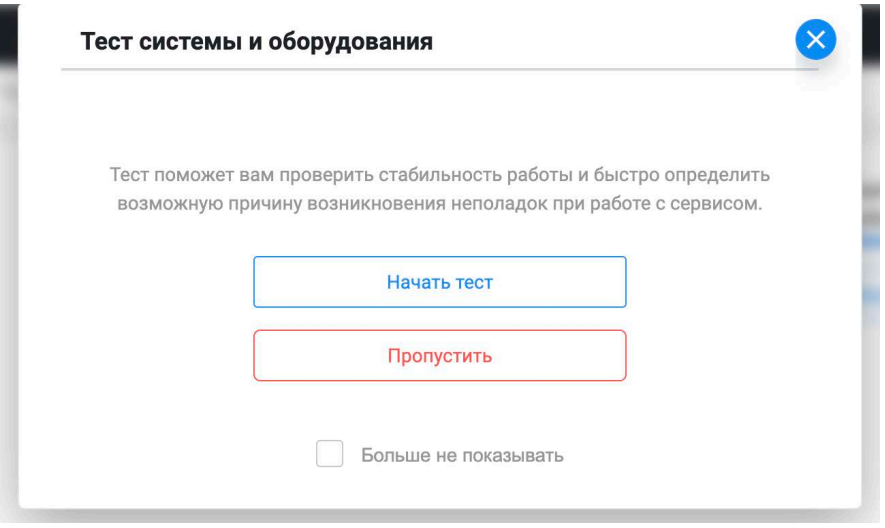

#### *Рис. 17 Тест системы и оборудования*

Данный тест определяет соответствие текущего браузера, каналов связи и оборудования (камера, микрофон, колонки) требованиям для корректной работы ВСК «ТелеМост».

Для перехода к тесту нажмите **«Начать тест»**.

Для того, чтобы пропустить тест нажмите **«Пропустить»**.

Чтобы при последующем входе система не предлагала тестирование, поставьте галочку **«Больше не показывать».**

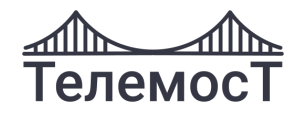

#### <span id="page-17-0"></span>**Прохождение теста**

При переходе в окно тестирования автоматически начнется сканирование системы и оборудования:

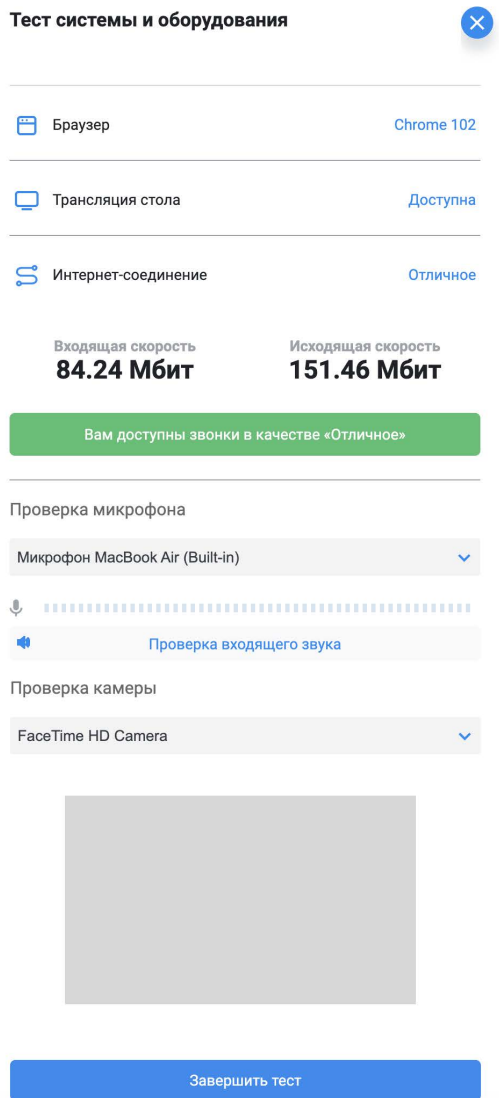

*Рис. 18 Результат Теста системы и оборудования*

Соответствие или не соответствие параметров системы обозначается следующими маркерами:

- параметр соответствует требованиям системы;

- параметр не соответствует требованиям системы. Будет подробно указано несоответствие, например:

Внимание! Микрофон не обнаружен

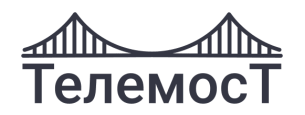

Результат теста отображает следующие параметры:

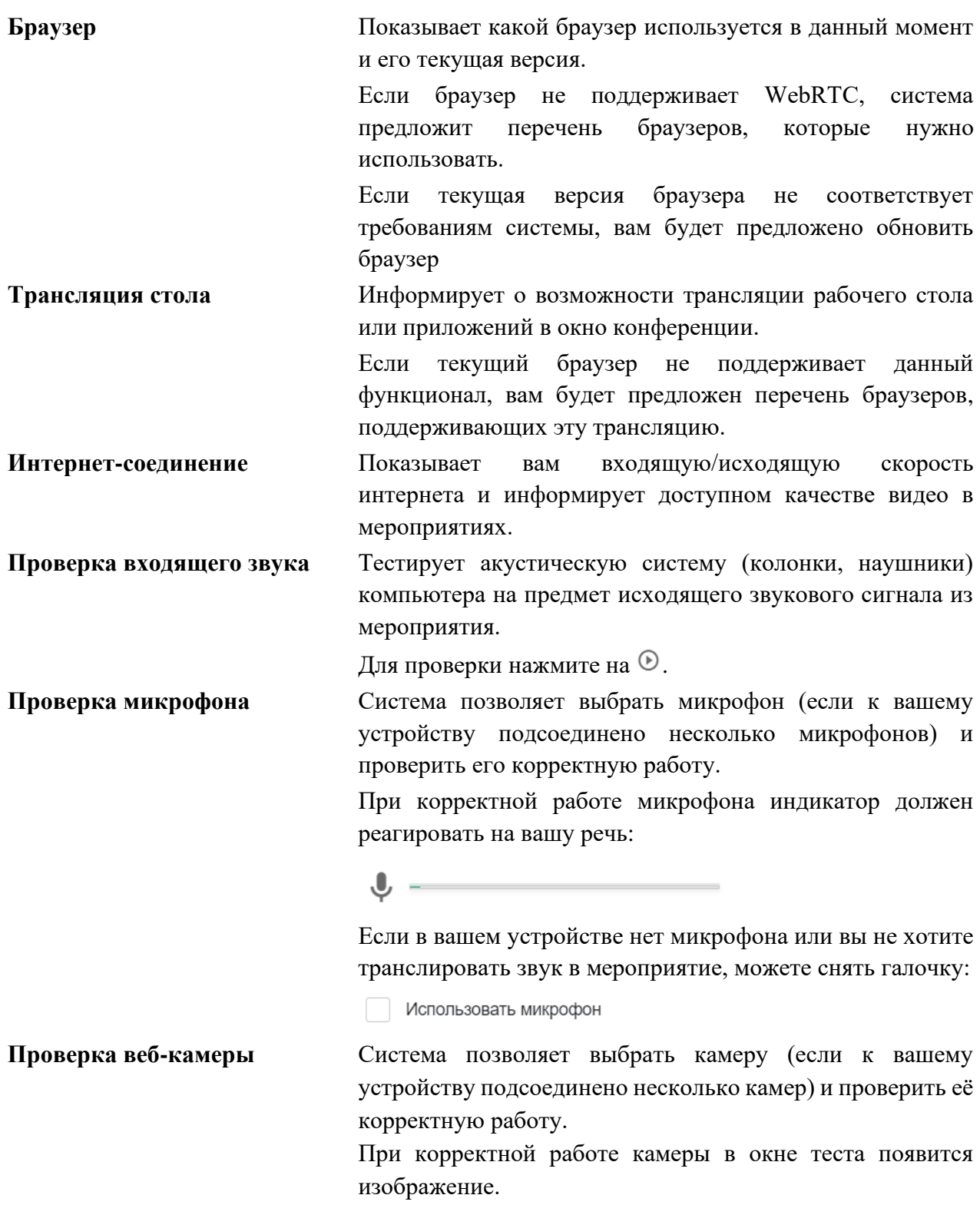

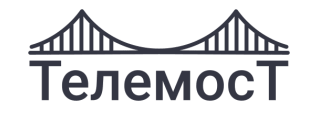

Использовать камеру

После прохождения теста и настройки оборудования, нажмите **«Завершить тест»**.

Если при дальнейшей работе Вам потребуется тестирование оборудования или системы, в меню выберите пункт **[Тест системы]:**

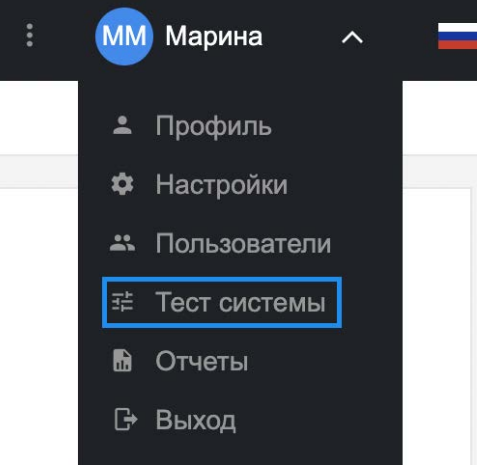

*Рис. 19 Меню. Тест системы. Версия для ПК*

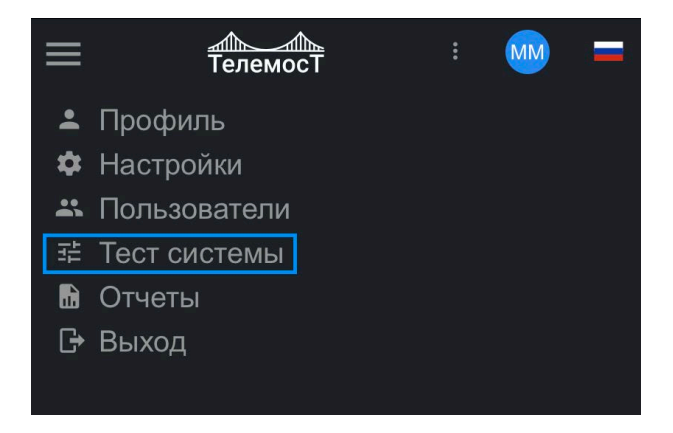

*Рис. 20 Меню. Тест системы. Версия для мобильных устройств*

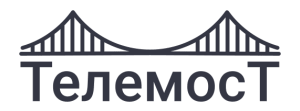

### <span id="page-20-0"></span>**8 Меню пользователя**

В меню можно изменить личные данные, настроить оборудование и качество видео, провести тест системы.

### <span id="page-20-1"></span>**Профиль (Личные данные)**

Для перехода к настройкам профиля в меню выберите пункт **[Профиль]**:

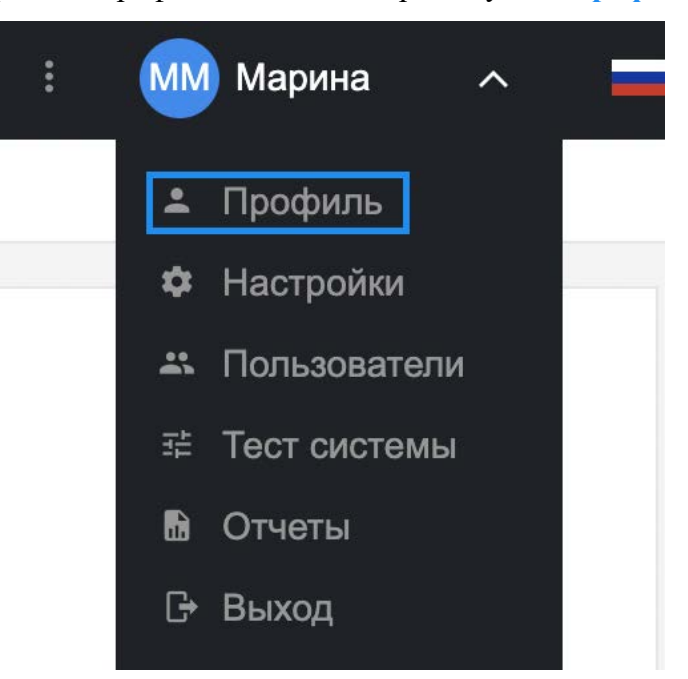

*Рис. 21 Меню. Профиль. Версия для ПК*

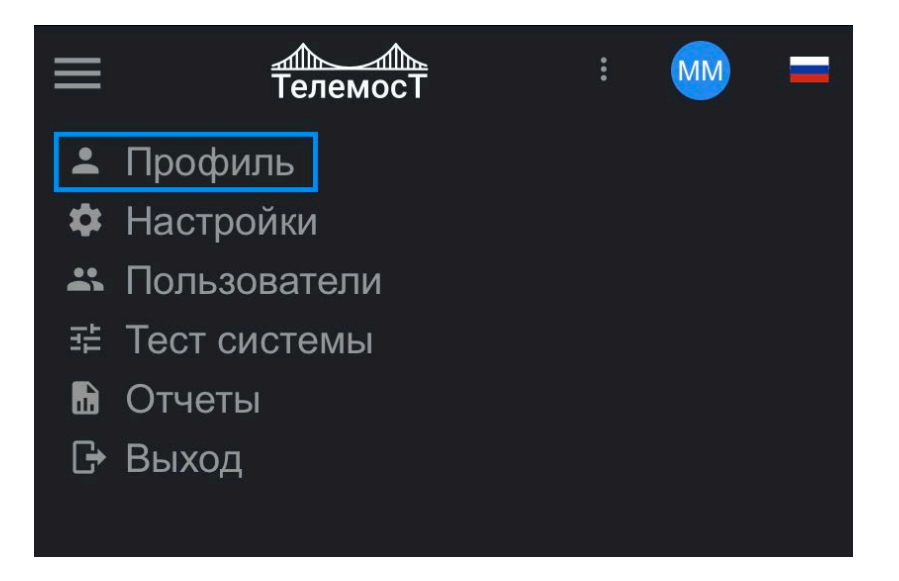

*Рис. 22 Меню. Профиль. Версия для мобильных устройств*

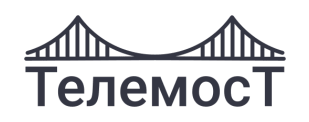

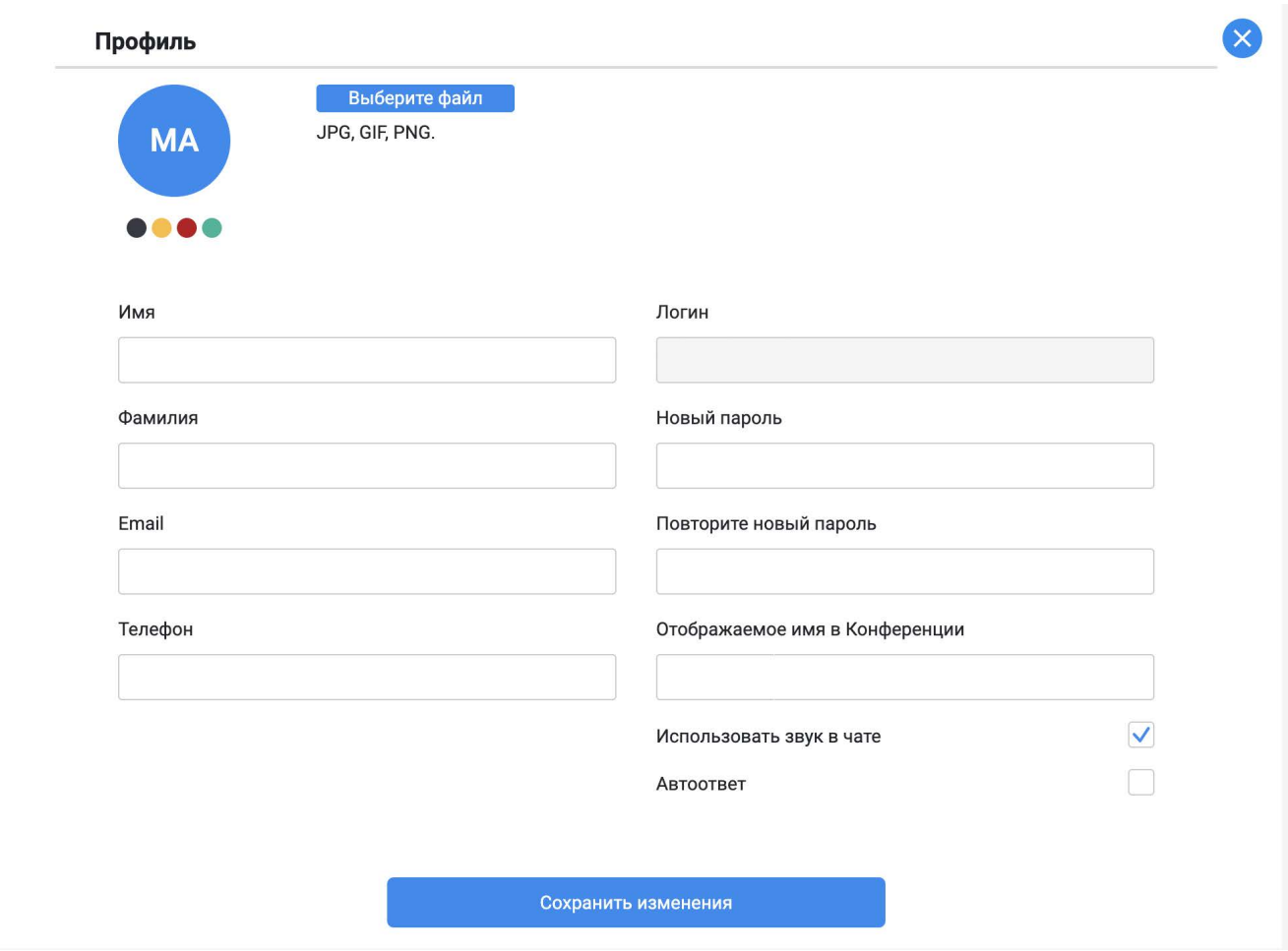

В настройках профиля можно:

- изменить *Имя, Фамилию;*
- указать *Email, телефон;*
- изменить *пароль, отображаемое имя в конференции;*
- добавить изображение профиля по кнопке *«Выберите файл»;*
- включить/выключить звук в чате;
- включить/выключить функцию *«Автоответ»,* автоматического ответа на звонки*.*

Для сохранения изменений нажмите **«Сохранить изменения»**.

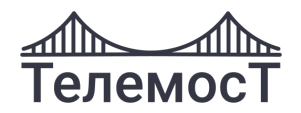

### <span id="page-22-0"></span>**Настройки (Настройка оборудования и качества видео)**

Для перехода к настройкам оборудования и качества видео в меню выберите пункт **[Настройки]**:

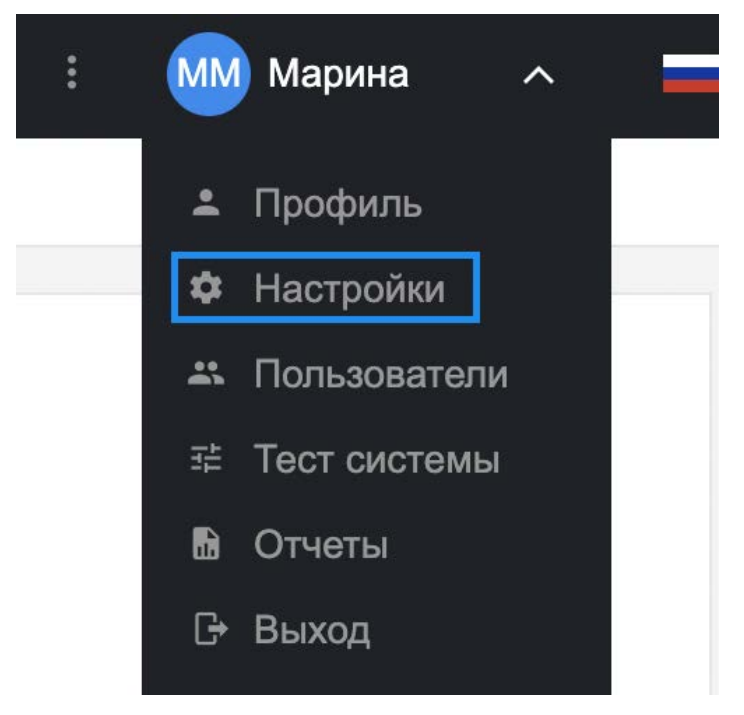

*Рис. 24 Меню. Настройки. Версия для ПК*

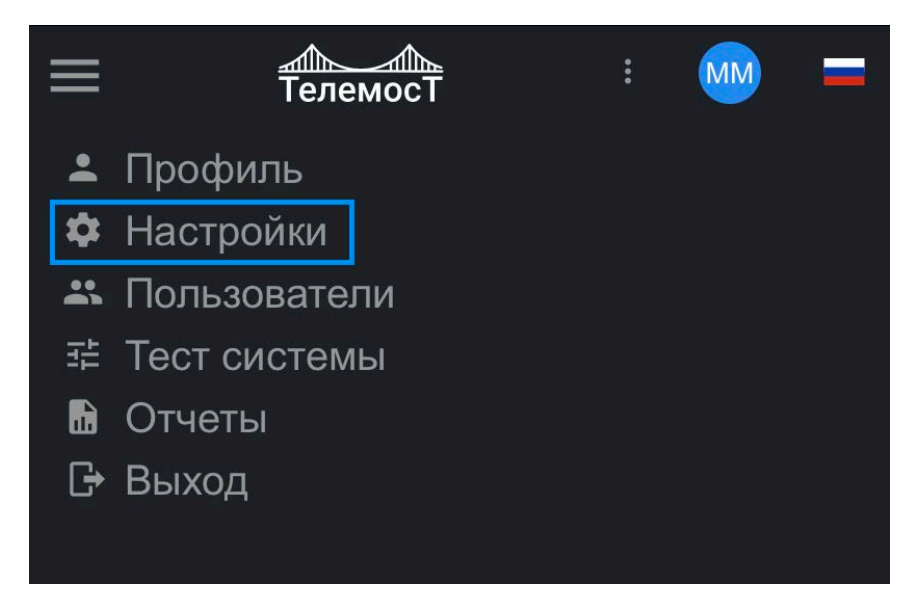

*Рис. 25 Меню. Настройки. Версия для мобильных устройств*

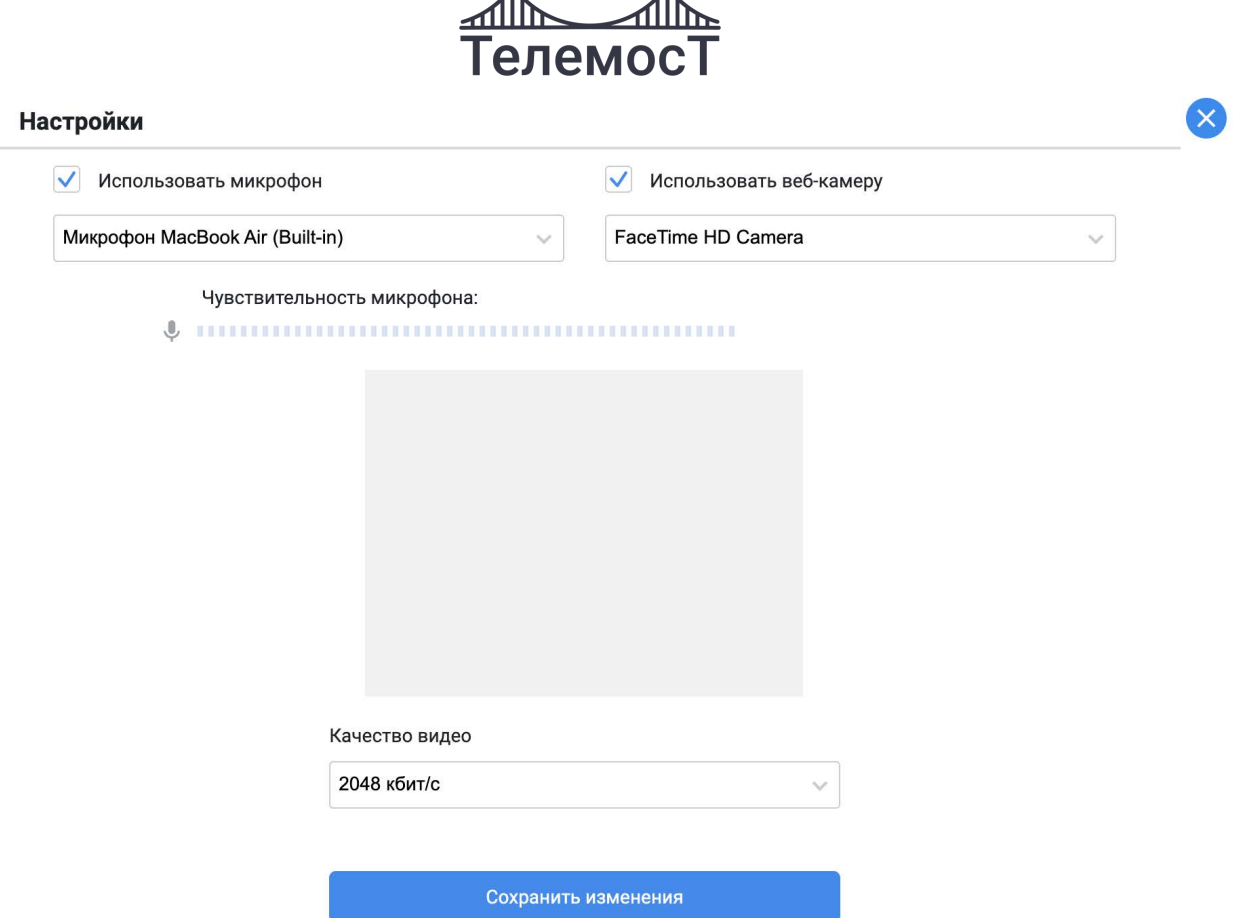

 $\overline{\mathbf{A}}$ 

 $\overline{\mathbf{A}}$ 

*Рис. 26 Настройки оборудования и качества видео*

В данном разделе меню можно:

- включить/отключить, выбрать источник аудио;
- проверить чувствительность микрофона;
- включить/отключить, выбрать источник видео;
- из выпадающего списка выбрать качество видео (в зависимости от скорости интернетсоединения и технических характеристик оборудования).

**Внимание!** По умолчанию, если не выбран режим отображения, качество изображения будет подстраиваться автоматически для комфортного общения независимо от скорости вашего интернет-соединения.

#### <span id="page-23-0"></span>**Качество видео**

Рекомендуется выбирать параметры, подходящие под технические возможности вашего канала и оборудования для оптимально удобного и комфортного общения:

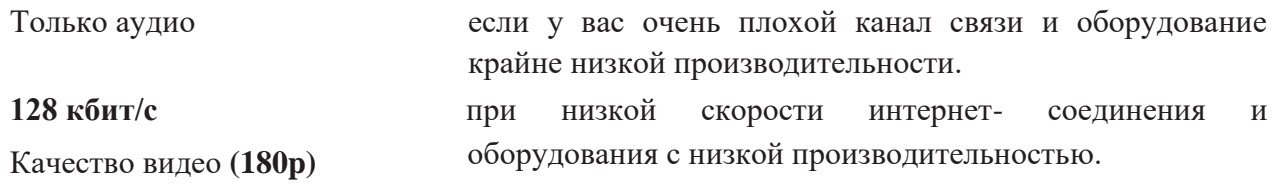

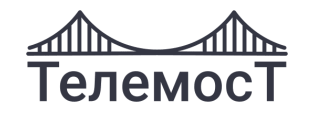

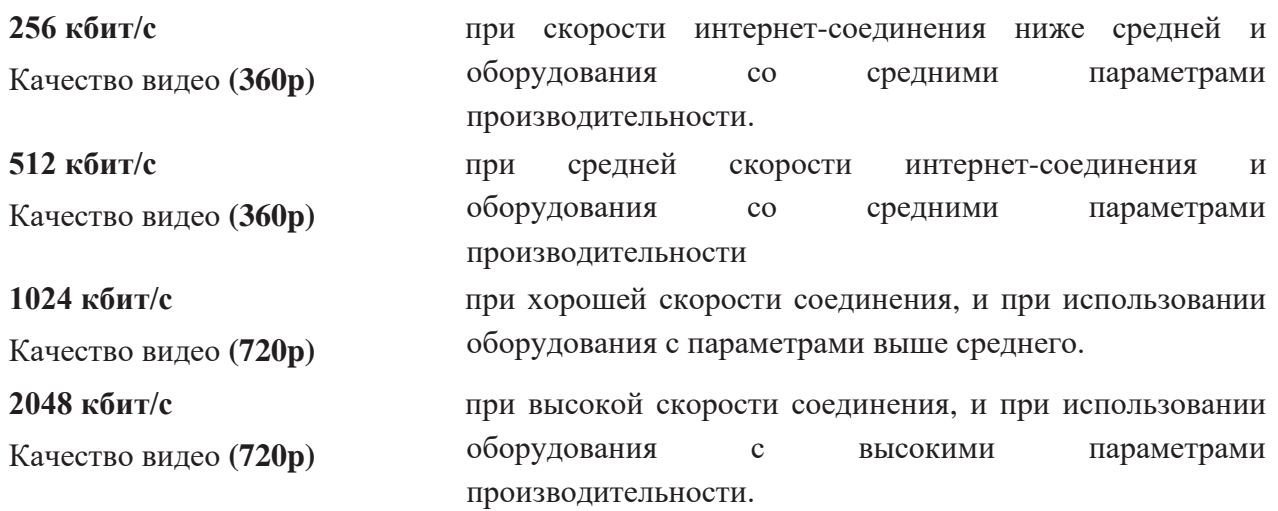

Для применения установленных настроек нажмите **«Сохранить изменения»**.

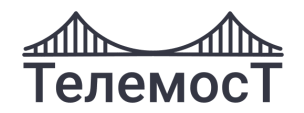

#### <span id="page-25-0"></span>**Выход из Системы**

Для выхода из Системы в меню выберите пункт **[Выход]**:

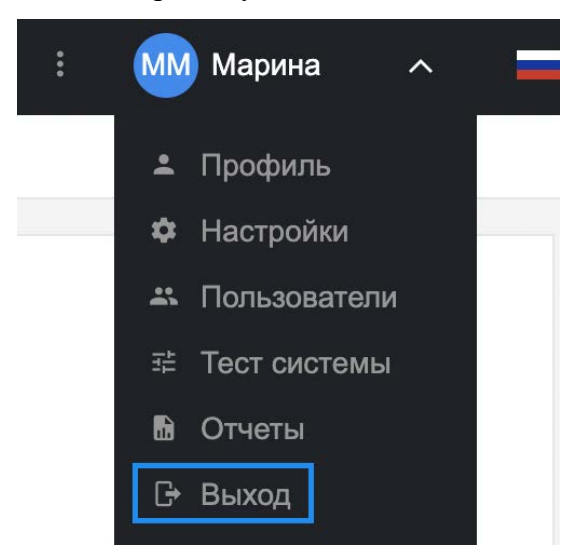

*Рис. 27 Меню. Выход из системы. Версия для ПК*

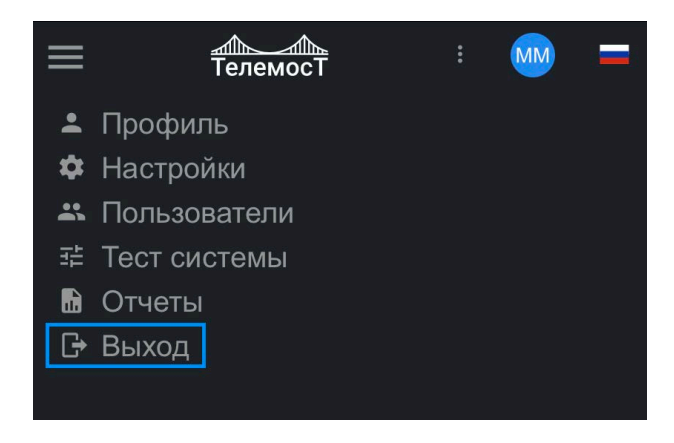

*Рис. 28 Меню. Выход из системы. Версия для мобильных устройств*

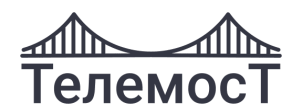

## <span id="page-26-0"></span>**9 Управление списком пользователей**

Модератор может управлять списком пользователей, перейдя в меню в пункт **[Пользователи]**:

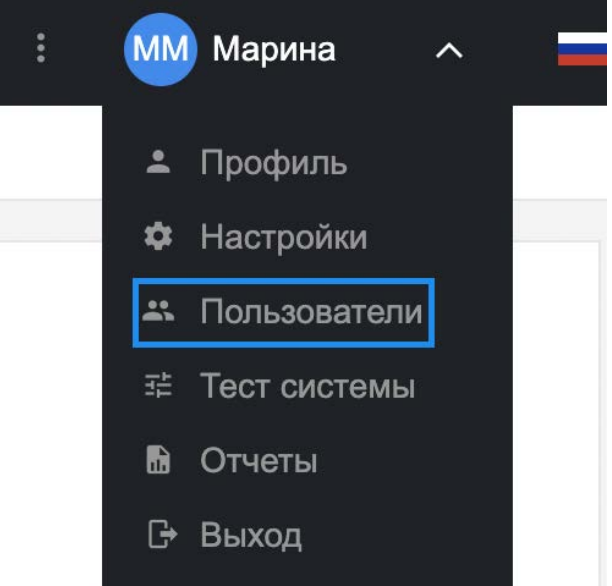

*Рис. 29 Меню. Пользователи. Версия для ПК*

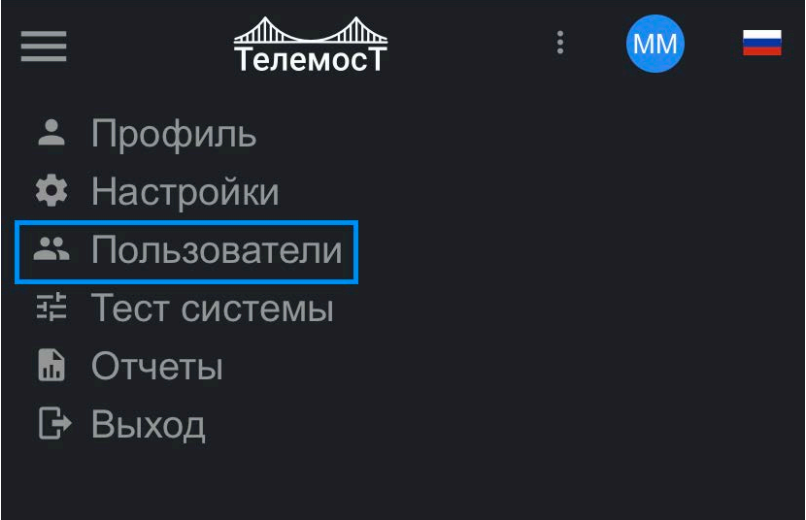

*Рис. 30 Меню. Пользователи. Версия для мобильных устройств*

#### В форме **[Пользователи]** можно

- редактировать данные пользователей,
- создавать новые,
- удалять учетные записи,
- приглашать новых пользователей.

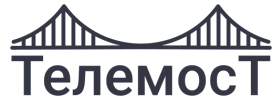

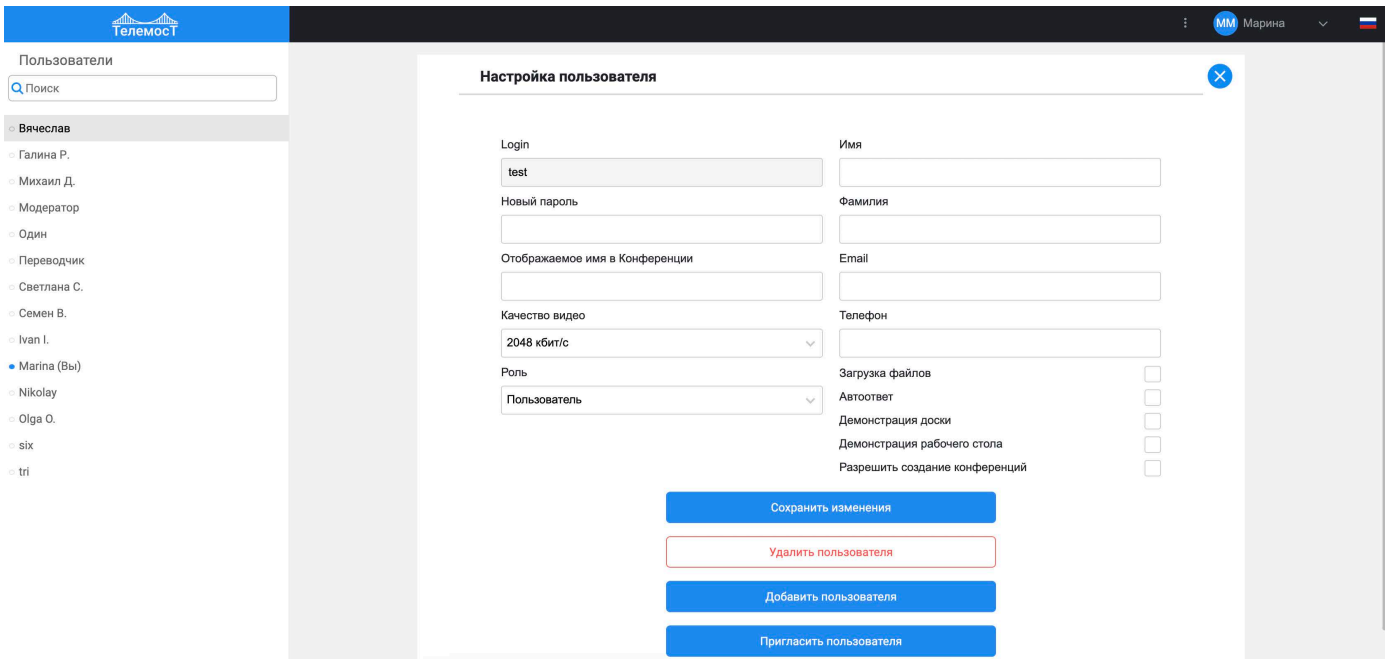

*Рис. 31 Настройка пользователя. Версия для ПК*

 $\overline{\phantom{a}}$ 

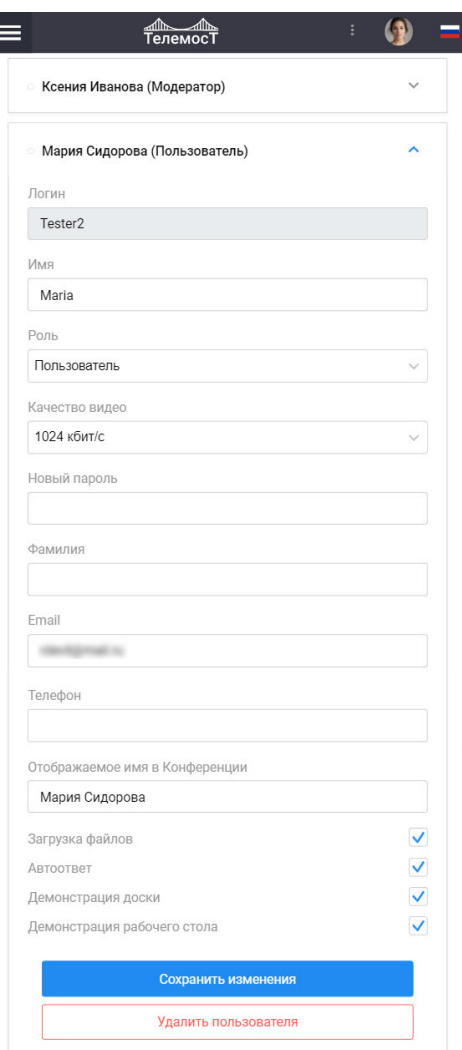

*Рис. 32 Настройка пользователя. Версия для мобильных устройств*

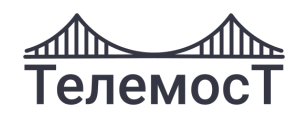

#### <span id="page-28-0"></span>**Редактирование данных пользователей**

Для редактирования данных пользователя выберите из списка необходимого пользователя:

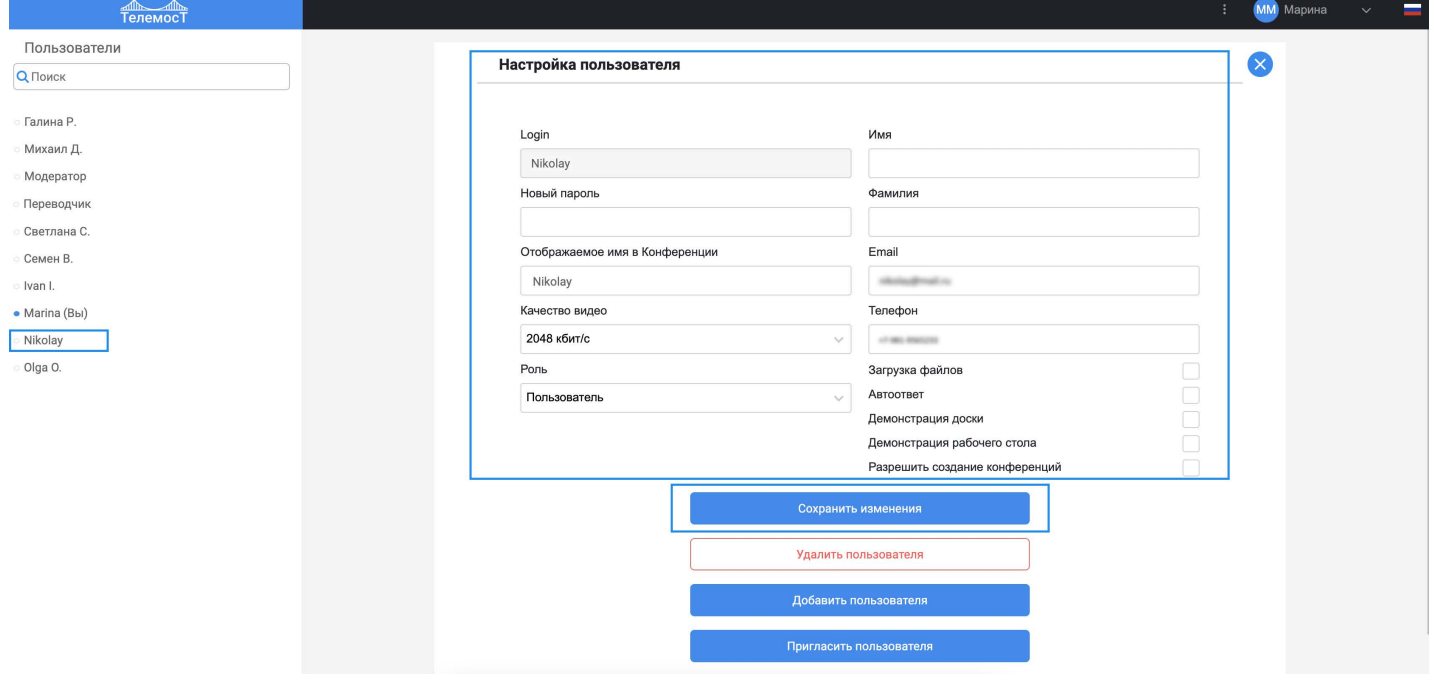

*Рис. 33 Редактирование пользователя*

В форме можно отредактировать следующие параметры:

- Имя;
- Фамилия;
- Email;
- Роль (Пользователь или Модератор);
- Телефон;
- Качество видео;
- Отображаемое имя в конференции;
- Пароль;
- Разрешить загрузку файлов;
- Включить «Автоответ» при вызове в конференцию;
- Разрешить демонстрацию доски;
- Разрешить демонстрацию рабочего стола.

После редактирования данных нажмите **«Сохранить изменения».**

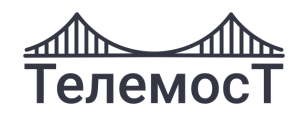

### <span id="page-29-0"></span>**Удаление пользователя**

Для удаления пользователя необходимо выбрать в списке пользователя и нажать **«Удалить пользователя»**:

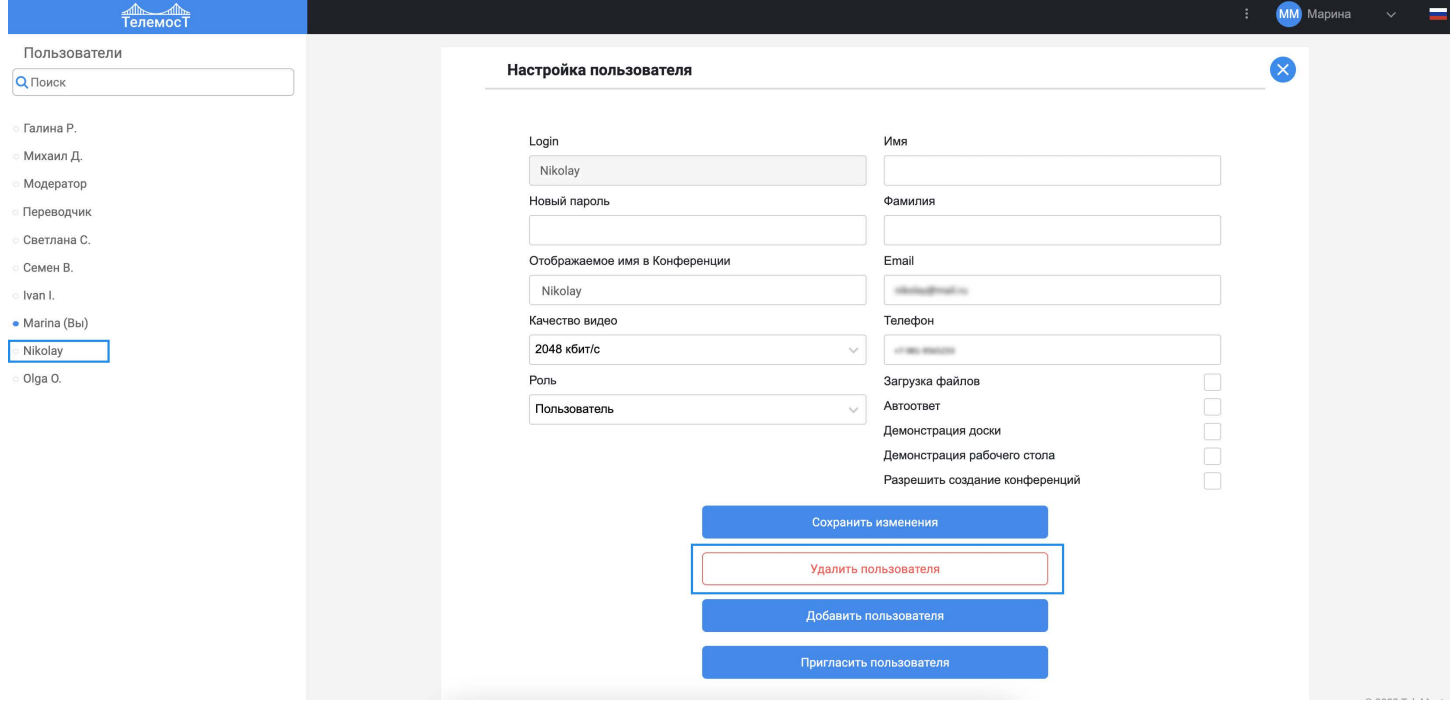

*Рис. 34 Удаление пользователя*

Далее подтвердить удаление:

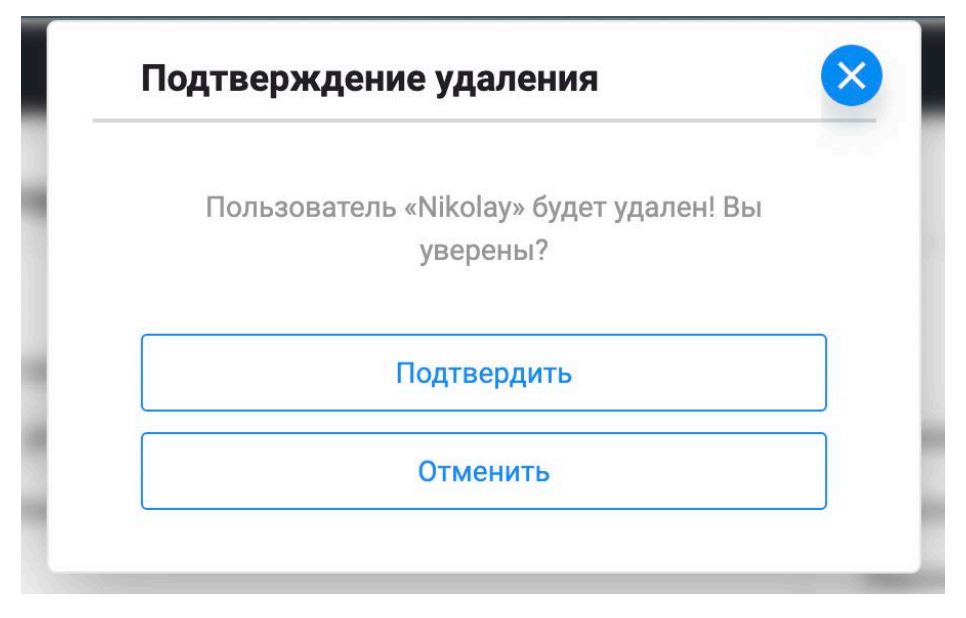

*Рис. 35 Подтверждение удаления пользователя*

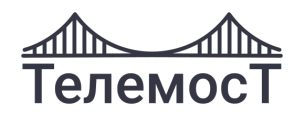

### <span id="page-30-0"></span>**10 Создание мероприятия**

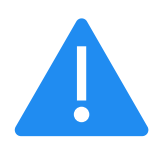

• **[Конференция](#page-32-0) -** взаимодействие двух и более пользователей системы видеоконференцсвязи, при котором каждый участник видит и слышит всех участников мероприятия.

• **[Вебинар](#page-40-0) -** взаимодействие двух и более пользователей системы видеоконференцсвязи, предполагающий ролевую модель общения.

При которой есть 2 роли: Докладчик и Слушатель.

Докладчика видят и слышат все участники мероприятия. Докладчик видит и слышит только Докладчиков.

Слушатель видит и слышит только Докладчиков.

Роль участника Вебинара после создания мероприятия может менять Модератор.

Создать новое мероприятие может только Модератор.

При создании конференции Модератор может сформировать список участников и определить их функционал.

Для создания мероприятия нажмите на кнопку **«Создать конференцию»** в разделе **[Конференции]:**

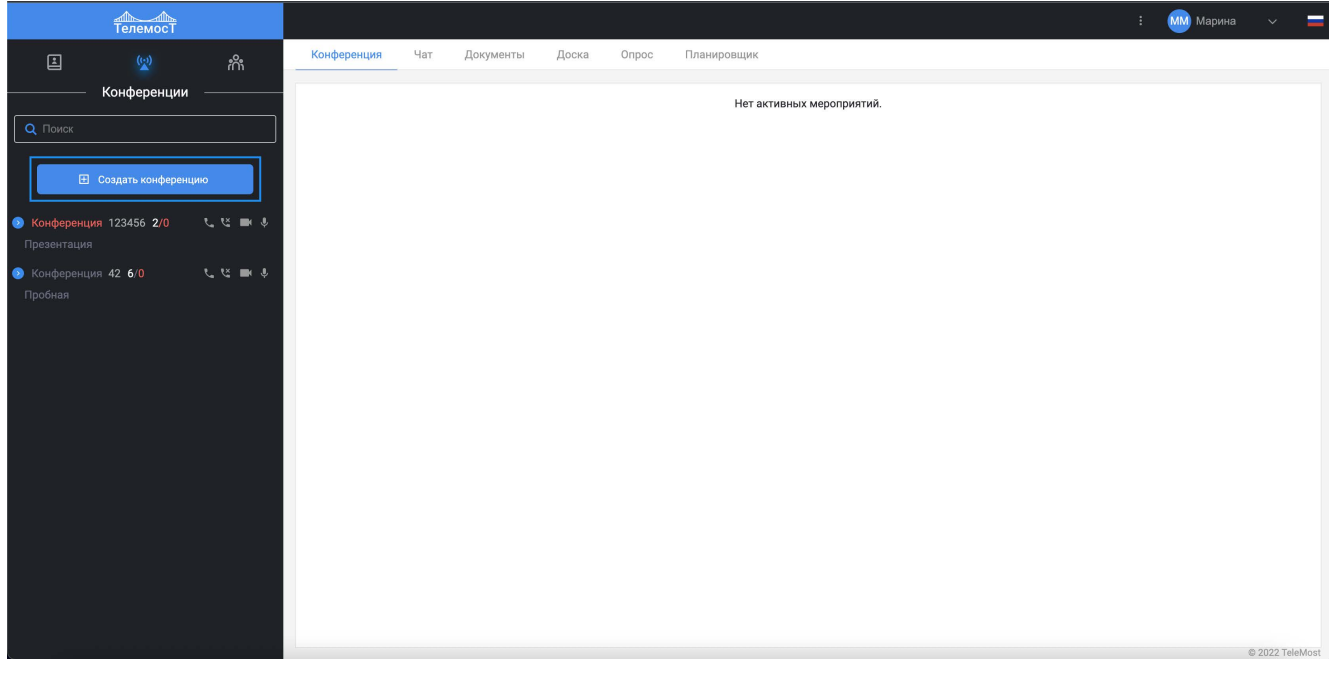

*Рис. 36 Кнопка «Создать конференцию»*

В версии для мобильных устройств **Сайдбар управления конференциями (2)**

открывается свайпом вправо или по нажатию на

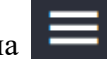

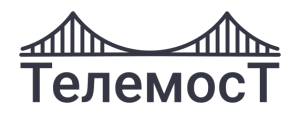

#### Откроется окно создания мероприятия:

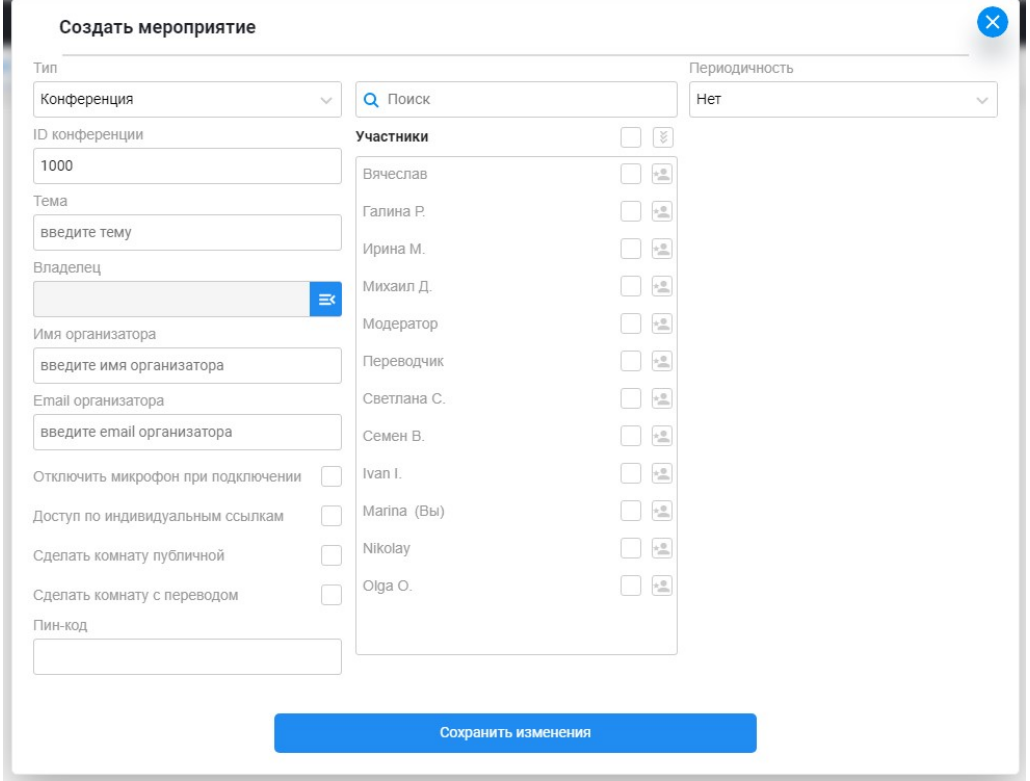

*Рис. 37 Форма создания мероприятия. Версия для ПК*

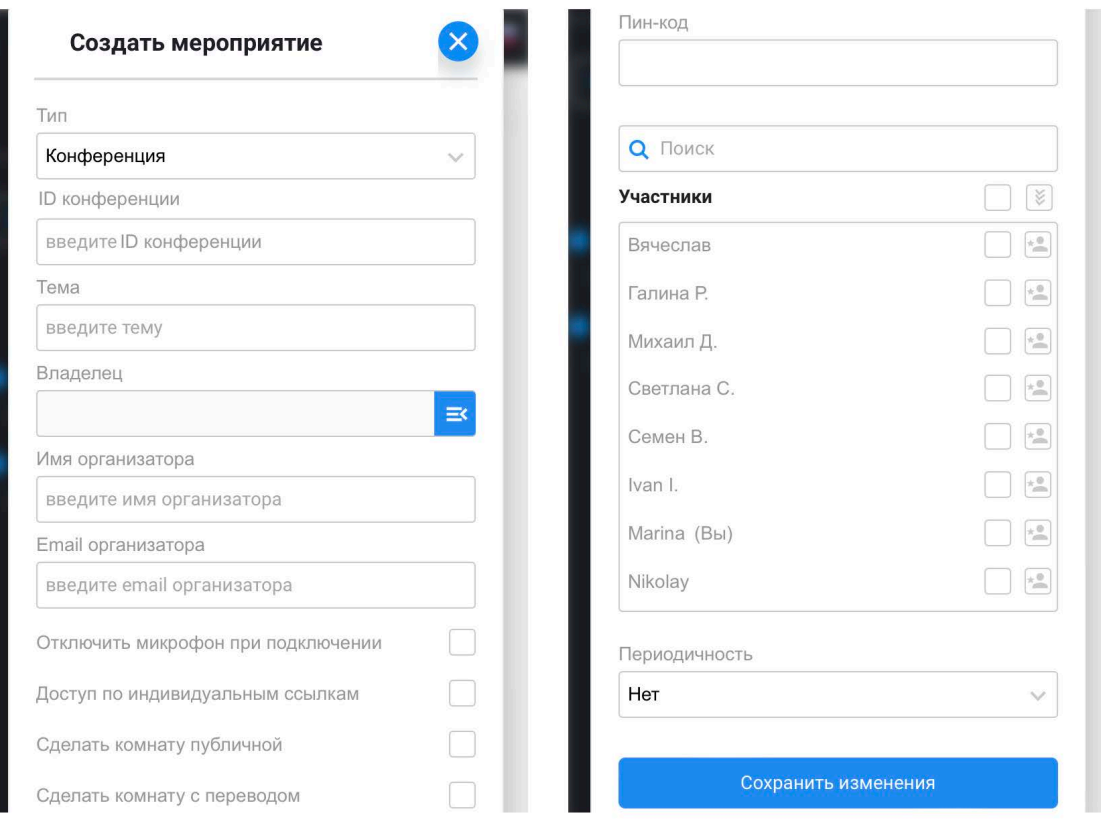

*Рис. 38 Форма создания мероприятия. Версия для мобильных устройств*

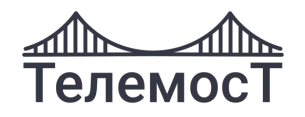

### <span id="page-32-0"></span>**Конференция**

В форме создания мероприятия заполнить поля:

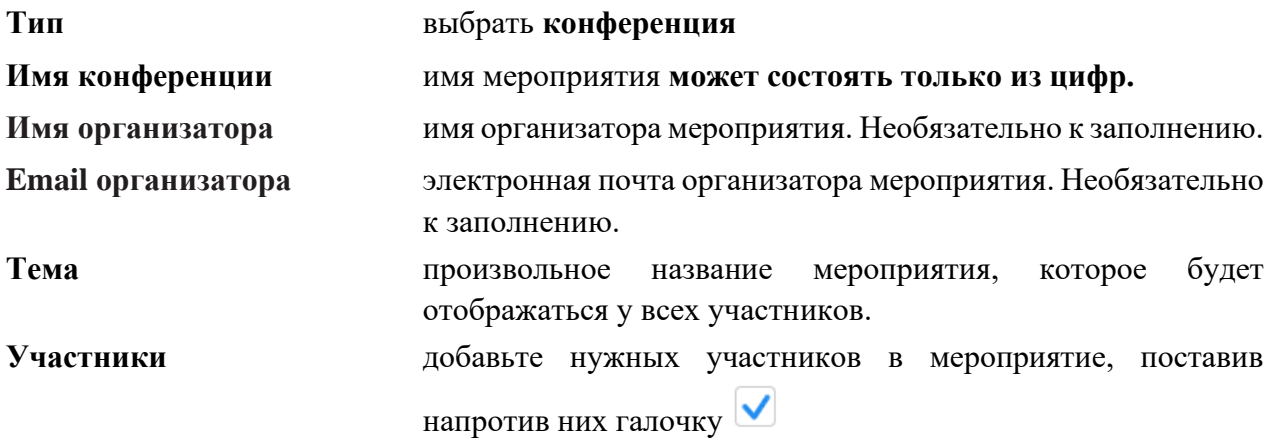

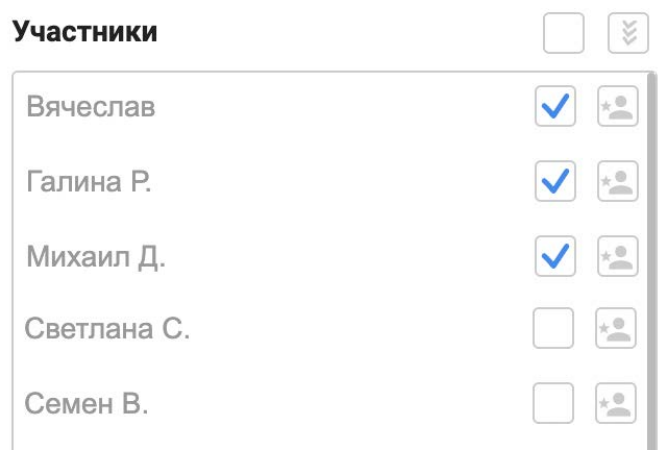

чтобы добавить всех Пользователей в мероприятие, поставьте галочку:

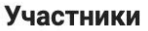

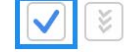

чтобы отображались только добавленные в мероприятие Пользователи, нажмите:

Участники

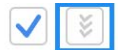

Чтобы назначить Пользователя или Гостя Оператором нажмите

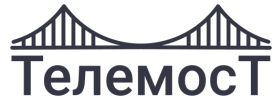

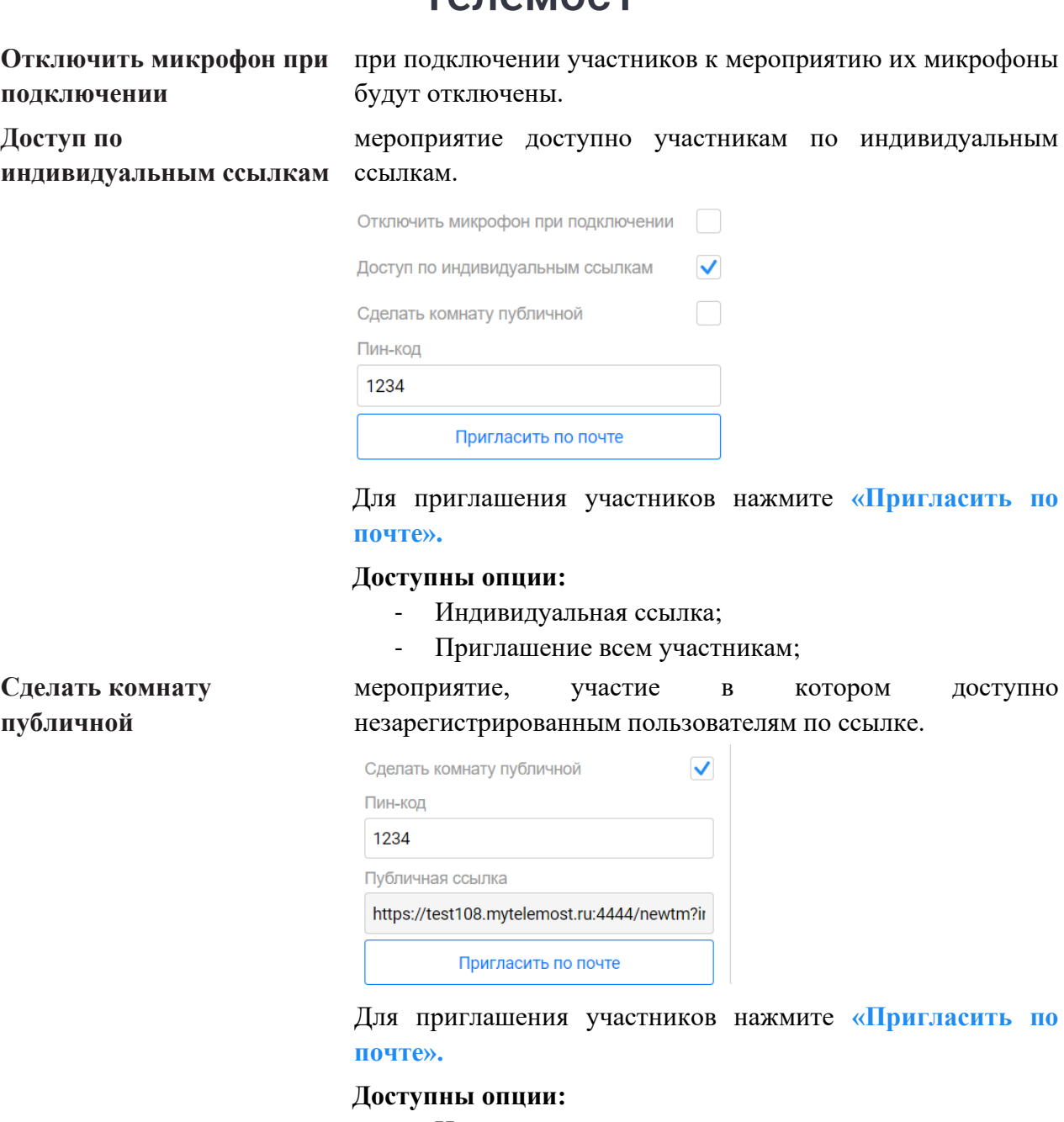

- Индивидуальная ссылка;
- Публичная ссылка;
- Приглашение всем участникам;

### **Пригласить по почте Внимание!** Кнопка становится доступна после нажатия **«Сохранить изменения»**

#### В типе приглашения доступны опции:

- **Приглашение всем участникам (по умолчанию)**

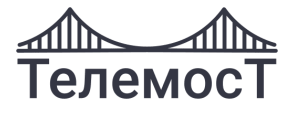

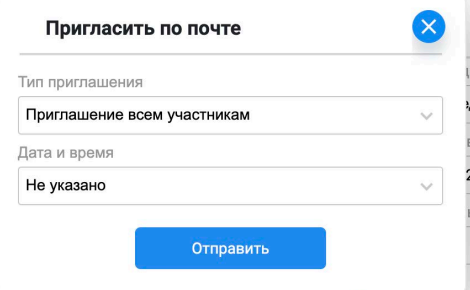

Ссылка на мероприятие будет отправлена всем выбранным участникам.

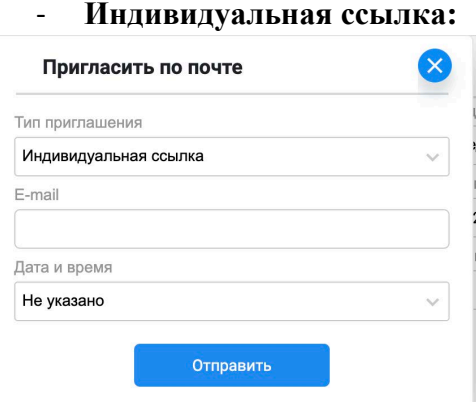

Введите электронную почту Гостя, и на неё будет оправлена ссылка для доступа. У индивидуального гостя такая ссылка уникальная, у публичных гостей она у всех одинаковая.

По ссылке откроется форма входа, где Гость вводит отображаемое имя:

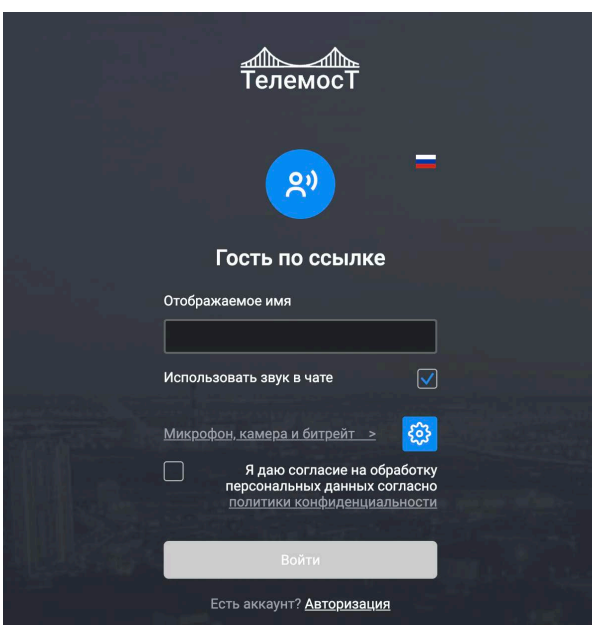

При этом он автоматически добавляется в создаваемое мероприятие. См. подробнее Индивидуальный гость И такого Гостя можно назначить Оператором

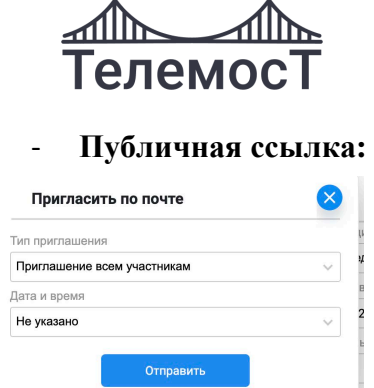

Введите электронную почту Гостя, и на неё будет оправлена ссылка для участия.

Форма для заполнения выглядит так:

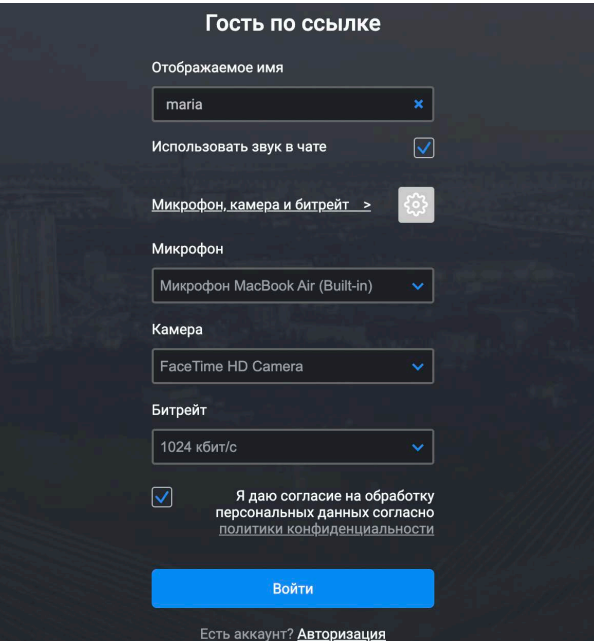

При выходе из сеанса удаля[ется изконференци](#page-5-1)и/вебинара См. подробнее Публичный гость Можно указать дату и время мероприятия:

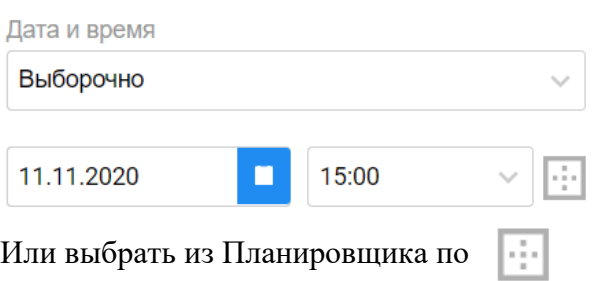

или выорать из тланировщик<br>Код для входа в мероприятие

Периодичность автоматического запуска мероприятия. В выпадающем списке выберите одно из значений:

- Нет (по умолчанию);
- **Единоразово** мероприятие будет проведено 1 раз в назначенную *Дату* и *Время*, с указанной

**Периодичность**
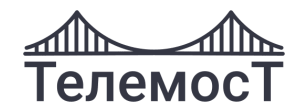

длительностью, можно *вызвать всех участников*, и автоматически *выключить комнату после завершения* мероприятия:

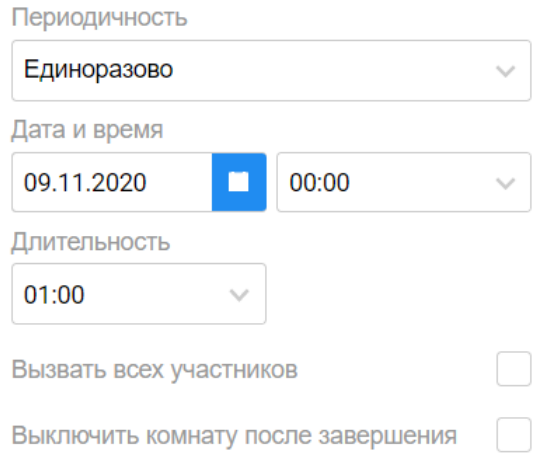

- **Ежедневно** - мероприятие будет проводиться каждый день с назначенной *Даты* и в указанное *Время*, с указанной длительностью, можно *вызвать всех участников*, и автоматически *выключить комнату после завершения* мероприятия:

Периодичность

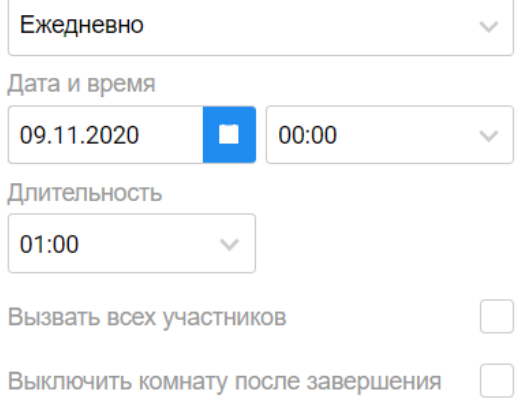

- **Еженедельно** - мероприятие будет проводиться каждую неделю с назначенной *Даты* и в указанное *Время* в выбранные *Дни недели* с указанной *Длительностью*, можно *вызвать всех участников*, и автоматически *выключить комнату после завершения* мероприятия:

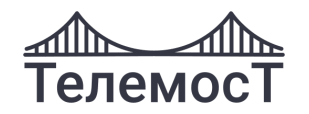

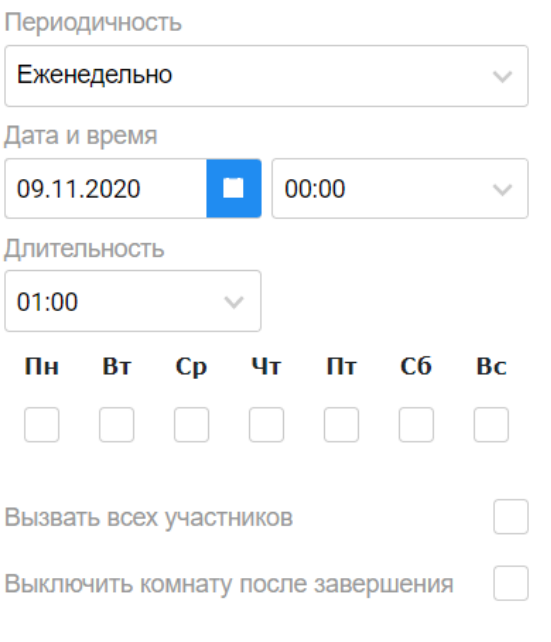

- **Ежемесячно** - мероприятие будет проводиться каждый месяц с назначенной *Даты* и в указанное *Время*, с указанной *Длительностью*, можно *вызвать всех участников*, и автоматически *выключить комнату после завершения* мероприятия

Периодичность

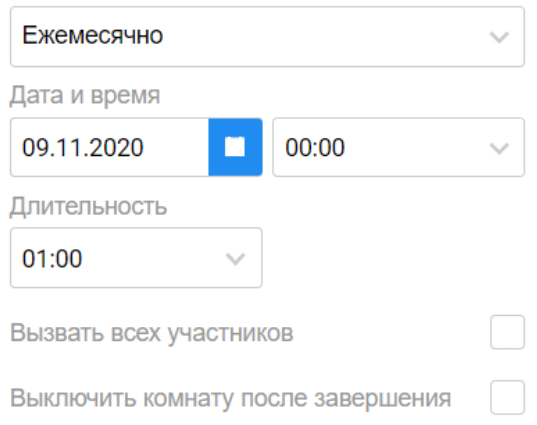

## **Управление конференцией**

**Внимание!** Данный функционал доступен Модератору, Оператору и Владельцу

комнаты.

Подробно см. [Меню мероприятия](#page-44-0)

## **Создание конференции с синхронным переводом**

В форме создания мероприятия оставить галочку "Сделать комнату с переводом" и

выбрать "Аудиоканал по-умолчанию" для новых участников.

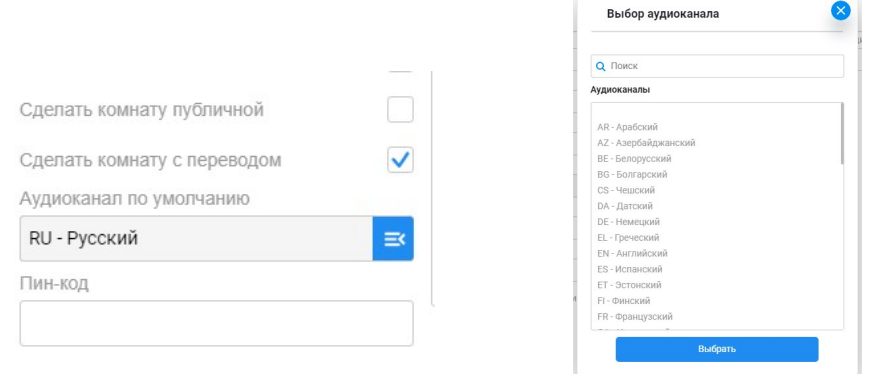

Необходимо назначить переводчика и выбрать пару языков для перевода из списка.

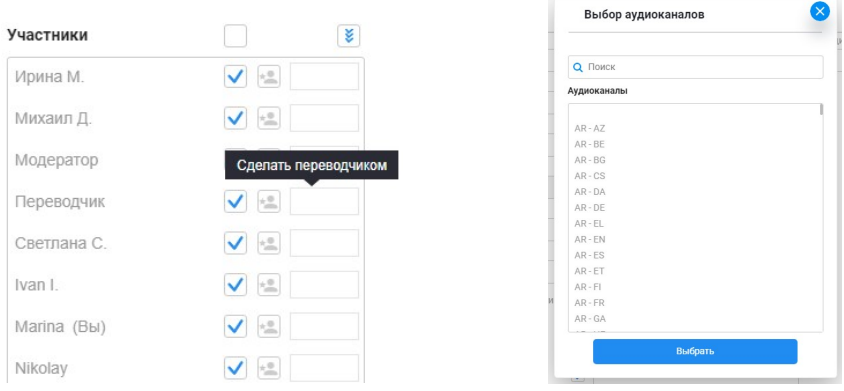

## Сохраните изменения:

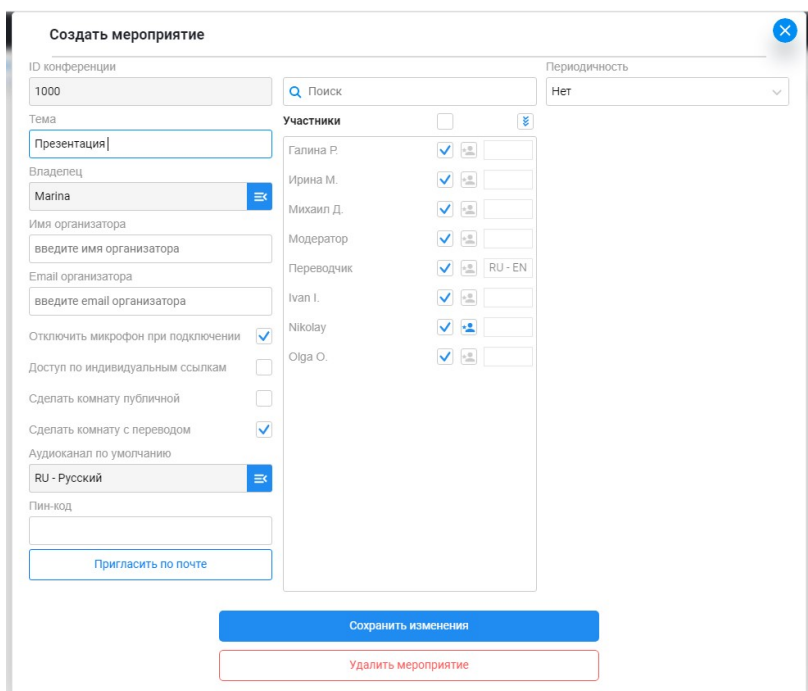

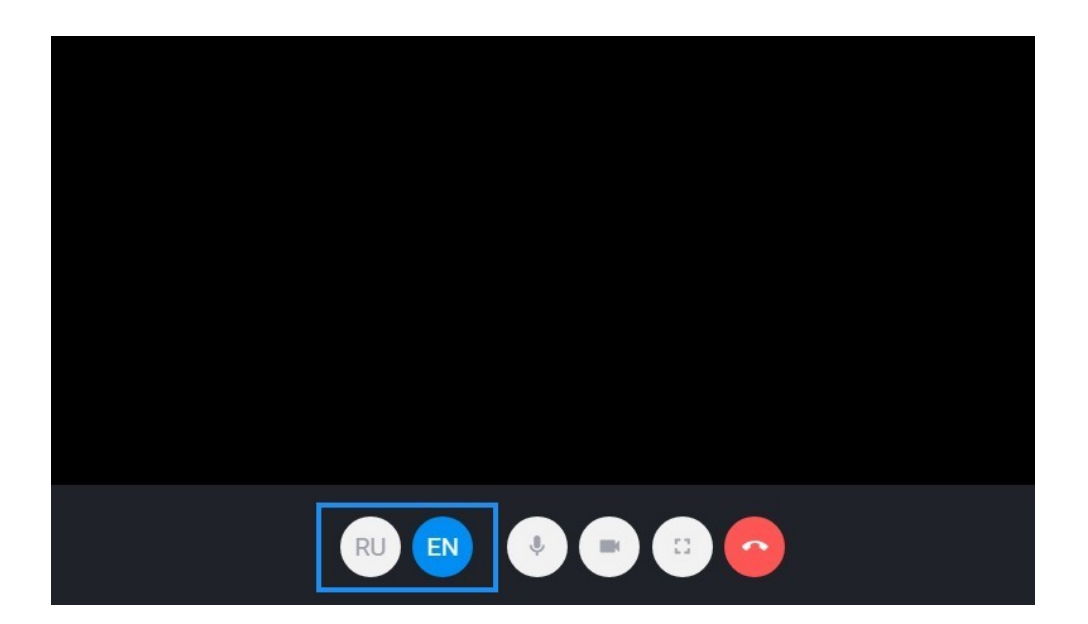

Пользователю виден только его текущий аудиоканал.

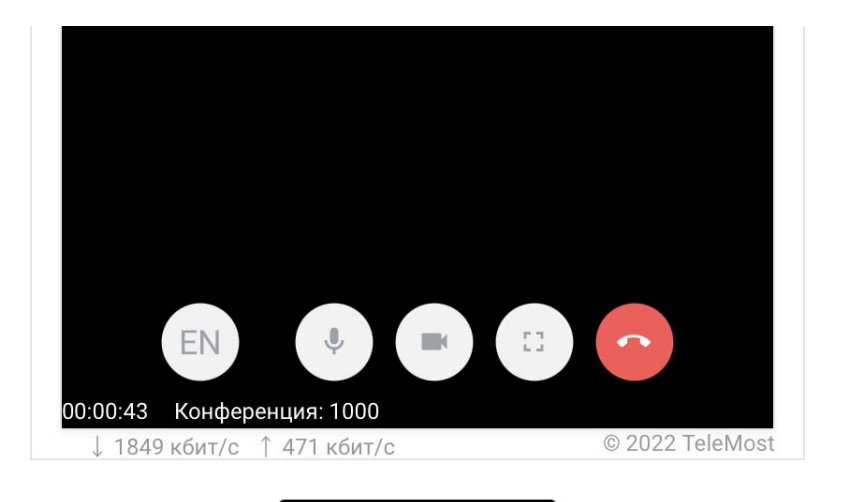

При необходимости поменять канал можно в окне выбора языка.

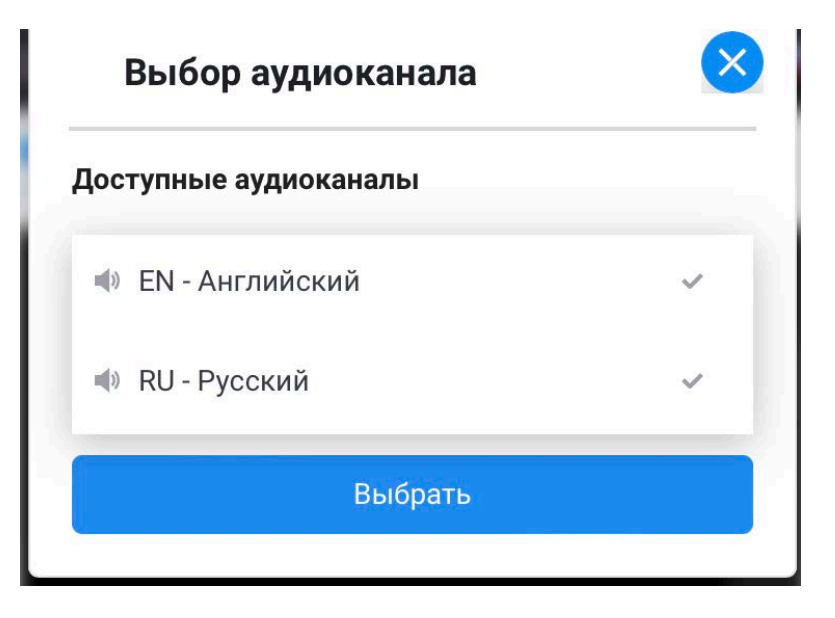

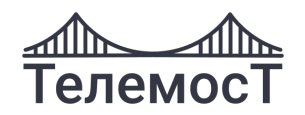

## **Вебинар**

При создании вебинара Модератор формирует список участников и определяет их функционал.

Вебинар может проводиться как для существующей группы участников, так и «Публичный» с приглашением по разовым ссылкам большой аудитории. Для этого необходимо указать **«Сделать комнату публичной».**

**Внимание!** Порядок заполнения полей аналогичен заполнению для типа мероприятия [«Конференция»](#page-32-0). Кроме:

#### **Тип** выбрать **вебинар**

**Участники** добавьте нужных участников в мероприятие, поставив напротив них галочку  $\Box$ 

### Участники

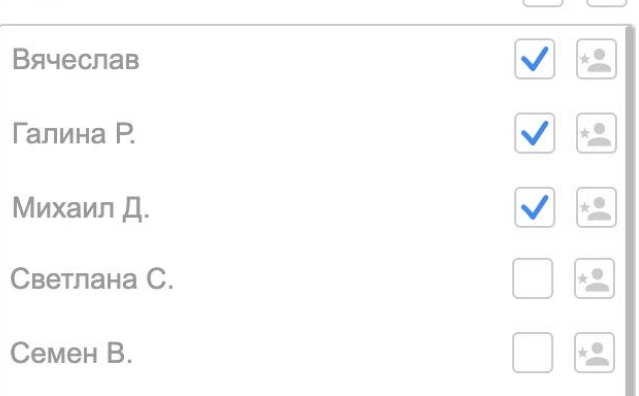

чтобы добавить всех Пользователей в мероприятие, поставьте галочку:

#### Участники

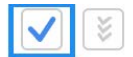

чтобы отображались только добавленные в мероприятие Пользователи, нажмите:

#### Участники

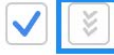

Выберите докладчиков по **. Докладчиков может быть** максимум 10.

Чтобы назначить Пользователя или Гостя Оператором нажмите

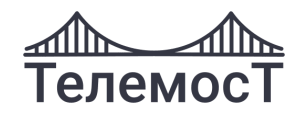

## **Управление вебинаром**

**Внимание!** Данный функционал доступен Модератору, Оператору и Владельцу комнаты.

При управлении Вебинаром есть функция смены роли участника. Если нужно сменить роль участника с Докладчика на Слушателя и наоборот, кликните на нужного участника и нажмите  $29$ 

Подробно см. [Меню мероприятия](#page-44-0)

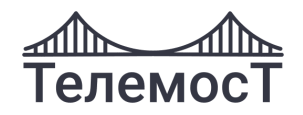

# **11 Сайдбар**

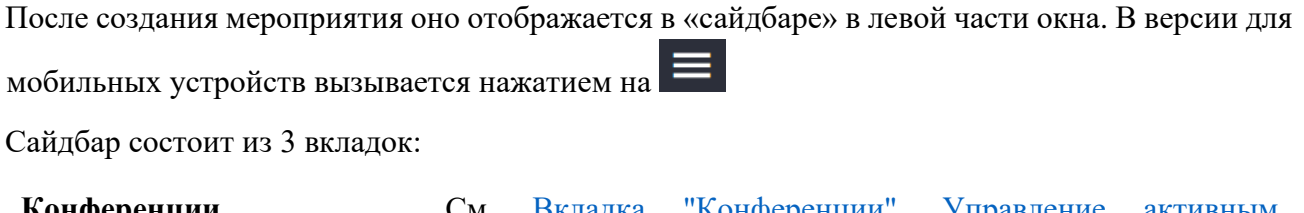

**Конференции** См. [Вкладка "Конференции". Управление активным](#page-43-0)  [мероприятием](#page-43-0) **Адресная книга** См. [Вкладка «Адресная книга». Управление личными](file:///C:/Users/kseni/Downloads/01_Левак_проекты/42_Телемост/01_Готово/01_Пользователя/Адресная_книга%23_Вкладка_)  [группами.](file:///C:/Users/kseni/Downloads/01_Левак_проекты/42_Телемост/01_Готово/01_Пользователя/Адресная_книга%23_Вкладка_)

**Пользователи** См. [Вкладка «Пользователи». Личный звонок. Личный чат.](file:///C:/Users/kseni/Downloads/01_Левак_проекты/42_Телемост/01_Готово/01_Пользователя/Пользователи%23_Вкладка_)

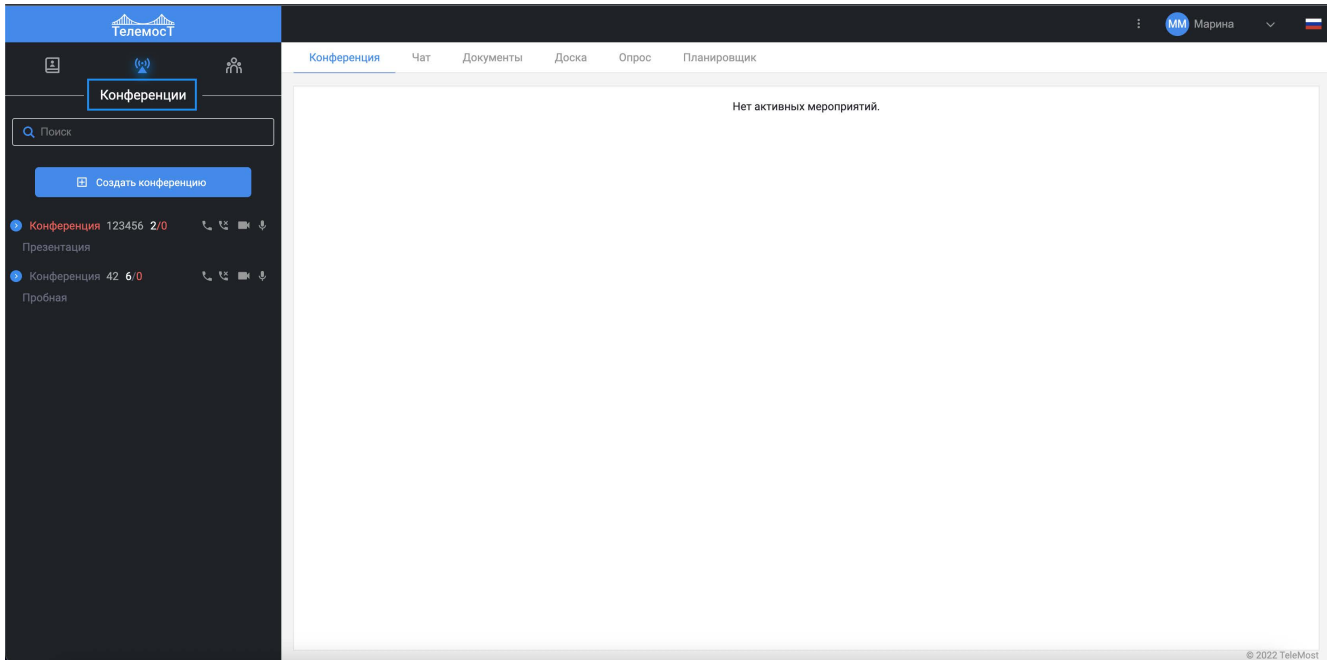

*Рис. 39 Сайдбар с мероприятиями*

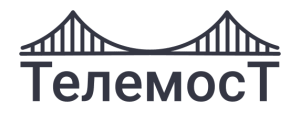

# <span id="page-43-0"></span>**12 Вкладка «Конференции» Управление активным мероприятием**

## **Информация о мероприятии**

Вкладка **[Конференции]** находится в левой части клиентского приложения версии для ПК. В

версии для мобильных устройств вызывается нажатием на

В этой вкладке находится список всех мероприятий и их участников, зарегистрированных на вашем сервере.

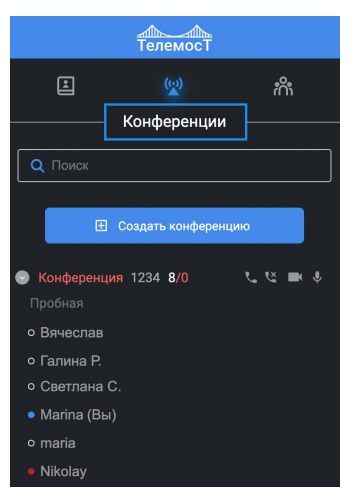

*Рис. 40 Вкладка «Конференции»*

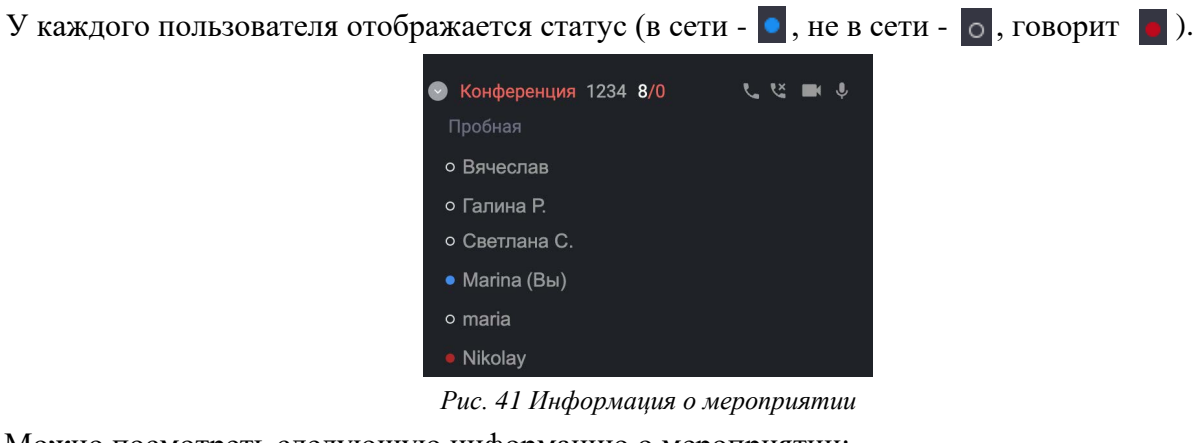

Можно посмотреть следующую информацию о мероприятии:

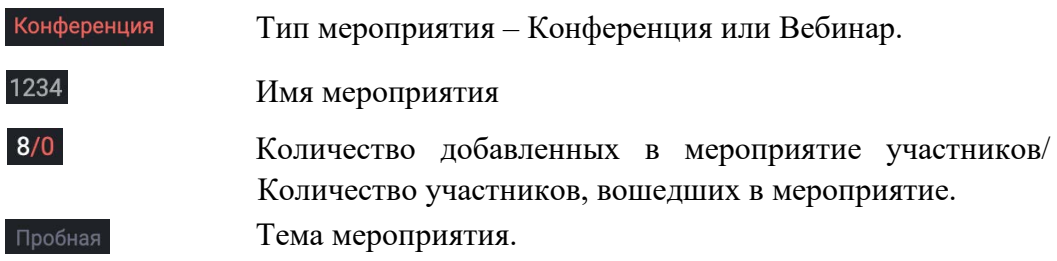

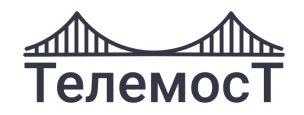

## <span id="page-44-0"></span>**Меню мероприятия**

После создания мероприятия Модератор, Оператор и Владелец комнаты может редактировать его параметры.

Кликните правой кнопкой мыши на мероприятие в версии для ПК. В версии для мобильных устройств выполнить «долгое» нажатие на мероприятии.

Откроется меню:

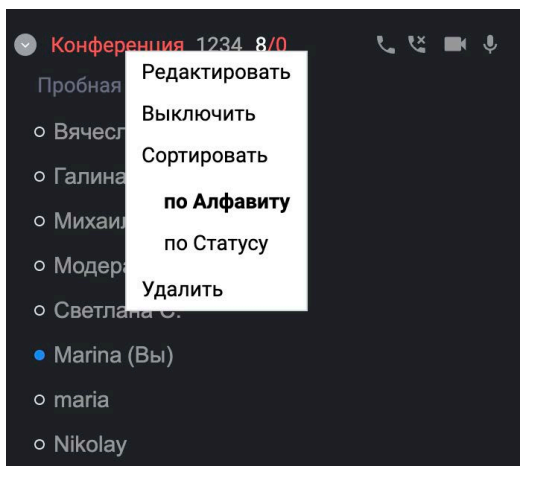

*Рис. 42 Меню мероприятия*

Возможность редактирования мероприятия.

### **Редактировать**

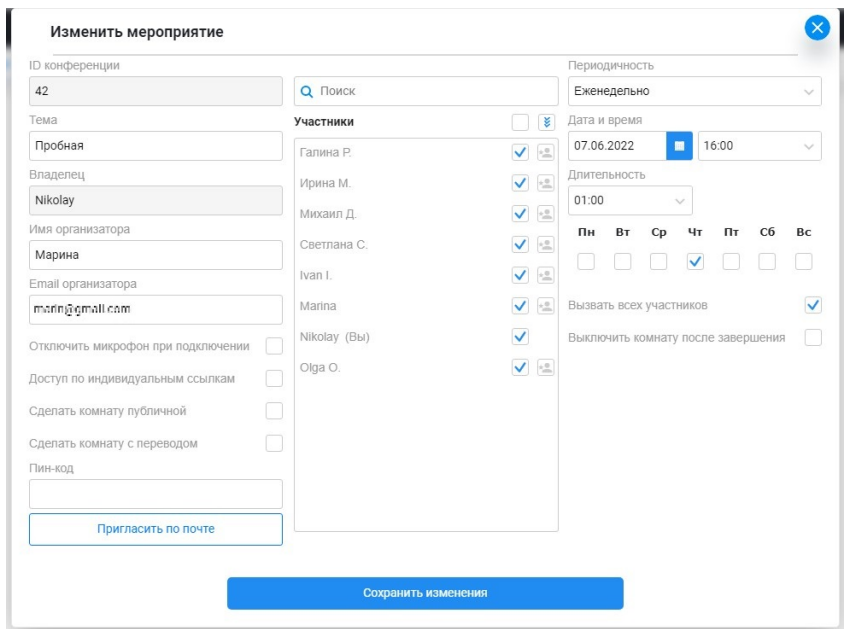

К изменению доступны параметры, как при создании [мероприятия, кроме](#page-30-0) **Имени конференции**. См. Создание мероприятия

Нажмите в меню «**Редактировать»** и внесите нужные изменения.

Далее нажмите «**Сохранить изменения».**

Так же в этой форме можно мероприятие удалить по кнопке **«Удалить».**

ВКС «Телемост». Руководство пользователя стр. 43 из 86

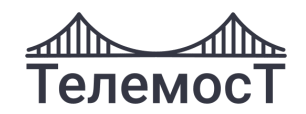

## **Выключить** Отключаются все активные участники от сеанса видеосвязи, но не удаляются из созданной комнаты.

Модератор, Оператор и Владеец комнаты могут создавать опросы, загружать документы, писать в чат.

Обязательно подтверждение действия.

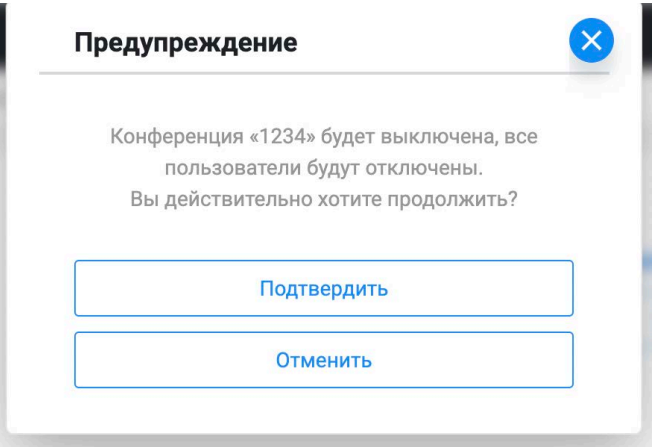

**Сортировать Удалить** Возможность сортировки мероприятий по алфавиту или статусу. Удалить мероприятие, все участники и сама комната удаляется. Обязательно подтверждение действия.

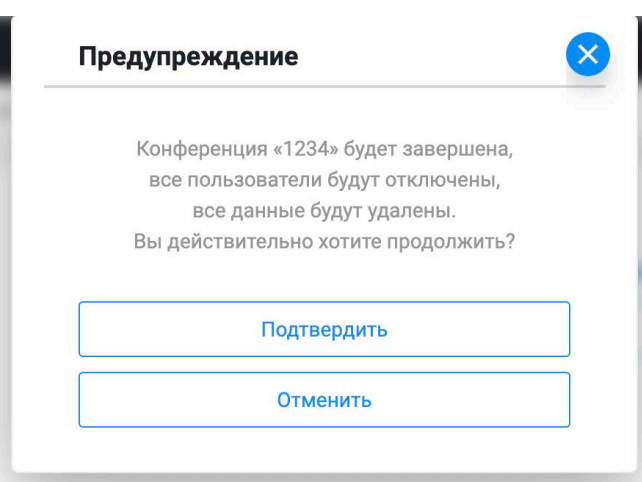

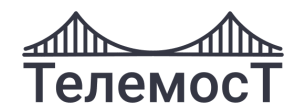

## **Управление списком участников**

Модератор и Оператор комнаты имеет возможность управлять функционалом мероприятия:

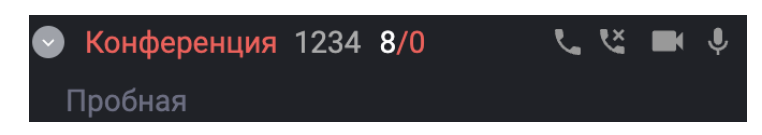

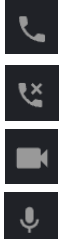

Вызвать всех участников в конференцию.

Отключить всех участников от конференции.

Включить/отключить камеру всем участникам конференции.

Включить/отключить микрофон всем участникам конференции.

Выделив участника мероприятия, Модератор и Оператор комнаты имеет возможность управлять его функционалом:

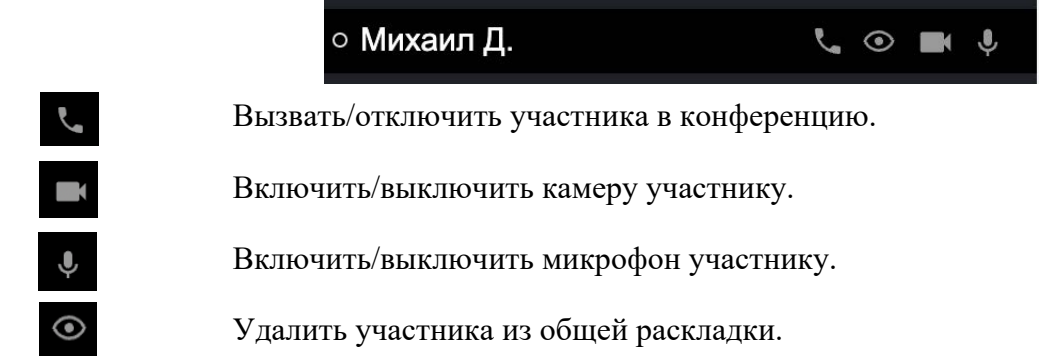

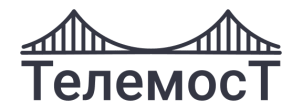

В версии для ПК, кликнув правой кнопкой мыши по любому из участников мероприятия, появится меню.

В версии для мобильных устройств выполнить «долгое» нажатие на пользователе.

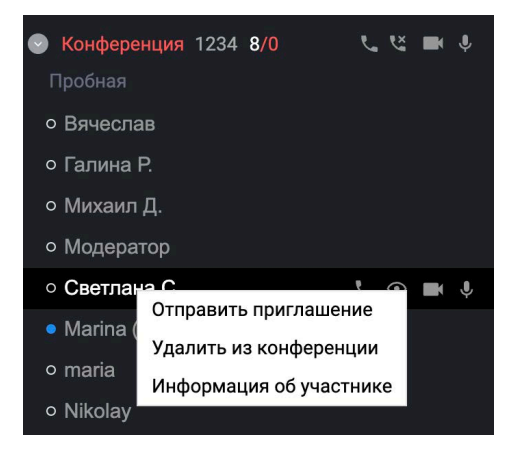

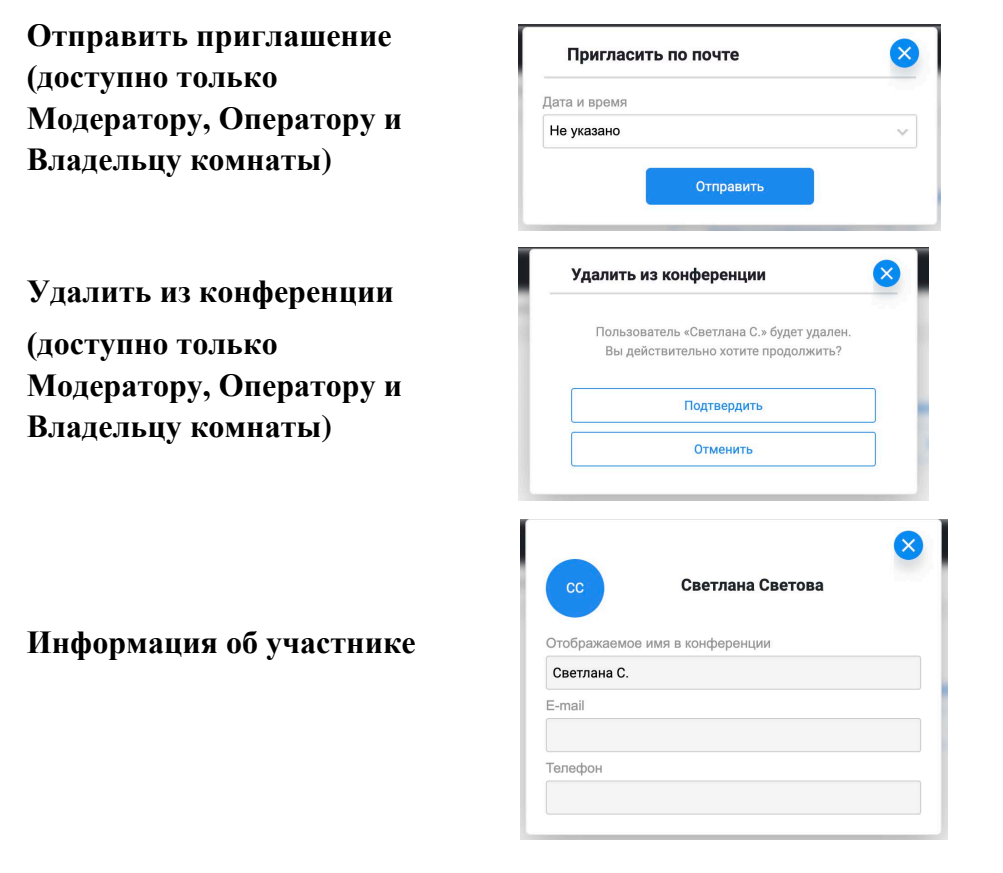

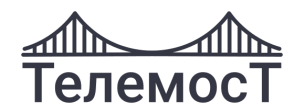

# **13 Окно активного мероприятия**

В окне конференции отображается видео всех участников конференции, а также кнопки управления:

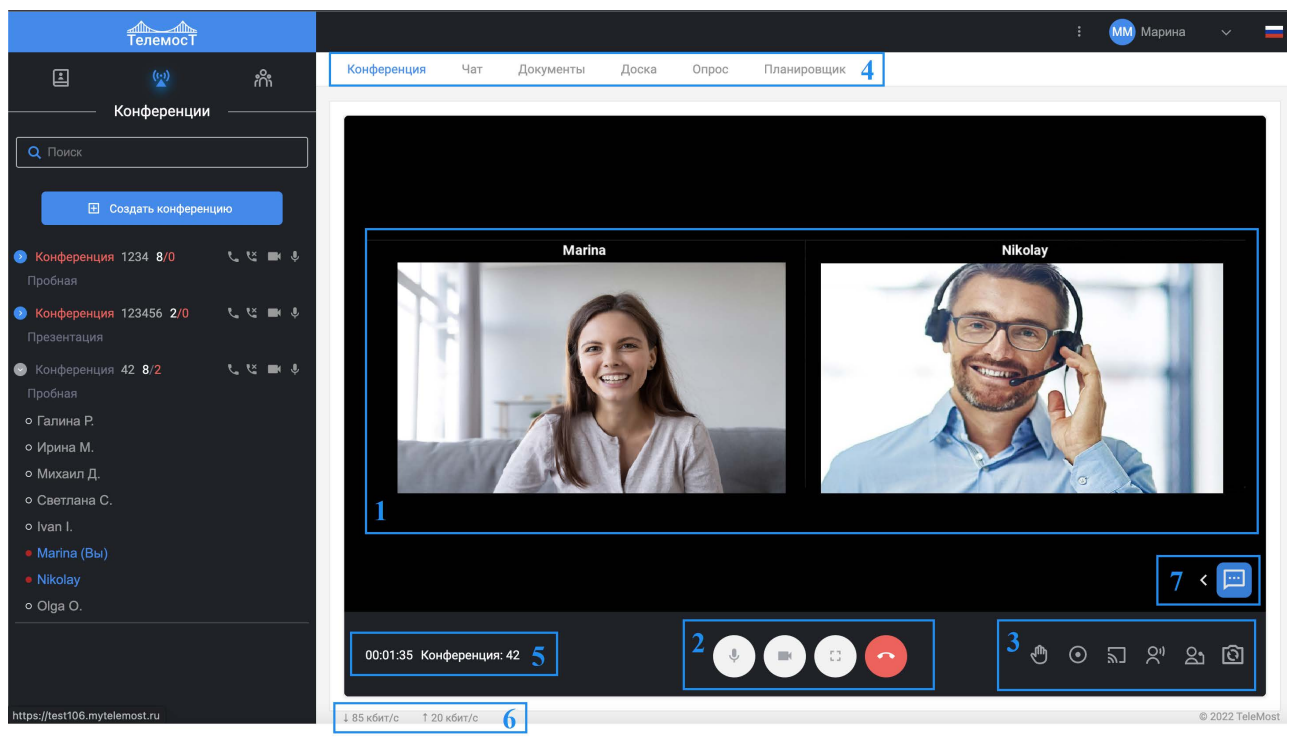

*Рис. 43 Окно активного мероприятия. Версия для ПК* 

- <span id="page-48-0"></span>**1. [Экран конференции,](#page-50-0) на котором отображаются все подключенные участники.**
- **2. Инструменты мероприятия**
- **3. [Кнопки упр](#page-53-0)авления**
- **4. [Основное меню: Конференци](#page-51-0)я, Чат, Документы, Доска, Опрос, Планировщик**
- **5. [Продолжительн](#page-53-0)ость и имя конференции**
- **6. Статус вызова**
- **7. Кнопка вызова чата**

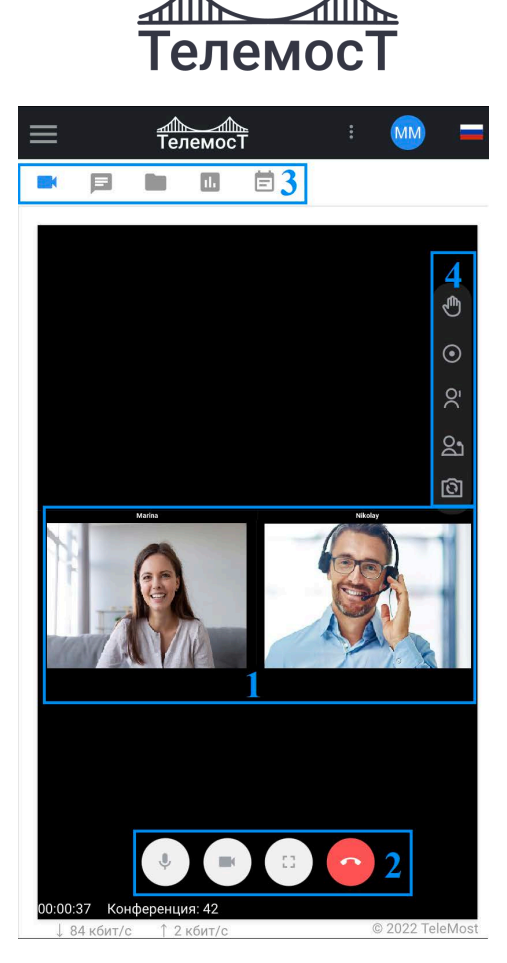

*Рис. 44 Окно активного мероприятия. Версия для мобильных устройств*

- **1. Экран конференции, на котором отображаются все подключенные участники.**
- **2. [Кнопки управления](#page-50-0)**
- **3. Основное меню:**
	- **Конференция**  $\blacksquare$
	- **Чат**  $\Box$
	- $\blacksquare$ **Док[ументы](#page-58-0)**
	- $\blacksquare$ **Опр[ос](#page-60-0)**
	- 崮 **Пла[нировщ](#page-76-0)ик**

## **4. Инструменты [мероприятия](#page-72-0)**.

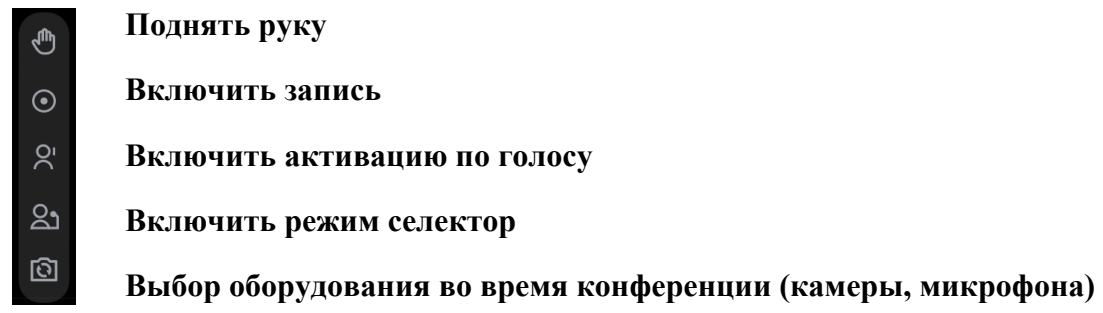

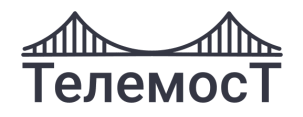

## <span id="page-50-0"></span>**Кнопки управления**

 $\overline{\mathbb{P}}$  $\begin{smallmatrix} 0 & 1 \\ 0 & 1 \end{smallmatrix}$ 

Выключить/включить микрофон.

Выключить/включить камеру.

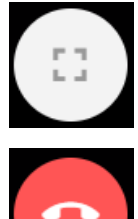

Развернуть/свернуть изображение на весь экран.

Выйти из конференции.

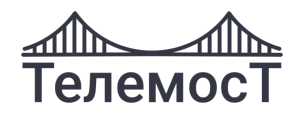

#### <span id="page-51-0"></span>**Инструменты мероприятия**

ூ

 $\odot$ 

 $\overline{\mathbb{Z}}$ 

#### **Поднять руку**

При проведении большой конференции, когда микрофоны отключены у всех участников, кроме выступающих, и один из участников изъявил желание

 $\odot$ 

выступить, он нажимает **Ш** Индикатор станет синим.

Модератор или Оператор комнаты увидит синий индикатор в списке участников мероприятия напротив участника, которому требуется предоставить слово. Модератор Оператор комнаты включает микрофон участнику. Участник имеет возможность высказаться. Чтобы убрать «руку», Модератор или Оператор комнаты отжимает синий индикатор

#### **Запись мероприятия**

комнаты.

**Внимание!** Функция доступна только Модератору, Оператору и Владельцу

Для начала записи нажмите . Индикатор станет синим. Запись будет производиться до тех пор, пока Модератор или Оператор комнаты

не отожмет синий индикатор.

в разделе **[Документы]** появится файл с записью конференции в формате mp4. Файл можно скачать или удалить.

При просмотре, на видео отображается раскладка с участниками конференции.

#### <span id="page-51-1"></span>**Трансляция рабочего стола и приложений**

В процессе мероприятия существует возможность трансляции рабочего стола и приложений Вашего компьютера другим участникам.

Транслировать стол имеет возможность любой Пользователь, наделенный такими полномочиями.

В процессе общения в видеоконференции нажмите

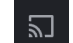

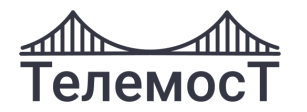

Откройте доступ к экрану

test108.mytelemost.ru:4444 хочет предоставить доступ к вашему экрану. Выберите окно, которое нужно показать.

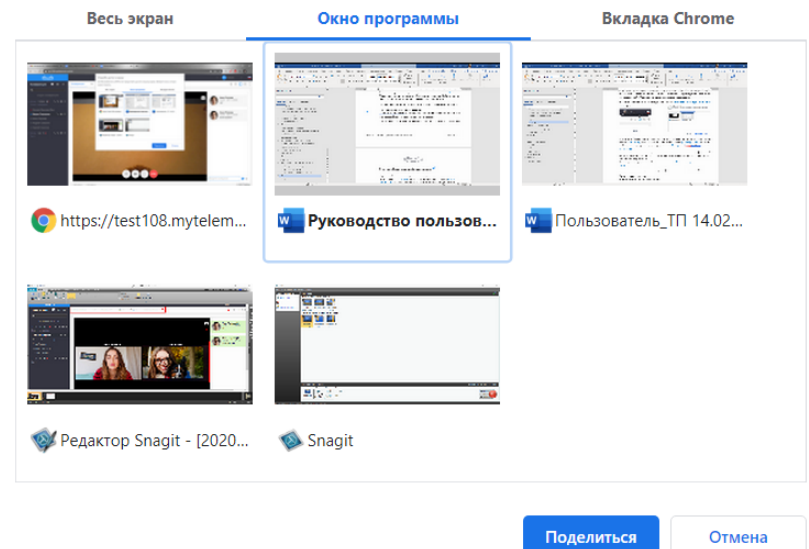

В разделе «Область трансляции» можно выбрать трансляцию как всего экрана (нажав **[Весь экран]**), так и отдельного приложения (нажав **[Окно программы]**) или при необходимости другую вкладку браузера (нажав **[Вкладка Chrome]**) Далее нажмите **«Поделиться»**.

После этого начнется трансляция рабочего стола для всех участников конференции. В процессе трансляции в окне видеоконференции участники будут видеть только рабочий стол, либо окно приложения.

Для завершения трансляции рабочего стола нажмите

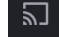

При завершении трансляции в окне видеоконференции появится изображение Участников.

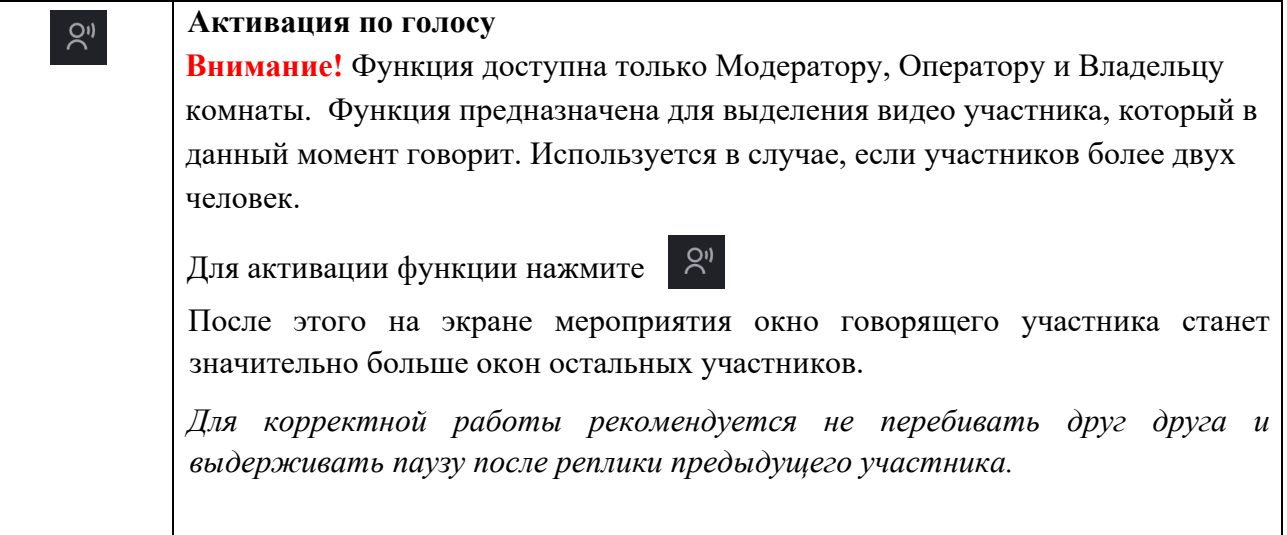

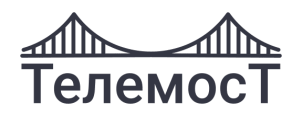

## **Режим «Селектор»**

**Внимание!** Функция доступна только Модератору и Оператору комнаты.

Режим «Селектор» работает по принципу «Активация по голосу», но на экране виден **только участник, который говорит в данный момент**. Для корректной работы в данном режиме рекомендуется оставлять активным только микрофон выступающего.

Для активации нажмите

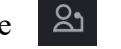

## <span id="page-53-0"></span> $\circledR$

து

#### **Выбор оборудования во время конференции (камеры, микрофона)**

Режим позволяет выбрать оборудование во время мероприятия.

Для активации нажмите <u>ම</u>

В появившемся окне,

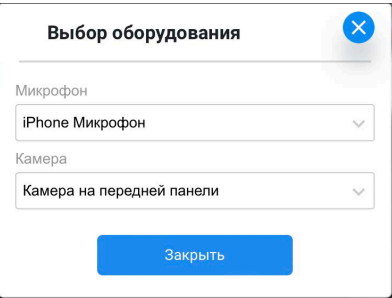

выберите необходимое оборудование, нажмите "Закрыть"

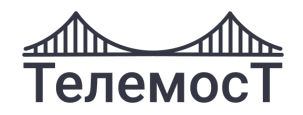

## **Статус вызова**

При подключении к мероприятию в нижнем левом углу отображается строка статуса вызова, которая показывает количество кбит, используемых для приема/передачи данных в секунду (битрейт):

⊥1137 кбит/с ↑ 345 кбит/с

*Рис. 45 Строка с битрейтом*

При нажатии на поле открывается форма со статистикой по подключению и информацией о потерянных пакетах, шифровании.

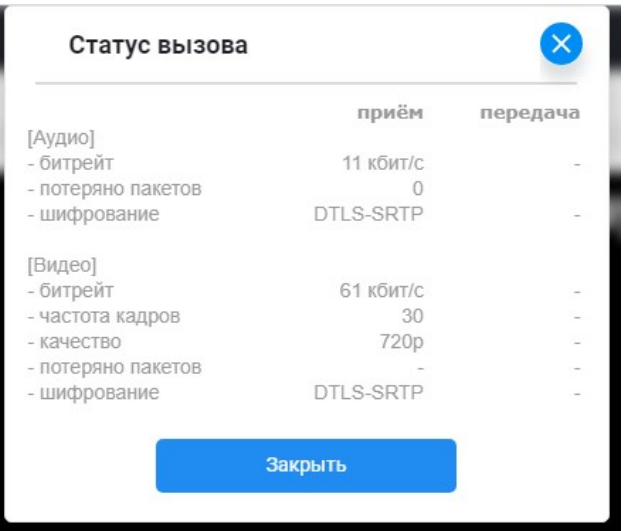

*Рис. 46 Статус вызова. 1 видео*

Если у пользователя включено для отображения 2 видео, то в статусе вызова отображаются данные для обоих потоков:

|                    | приём      | передача         |
|--------------------|------------|------------------|
| [Аудио]            |            |                  |
| - битрейт          | 11 кбит/с  |                  |
| - потеряно пакетов |            |                  |
| - шифрование       | DTI S-SRTP |                  |
| [Видео]            |            |                  |
| - битрейт          | 62 кбит/с  |                  |
| - частота кадров   | 30         |                  |
| - качество         | 720p       |                  |
| - потеряно пакетов |            |                  |
| - шифрование       | DTLS-SRTP  |                  |
| [Презентация]      |            |                  |
| - битрейт          |            | З кбит/с         |
| - частота кадров   |            |                  |
| - качество         |            | 1080p            |
| - потеряно пакетов |            |                  |
| - шифрование       |            | <b>DTLS-SRTP</b> |
|                    |            |                  |

*Рис. 47 Статус вызова. 2 видео*

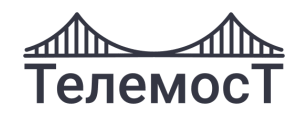

## <span id="page-55-0"></span>**Групповой чат**

Вы можете обмениваться текстовыми сообщениями с другими участниками в чате как в окне конференции в версии для ПК:

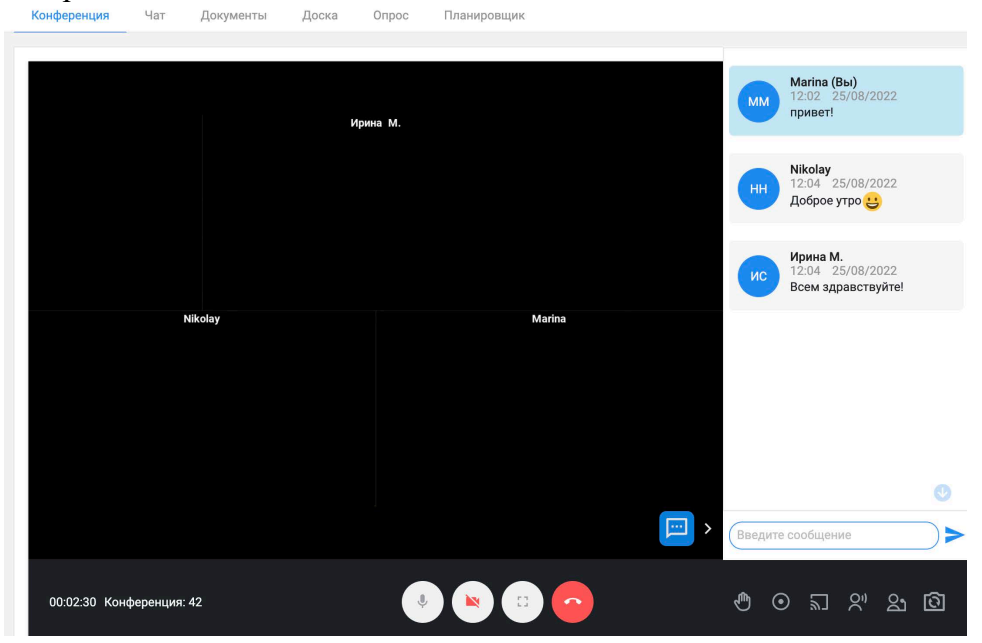

*Рис. 48 Чат в окне активного мероприятия*

так и в отдельной вкладке меню **[Чат] ( в мобильной версии)**:

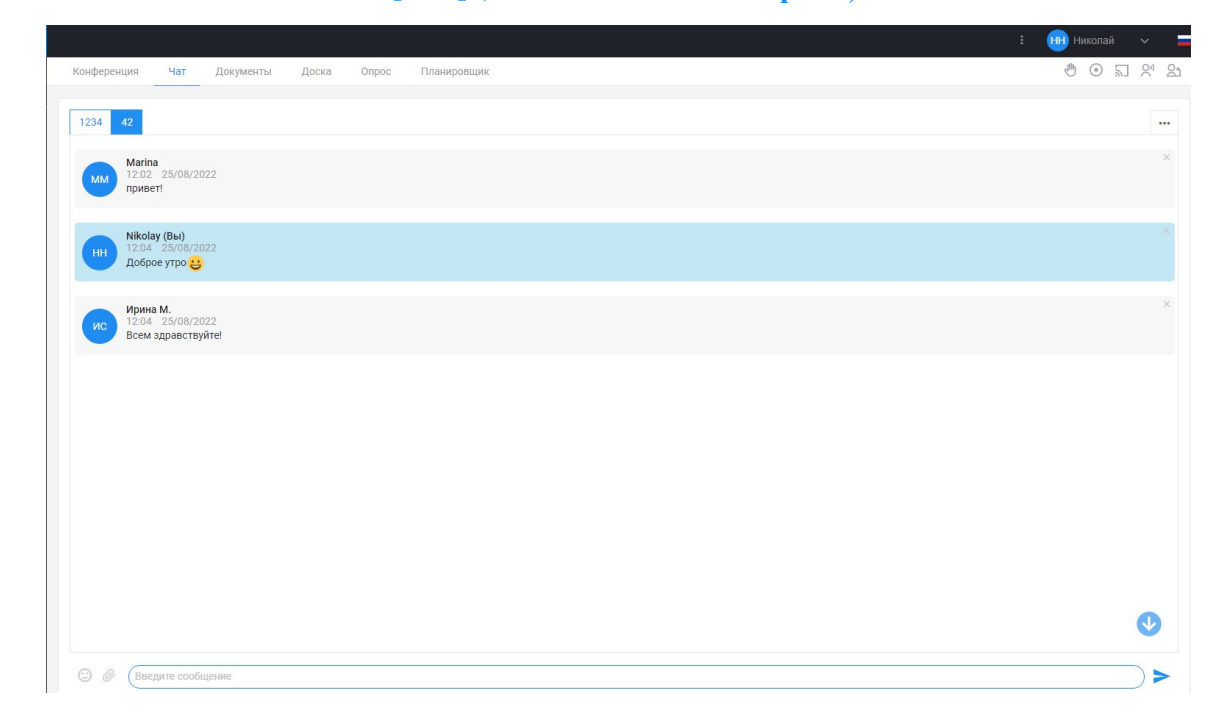

#### *Рис. 49 Вкладка «Чат»*

В меню **[Чат]** каждый чат отображается в отдельной вкладке.

Чат может быть, как групповым, так и личным (Подробнее см. [Личный чат\)](#page-69-0)

В групповом чате сообщение видят все Пользователи.

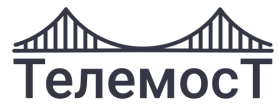

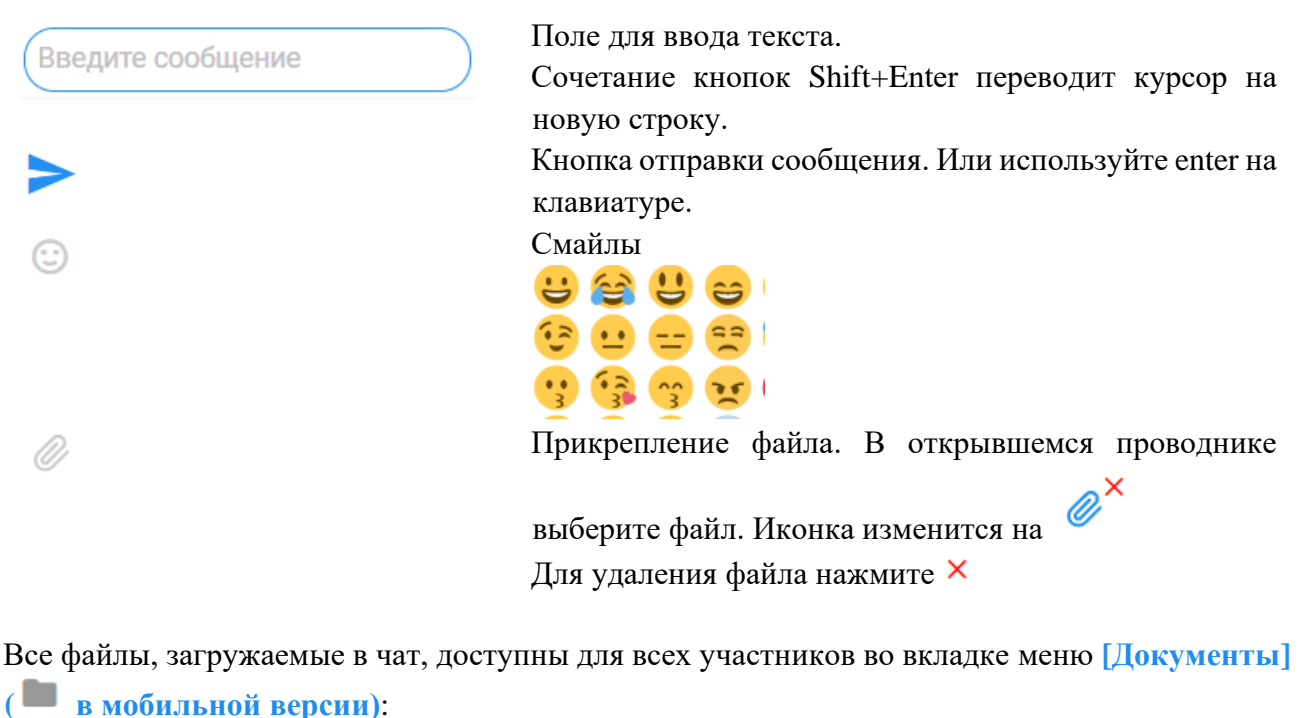

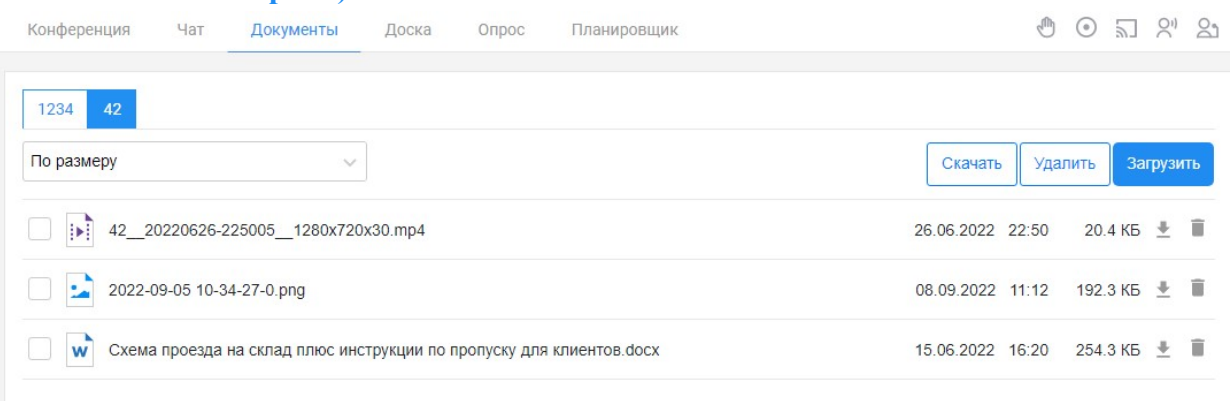

На экране чата отображается дата написания сообщения, время, имя отправителя и текст:

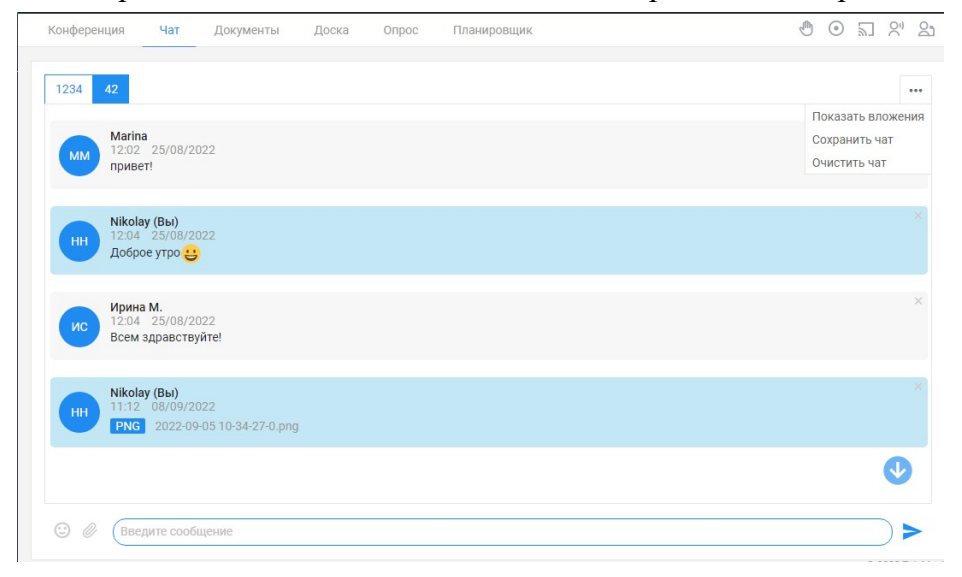

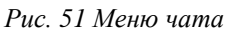

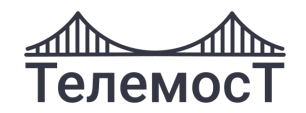

#### В чате доступны следующие действия:

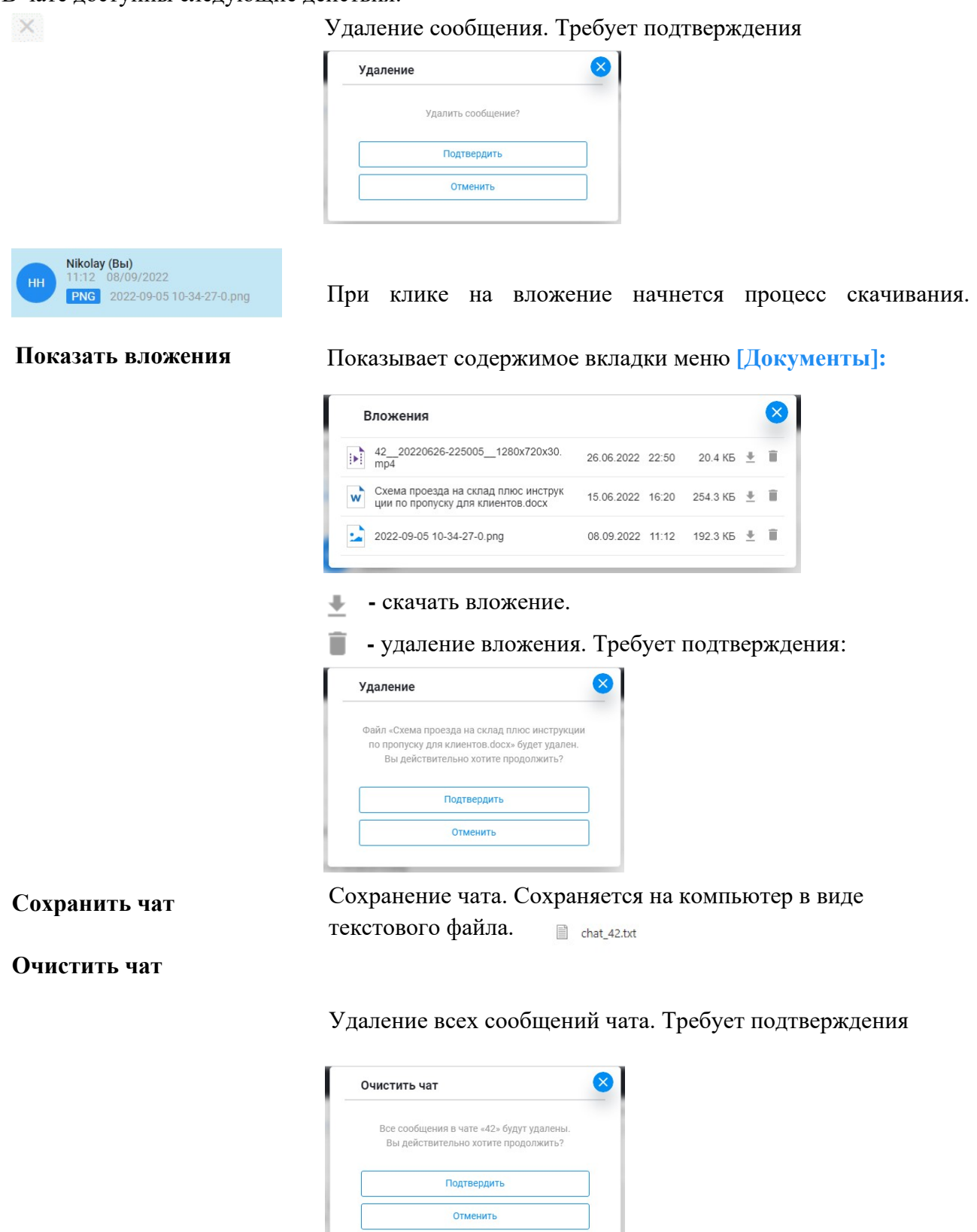

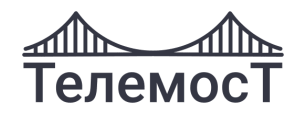

## <span id="page-58-0"></span>**Обмен файлами**

**Внимание!** Загрузка файлов доступна только Модератору, Владельцу комнаты, Оператору комнаты и тем пользователям, которым данное право предоставлено Модератором системы в разделе **[Пользователи-Настройка пользователя]:** 

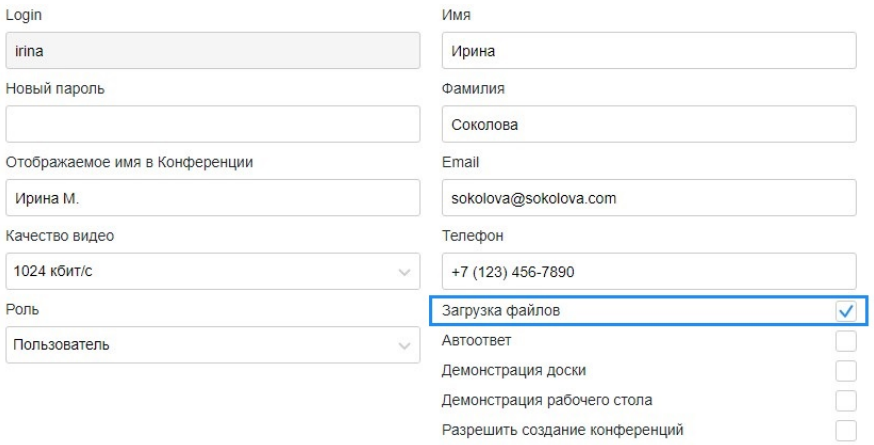

*Рис. 52 Разрешение для загрузки файлов*

Вкладка меню **[Документы] ( в мобильной версии)** предназначена для загрузки файлов в общий доступ и возможности скачивания их другими Пользователями.

Система поддерживает все основные форматы (.docx, .xlsx, .ppt, .txt, .mkv, mp4, .wav, .png, .pdf, .zip, .psd)

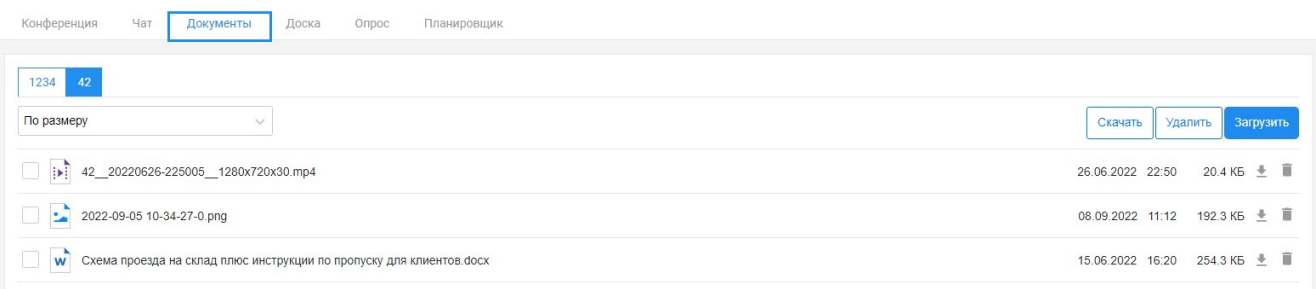

*Рис. 53 Вкладка «Документы»*

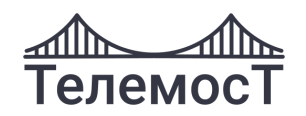

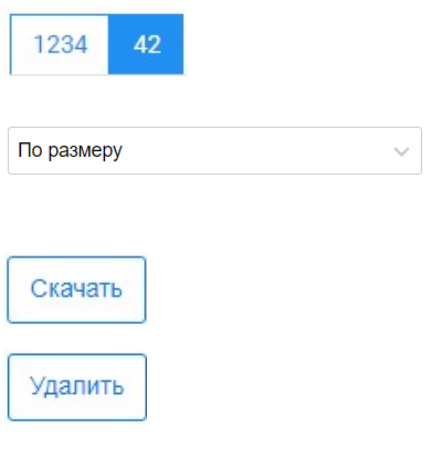

Загрузить

土

π

Для каждого мероприятия создана отдельная вкладка.

Загруженные документы можно сортировать по «по Размеру», «по Дате», «по Имени», «по Типу», сортировать «По возрастанию», «По убыванию»

Скачивание файлов. Выберите файлы галочками.

Скачать файл может любой участник конференции.

Удаление файлов. Выберите файлы галочками. Требует подтверждения

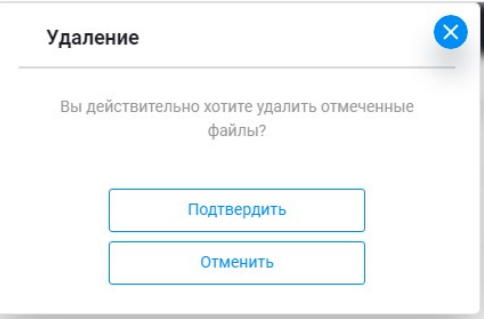

**Внимание!** Функция доступна для участников, имеющих права на загрузку документов.

Загрузка файла. В открывшемся проводнике выберите файл.

### Скачать файл.

Скачать файл может любой участник конференции. Удалить файл. Требует подтверждения.

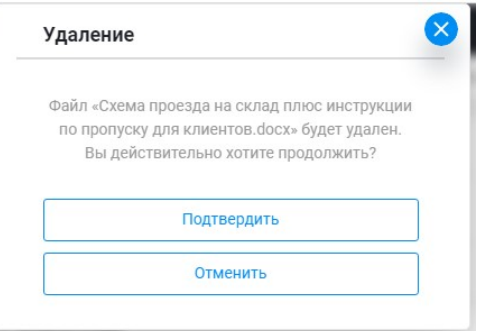

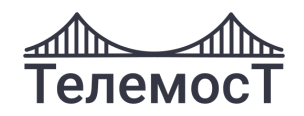

## <span id="page-60-0"></span>**Доска**

**Внимание!** Демонстрация доски доступна только Модератору, Оператору комнаты и тем пользователям, которым данное право предоставлено Модератором системы в разделе **[Пользователи-Настройка пользователя].**

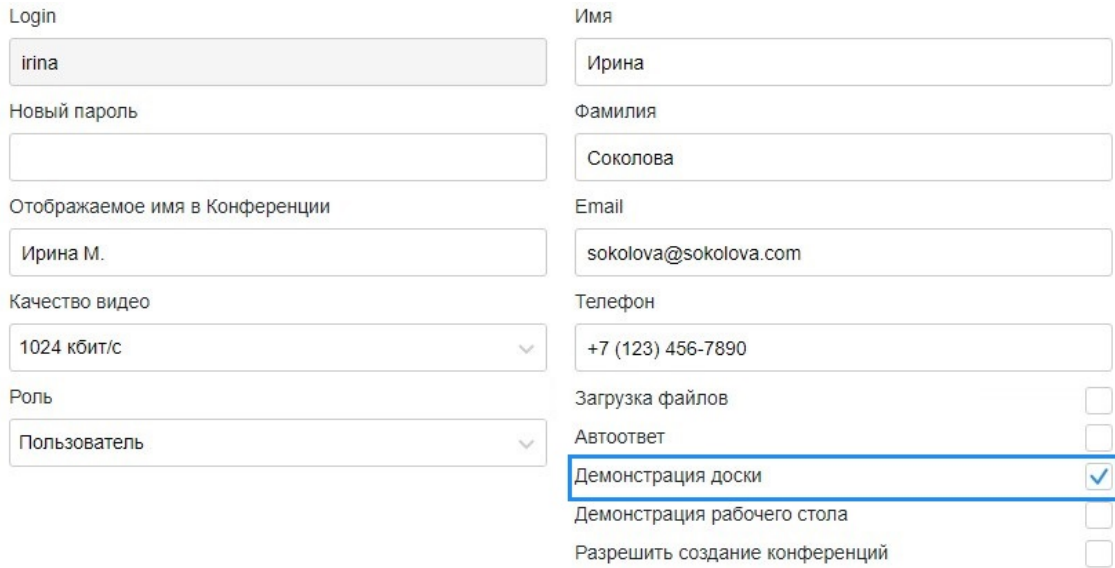

*Рис. 54 Разрешение для демонстрации доски*

Вкладка меню **[Доска]** предназначена для работы пользователя над документами, таблицами, схемами и т.д.

Документ загружается в виде фона, на котором можно рисовать, указывать замечания, демонстрировать доску участникам мероприятия.

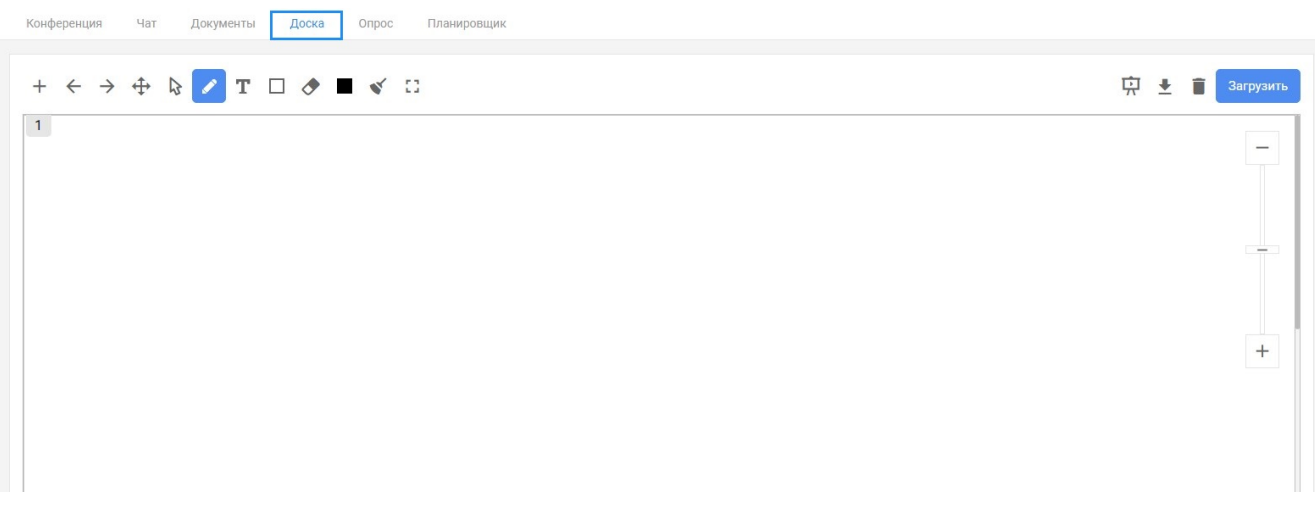

*Рис. 55 Вкладка «Доска»*

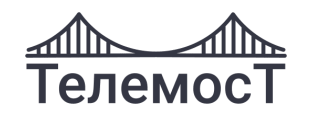

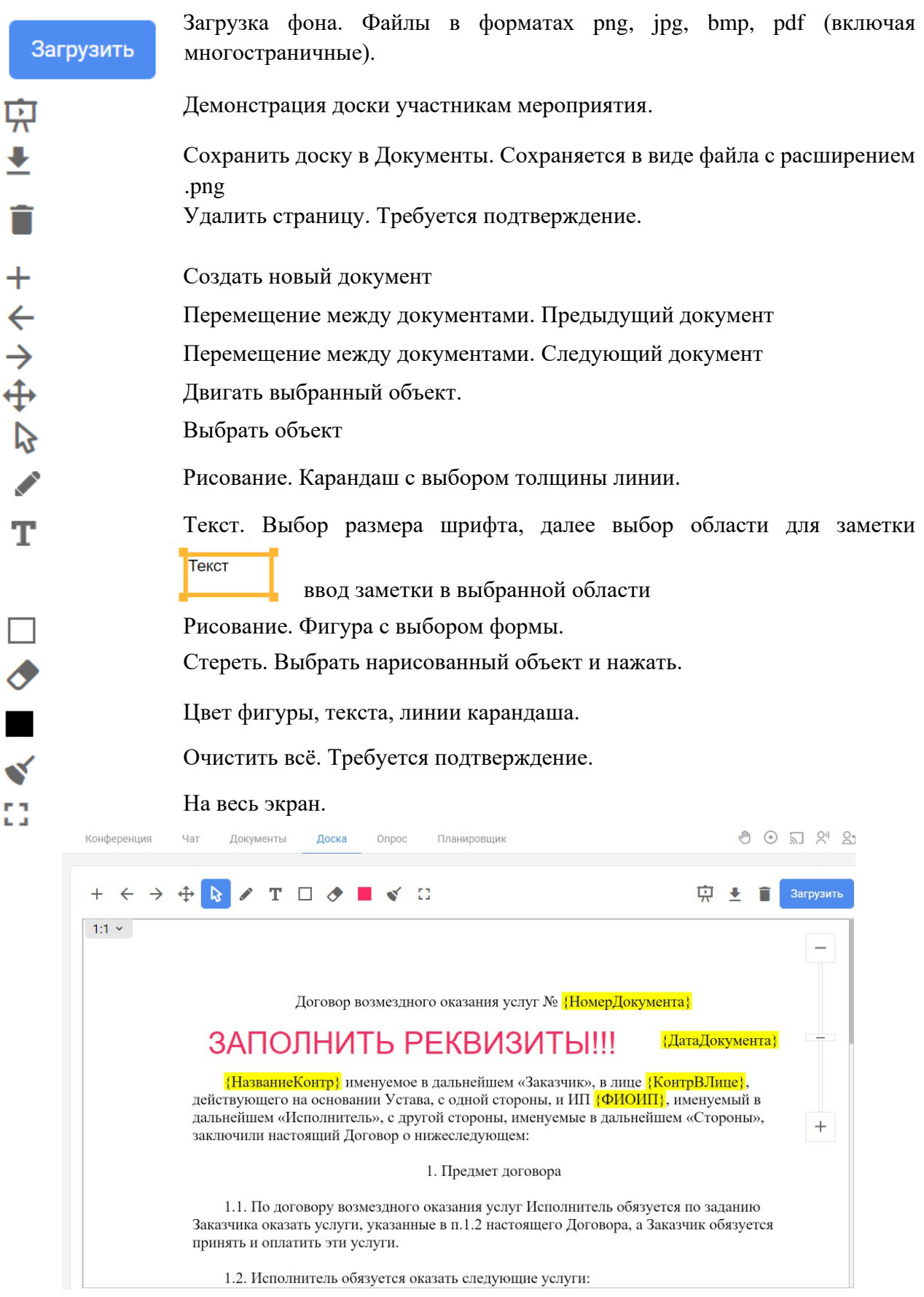

*Рис. 56 Пример доски*

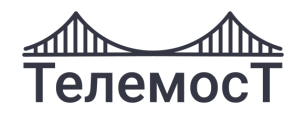

## **Второй экран**

На сервере есть возможность настроить Пользователю второй канал видео для отображения в отдельном окне участников конференции, и в другом просмотра контента конференции [\(трансляции рабочего стола](#page-51-1) и приложения, [доски\)](#page-60-0).

Функция доступна только на тарифах «Корпоративный», «Доступный»:

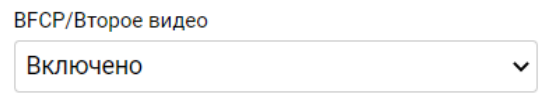

*Рис. 57 Включение 2 канала видео*

При трансляции рабочего стола или доски у Пользователя в большом плеере показываются участники, а в маленьком контент:

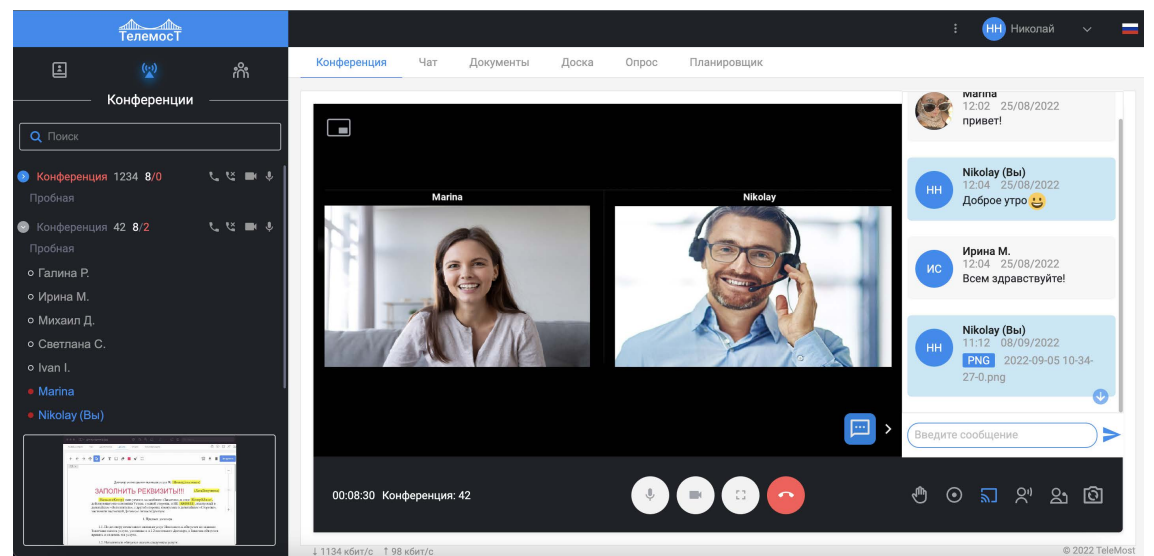

*Рис. 58 2 канала видео. Участники конференции*

При двойном клике в маленьком плеере контент будет показан в большом плеере, участники – в маленьком, при двойном клике в большом плеере включается полноэкранный режим.

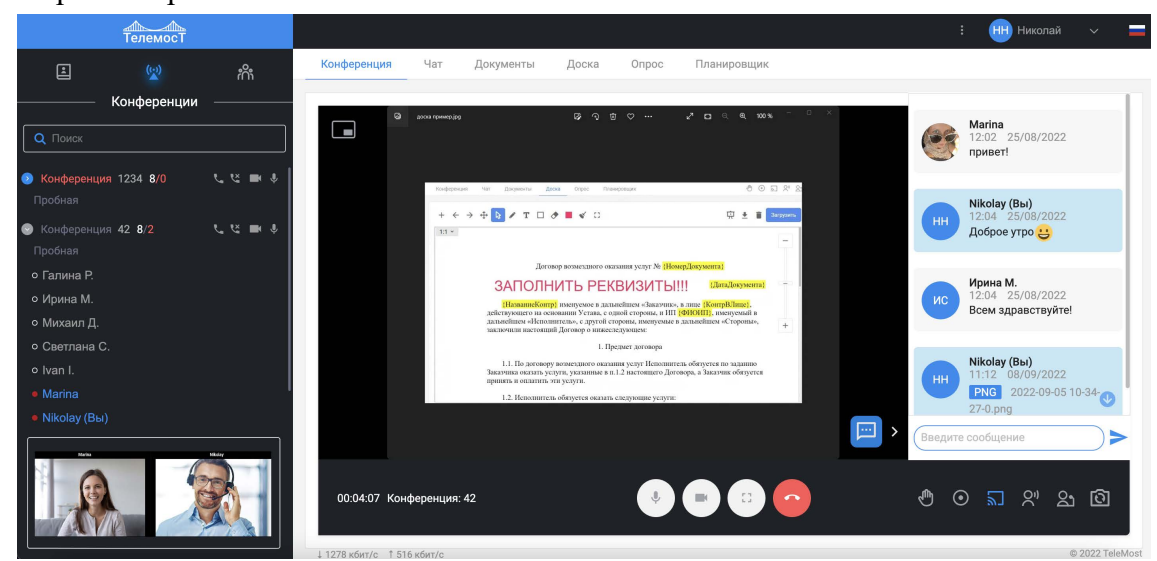

*Рис. 59 2 канала видео. Контент* 

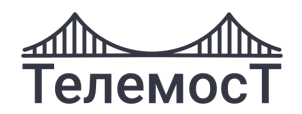

# **14 Вкладка «Адресная книга». Управление личными группами**

Любой зарегистрированный Пользователь имеет возможность сформировать свою адресную книгу из числа всех зарегистрированных Пользователей системы. Список Пользователей в адресной книге можно систематизировать, разбив их на группы.

Список групп может быть сложносоставным, т.е. в каждой группе можно создать еще несколько групп и т.д.

Вкладка **[Адресная книга]** находится в левой части клиентского приложения версии для ПК.

В версии для мобильных устройств вызывается нажатием на  $\blacksquare$ .

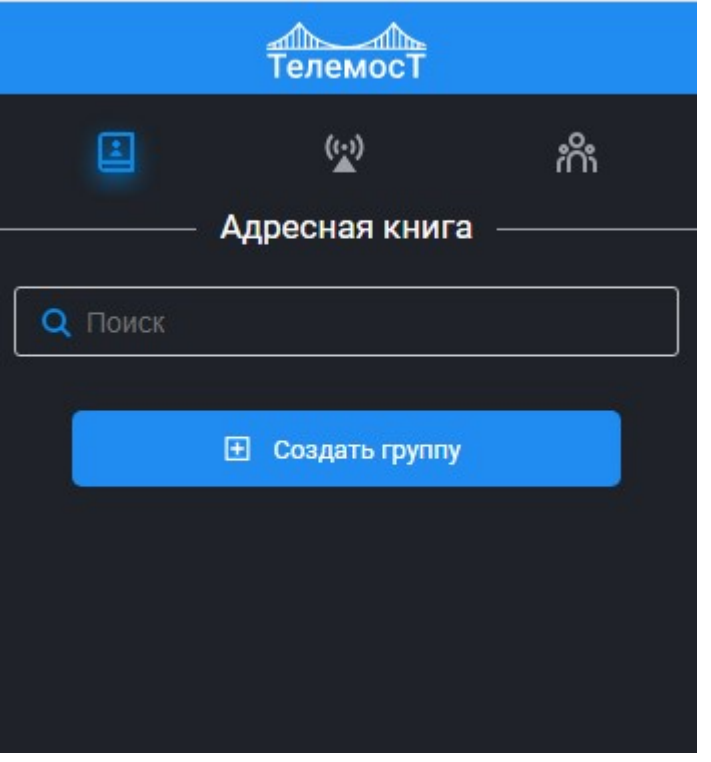

*Рис. 60 Вкладка «Адресная книга»*

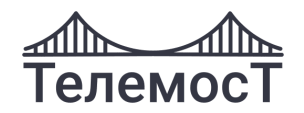

## <span id="page-64-0"></span>**Создать новую группу**

Для создания новой группы в Адресной книге нажмите **«Создать группу»** в разделе **[Адресная книга].**

Откроется форма создания группы:

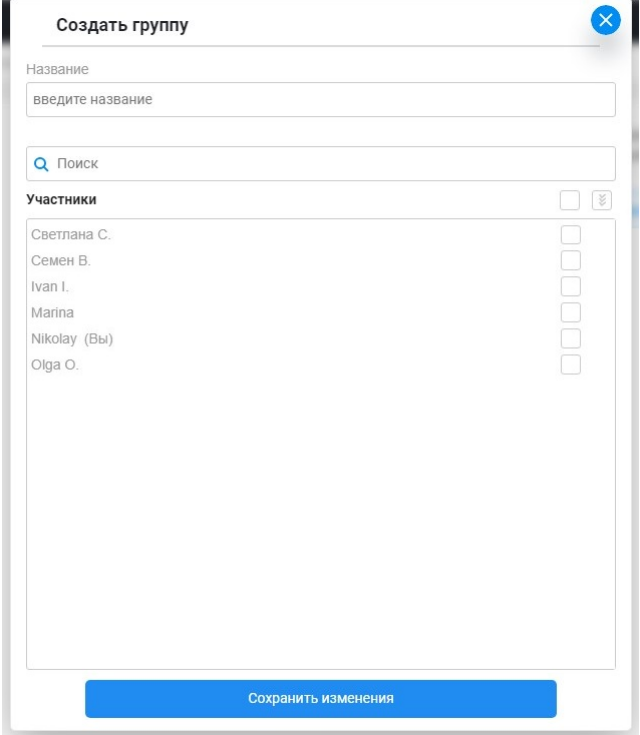

*Рис. 61 Форма создания группы*

Введите название группы и добавьте Пользователей галочками. Для поиска используйте строку поиска. Нажмите **«Сохранить изменения»**.

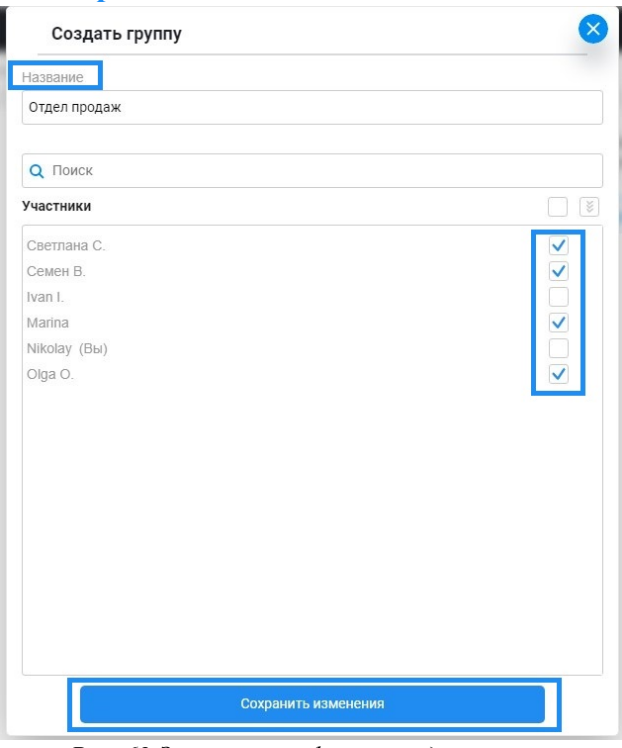

*Рис. 62 Заполненная форма создания группы*

ВКС «Телемост». Руководство пользователя стр. 63 из 86

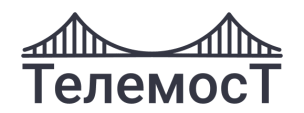

## **Управление и редактирование группы**

Кликните правой кнопкой мыши на группу в версии для ПК. В версии для мобильных устройств выполнить «долгое» нажатие на группе, откроется меню:

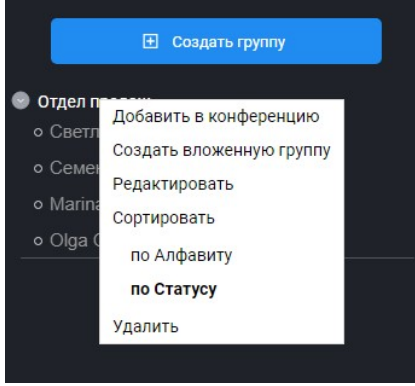

*Рис. 63 Меню группы*

**Добавить в конференцию (доступно только Модератору) Создать вложенную** 

**группу**

Возможность добавить в мероприятие одновременно всех Пользователей, состоящих в группе. Нажмите **«Добавить в конференцию»**, а затем выберите нужное мероприятие.

Возможность создавать сложную структуру из групп. Внутри группы можно создать одну и более вложенную группу, а внутри любой вложенной группы так же можно создать одну и более вложенную группу и т.д.

Нажав «**Создать вложенную группу»,** заполните данные о группе и добавьте в нее Пользователей аналогично, как и при создании группы. См. [Создать новую группу](#page-64-0)

**Редактировать** Переименовать группу или внести изменения в список участников группы.

Нажмите в меню «**Редактировать»** и внесите нужные изменения.

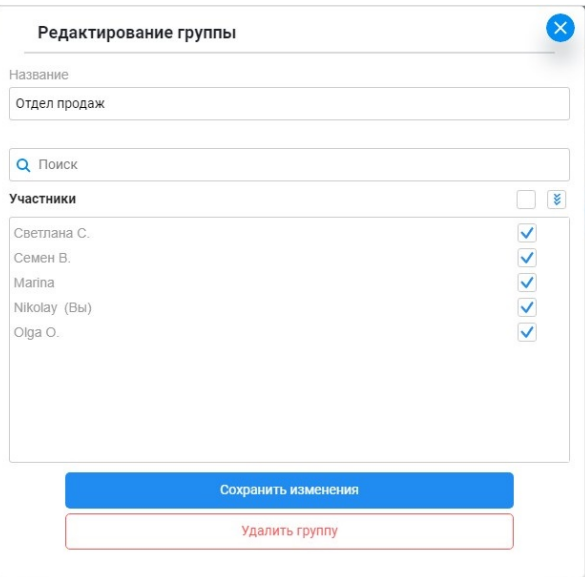

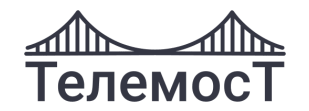

К изменению доступны параметры, как при создании группы. См. [Создать новую группу](#page-64-0)

Далее нажмите **«Сохранить изменения».**

Так же в этой форме можно группу удалить по кнопке **«Удалить».**

**Сортировать** Возможность сортировки пользователей по алфавиту или статусу.

**Удалить** Удалить группу, все участники и сама комната удаляется. Обязательно подтверждение действия.

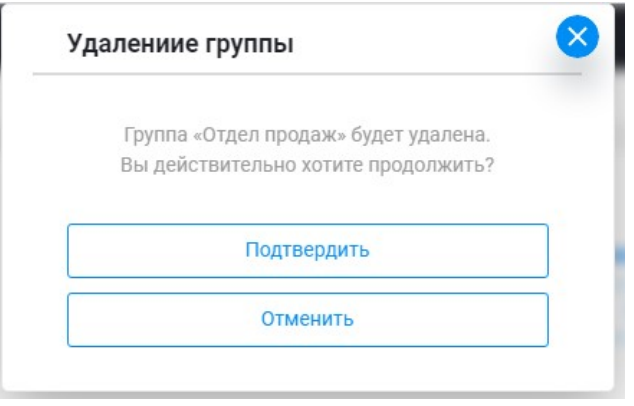

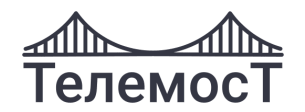

# **15 Вкладка «Пользователи»**

Вкладка **[Пользователи]** находится в левой части клиентского приложения версии для ПК. В версии для мобильных устройств вызывается нажатием на

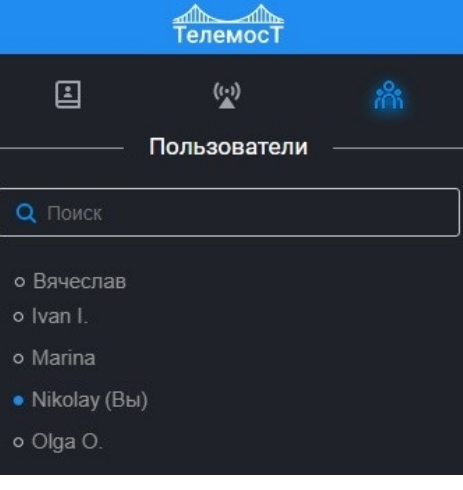

*Рис. 64 Вкладка «Пользователи»*

В этой вкладке находится список всех Пользователей, зрегистрирова о ых на вашем сервере.

У каждого пользователя отображается статус (в сети - , не в сети - говорит - ).

Кликните правой кнопкой мыши на пользователя в версии для ПК. В версии для мобильных устройств выполнить «долгое» нажатие на пользователе, откроется меню:

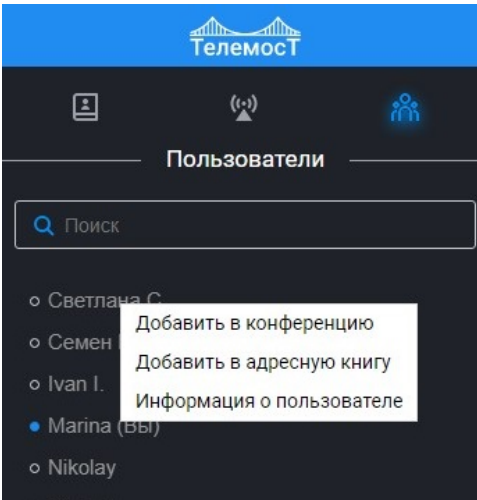

*Рис. 65 Меню пользователя*

Так же есть возможность начать общаться в приватном чате или позвонить Пользователю.

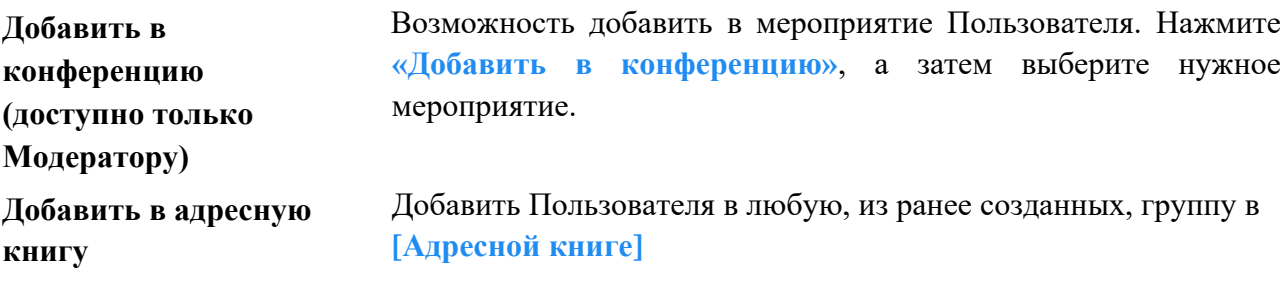

ВКС «Телемост». Руководство пользователя стр. 66 из 86

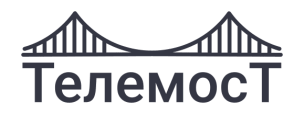

### Информация о пользователе

Посмотреть информацию о данном Пользователе. В окне информации отображается аватар, имя, email и телефон:

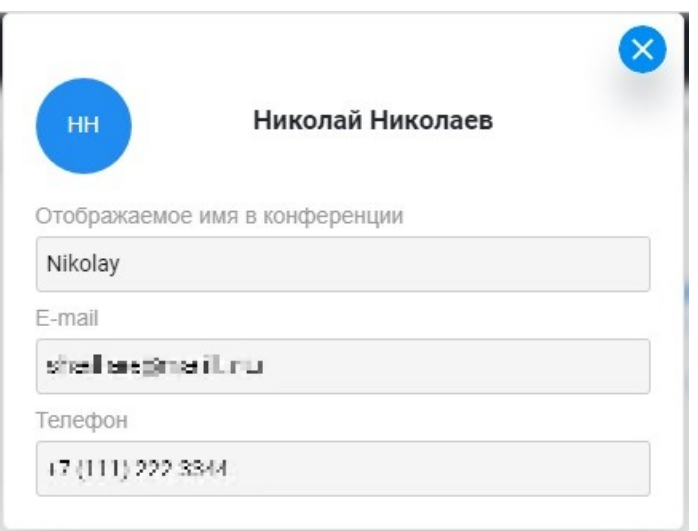

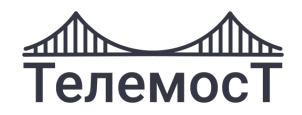

## <span id="page-69-0"></span>**Личный чат**

Личный чат предназначен для отправки текстовых сообщений выбранному пользователю. Сообщение видит только тот адресат, которому оно предназначено. Модератор так же не видит сообщения из личного чата, если оно ему не адресовано.

Для отправки сообщения выберите Пользователя в разделе **[Адресная книга]** или разделе

**[Пользователи]** и нажмите  $\blacksquare$ :

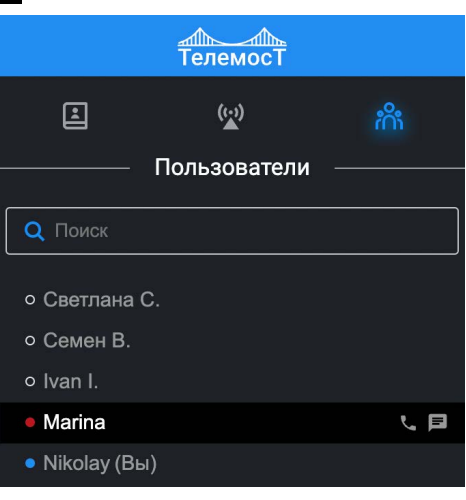

*Рис. 66 Выбор пользователя для сообщения*

.

В разделе **[Чат]** появится новая вкладка с личным чатом:

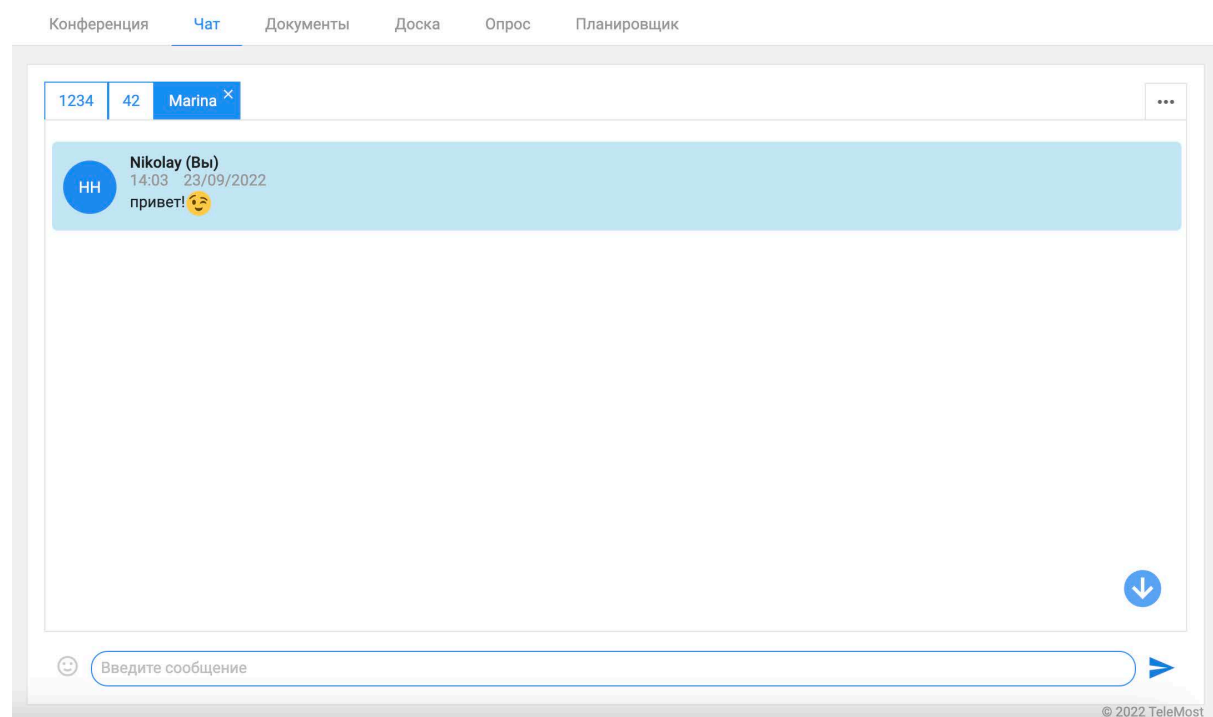

*Рис. 67 Личный чат в разделе Чаты*

Порядок работы аналогичен [Групповому чату.](#page-55-0)

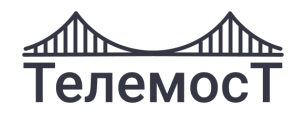

## **Личный звонок**

Этот тип общения предназначен для взаимодействия двух Пользователей без создания мероприятия.

Для звонка выберите Пользователя в разделе **[Адресная книга]** или разделе **[Пользователи]**

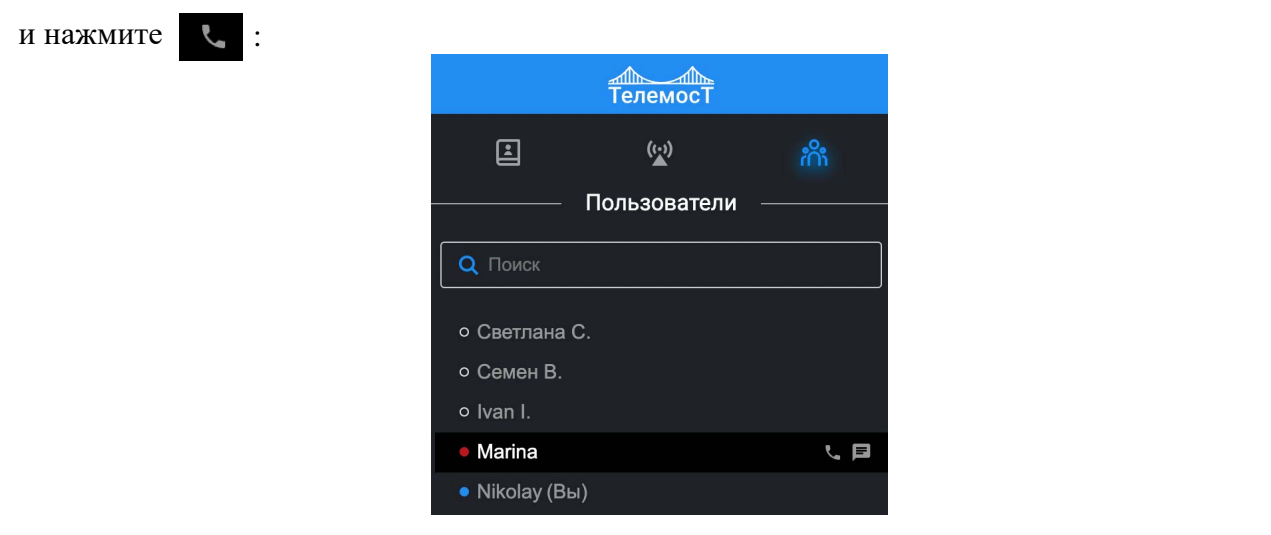

*Рис. 68 Выбор пользователя для звонка*

Пользователь, которому совершается звонок, увидит на экране входящий звонок и услышит звуковой сигнал:

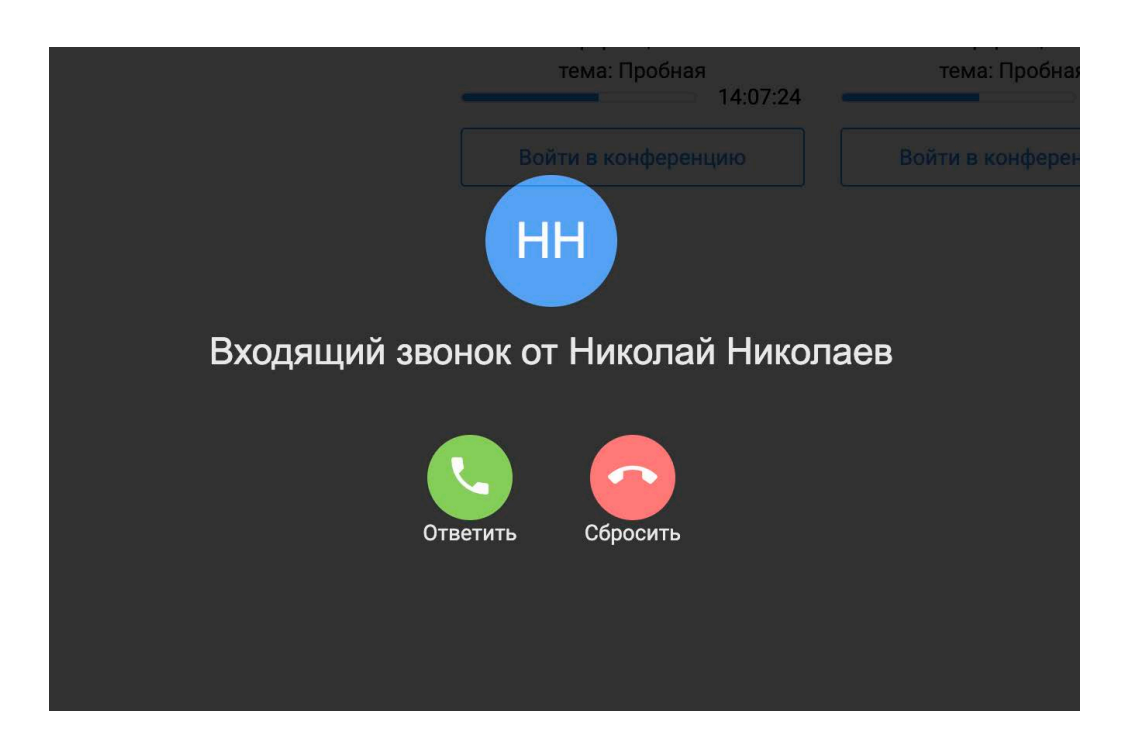

*Рис. 69 Личный звонок*

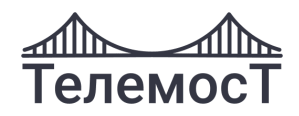

При звонке Пользователи на экране видят только изображение друг друга.

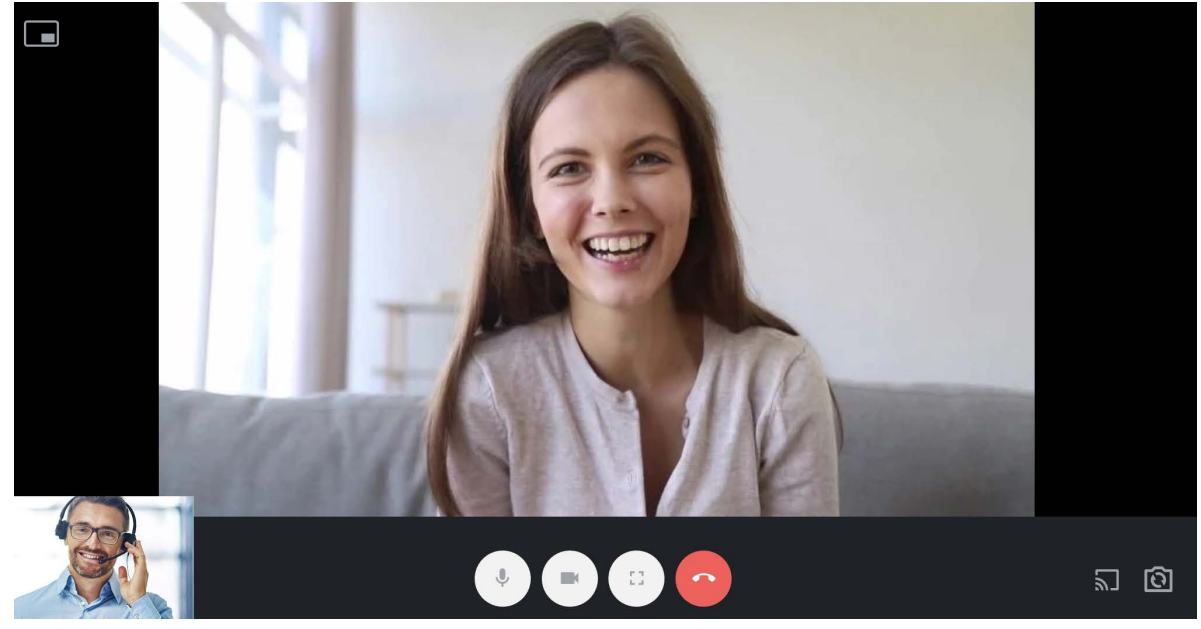

*Рис. 70 Личный звонок*

[Кнопки управления](#page-48-0) аналогичны кнопкам в конференции.

Звонок поддерживает функцию [трансляции рабочего стола](#page-51-1) по нажатию на  $\overline{\mathbb{S}}$ .
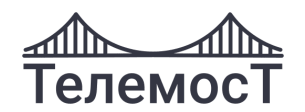

# **16 Планирование мероприятий**

Планировщик мероприятий предназначен для планирования активных (уже созданных) конференций и вебинаров. Можно назначить мероприятие на определенную дату и время, задать его длительность.

Мероприятие может быть двух видов:

1. **Единоразовое** – мероприятие, созданное на определенную дату и время. После завершения мероприятия доступ Пользователей в него закрывается.

2. **Периодическое** – мероприятие, созданное на определенную дату и время, но периодически повторяющееся. Периодичность можно задать как по дням недели, так и по определенному числу месяца. Так же можно задать ежедневную периодичность.

Открыв вкладку **[Планировщик] в мобильной версии,** вы видите календарь, в котором отображаются уже запланированные мероприятия:

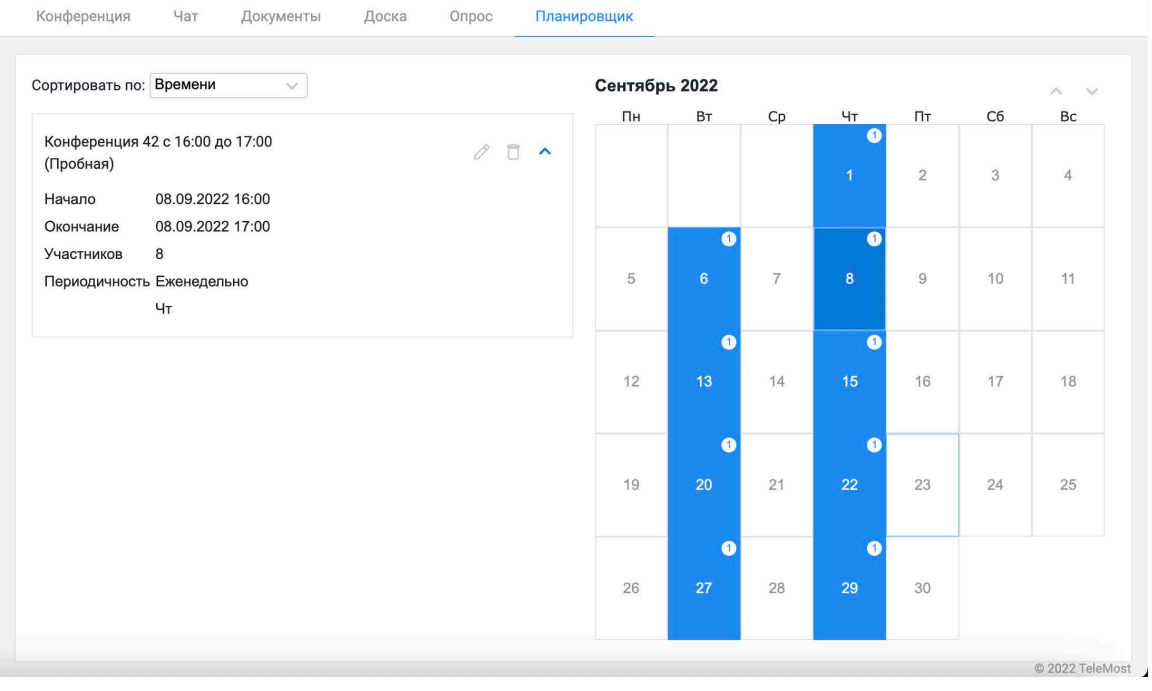

Если на определенную дату запланированы мероприятия, то в календаре это помечается цифрой, которая обозначает их количество:

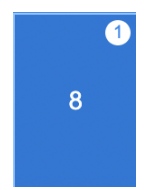

Нажав на дату, слева от календаря появится список мероприятий, запланированных на этот день.

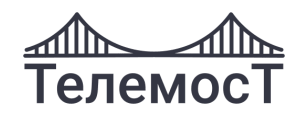

Раскрыв мероприятие **(3)**, можно посмотреть информацию о нем (дата и время проведения, создатель, количество участников, периодичность), а также отредактировать или удалить .

## **Создание мероприятия**

Выберите в календаре дату, на которую планируете проведение мероприятия и нажмите  $\mathbf{F}$ :

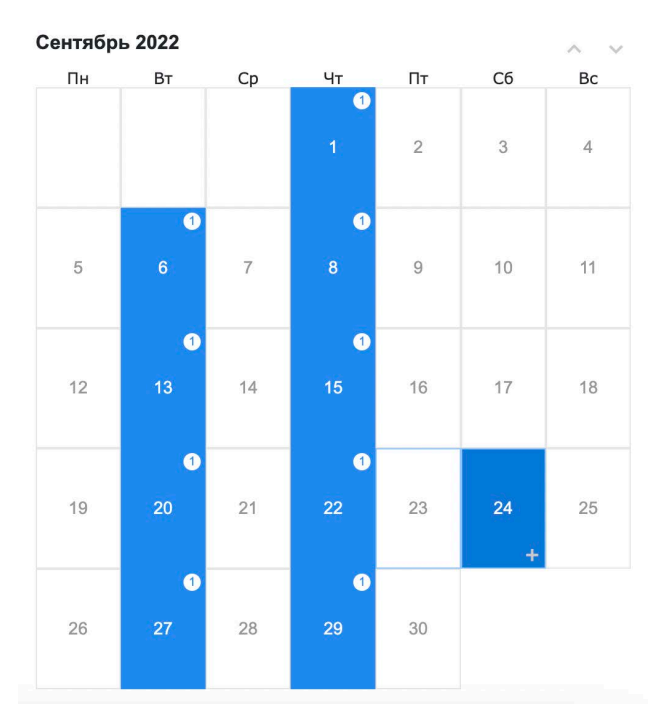

*Рис. 72 Выбор даты*

Далее заполните форму с информацией о мероприятии:

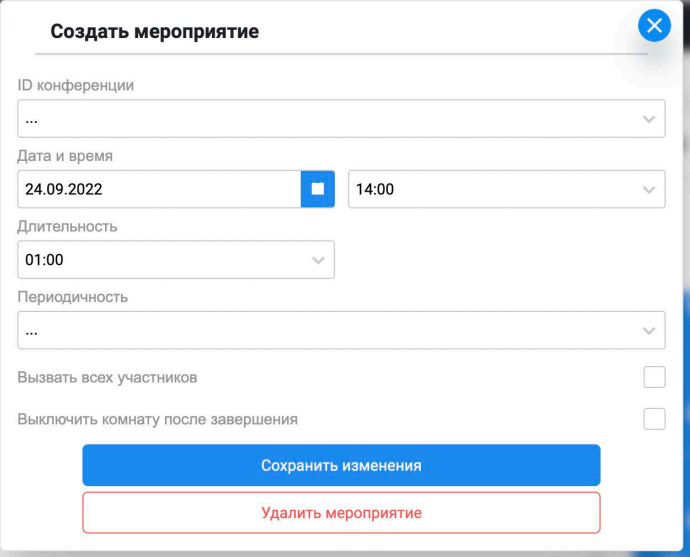

*Рис. 73 Форма создания мероприятия*

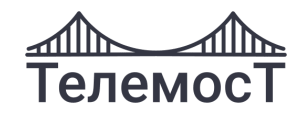

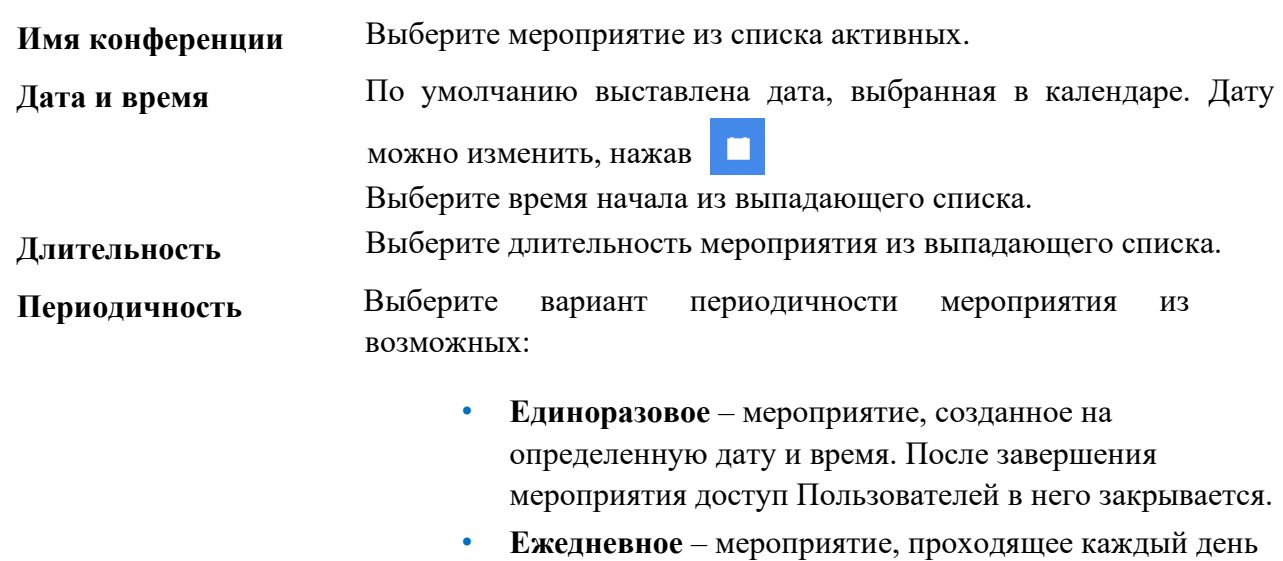

- в заданное время.
- **Еженедельное** мероприятие, проходящее в определенное время и заданные дни недели.
- **Ежемесячное** мероприятие, проходящее в определенное время и заданную дату каждый месяц.

В назначенное время всем участникам поступит вызов:

**Вызвать все участников**

Входящий звонок из конференции 42 на тему «Пробная»

Если у кого-то в настройках включен автоответ, то у него автоматически запустится сеанс связи.

**Выключить комнату после завершения**

После завершения мероприятия комната автоматически выключится.

Для сохранения нажмите **«Сохранить изменения».**

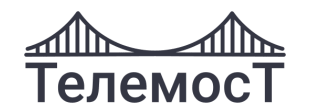

### **Редактирование мероприятия**

Ранее созданное мероприятие в любой момент, до того пока оно не началось, можно отредактировать. Скорректировать дату и время, формат, список участников и т.д.

Выберите из списка нужное вам мероприятие и нажмите  $\ell$ :

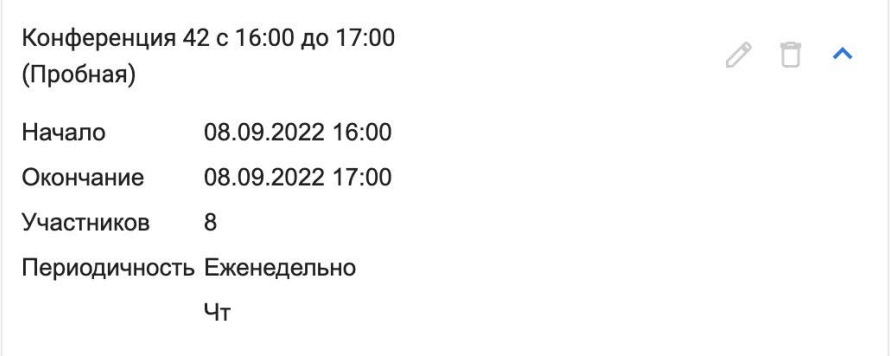

*Рис. 74 Редактирование мероприятия*

#### Внесите изменения:

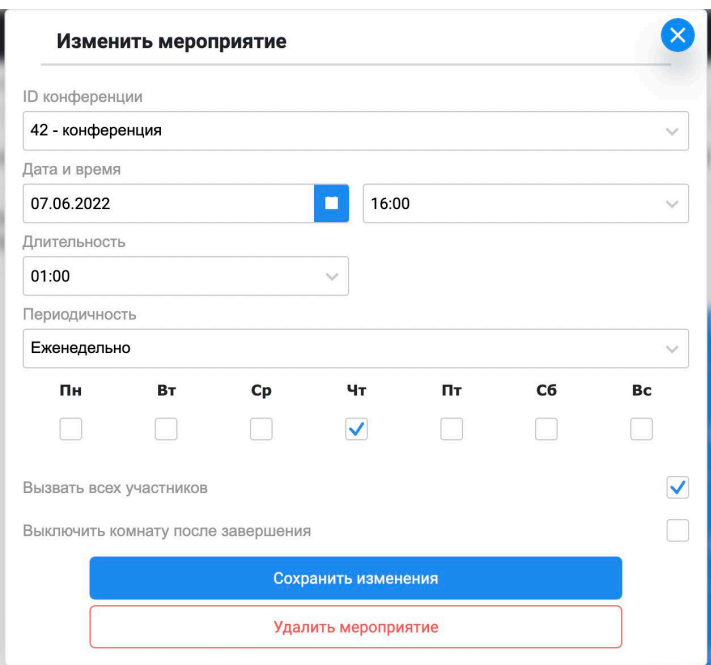

#### *Рис. 75 Форма редактирования мероприятия*

и нажмите **«Сохранить изменения»**.

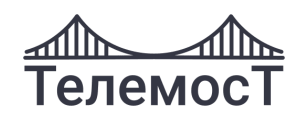

# **Удаление мероприятия**

Выберите из списка нужное вам мероприятие и нажмите  $\Box$ :

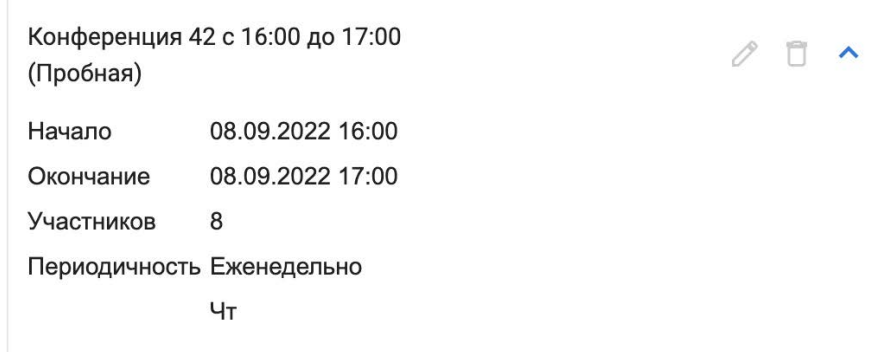

*Рис. 76 Удаление мероприятия*

Подтвердите действие:

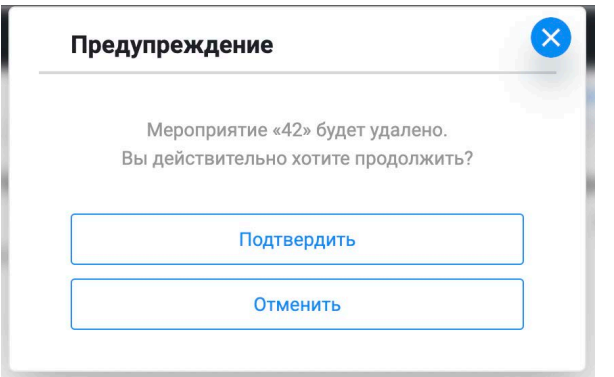

*Рис. 77 Подтверждение удаления*

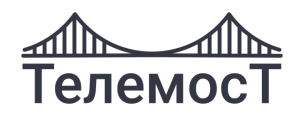

## **17 Проведение опросов, голосований**

Вкладка **[Опрос] ( в мобильной версии)** предназначена для создания и проведения опросов, тестов и других задач, которые можно решить с помощью ответа участниками на заданный вопрос.

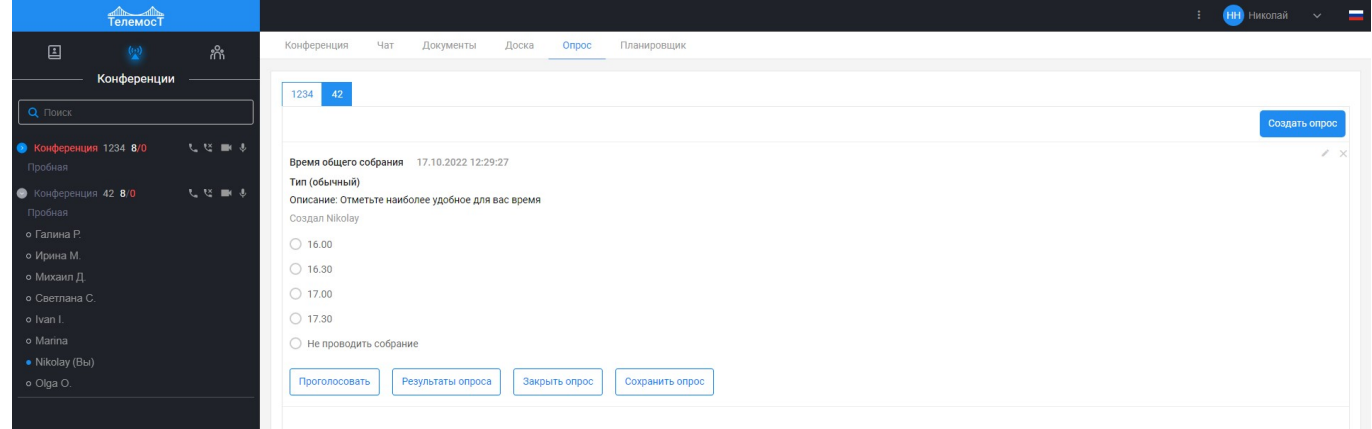

#### *Рис. 78 Вкладка меню «Опрос»*

Во вкладке **[Опрос]** отображается результат последнего опроса. Результаты опросов, проводившихся ранее, можно посмотреть нажав **«Предыдущие опросы».**

В опросе могут участвовать все Пользователи и Гости.

Участники мероприятий, вошедшие по гостевой ссылке, не могут принимать участие в опросе.

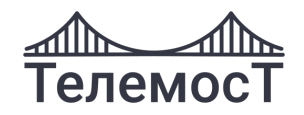

## **Создание опроса**

Для создания нового опроса выберите вкладку мероприятия и нажмите **«Создать опрос»:** Откроется форма создания опроса, заполните ее.

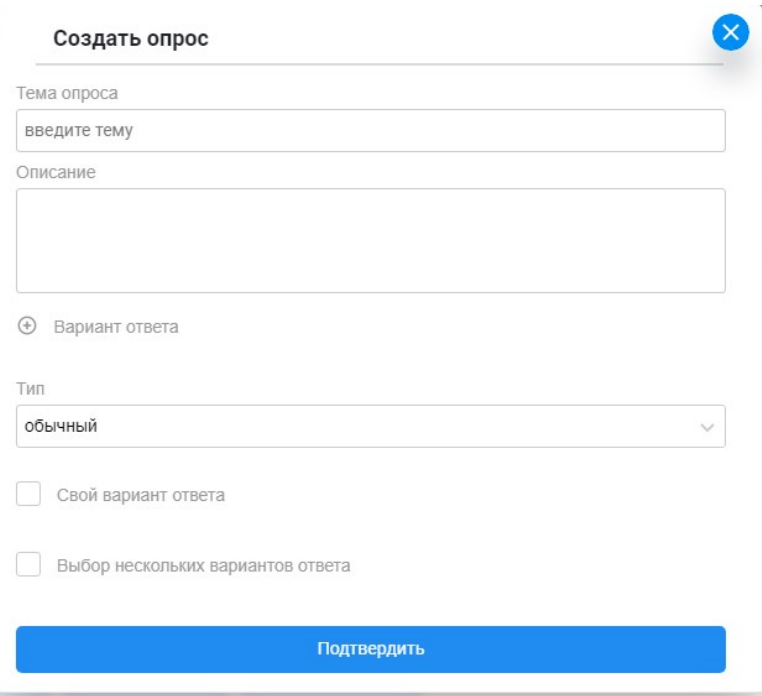

*Рис. 79 Форма создания опроса*

| Тема опроса                              | Краткое описание в вопросительной или утвердительной форме                                                                                                    |  |  |  |  |
|------------------------------------------|----------------------------------------------------------------------------------------------------|--|--|--|--|
| Описание                                 | произвольное описание сути опроса в вопросительной или<br>утвердительной форме.                                                                                                    |  |  |  |  |
| Вариант ответа                           | Создание одного или нескольких вариантов ответа. Для создания<br>варианта нажмите • и введите текст ответа в появившемся окне:<br>Для удаления варианта нажмите                                                                                                    |  |  |  |  |
| Тип                                      | Обычный - обычный опрос, результат которого увидит только<br>Модератор.                                                                                                    |  |  |  |  |
|                                          | Анонимный - опрос, результат которого Пользователи увидят<br>только в процентном соотношении. Информация, какой<br>вариант ответа выбрал определенный Пользователь, будет<br>доступна только этому Пользователю.<br>Публичный - опрос, результат которого Пользователи увидят<br>в процентном соотношении и информацию, какой вариант<br>ответа выбрал каждый проголосовавший Пользователь. |  |  |  |  |
| Свой вариант<br>ответа                   | возможность участнику опроса ввести свой вариант ответа.                                                                                                    |  |  |  |  |
| Выбор нескольких<br>вариантов            | возможность участникам опроса выбрать несколько вариантов<br>ответа.                                                                                                    |  |  |  |  |
| ВКС «Телемост». Руководство пользователя | стр. 77 из 86                                                                                                    |  |  |  |  |

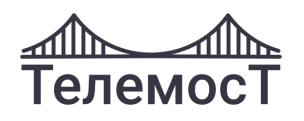

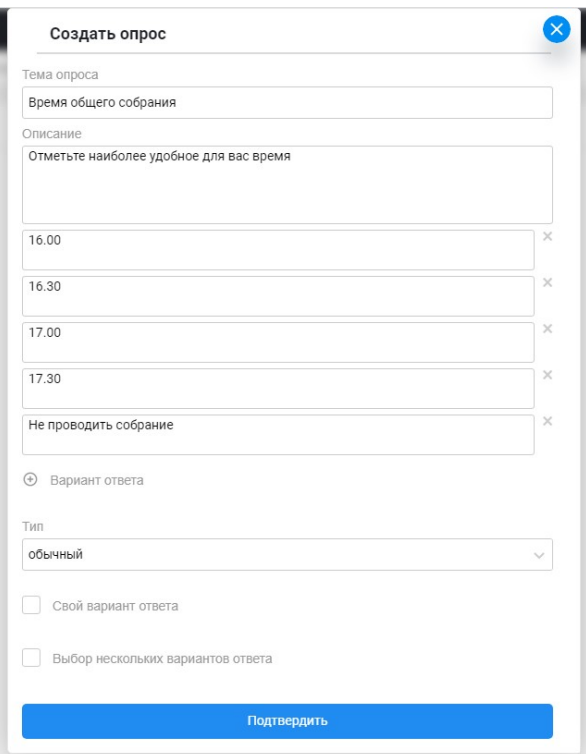

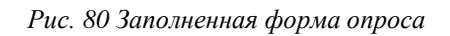

Для завершения создания опроса, нажмите **«Подтвердить».**

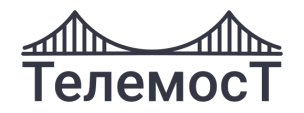

### **Голосование**

При созданном опросе Пользователь видит всю информацию об опросе: тема, дата и время создания, описание, создатель и варианты ответа:

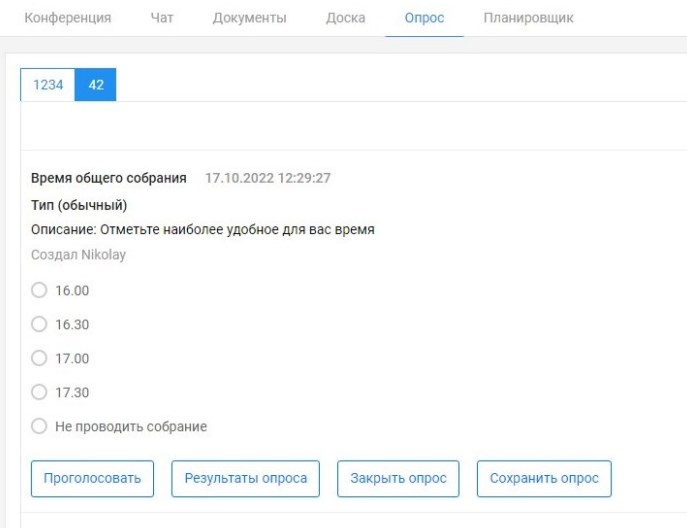

#### *Рис. 81 Голосование в опросе*

Пользователь выбирает ответ, кликнув на нужный ему вариант. Если Пользователь выбирает «Свой вариант», то вписывает в появившееся поле текст.

Далее нажимает **«Проголосовать».**

Модератор, Оператор и Владелец комнаты до того, как проголосовать, может посмотреть результаты опроса нажав **«Результаты опроса».** После этого он может вернуться к голосованию.

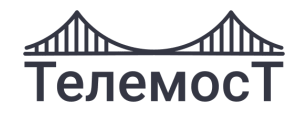

### **Редактировать опрос**

До того момента, пока не проголосовал ни один из участников, Модератор, Оператор и Владелец комнаты может изменить данные в опросе, нажав в верхнем правом углу

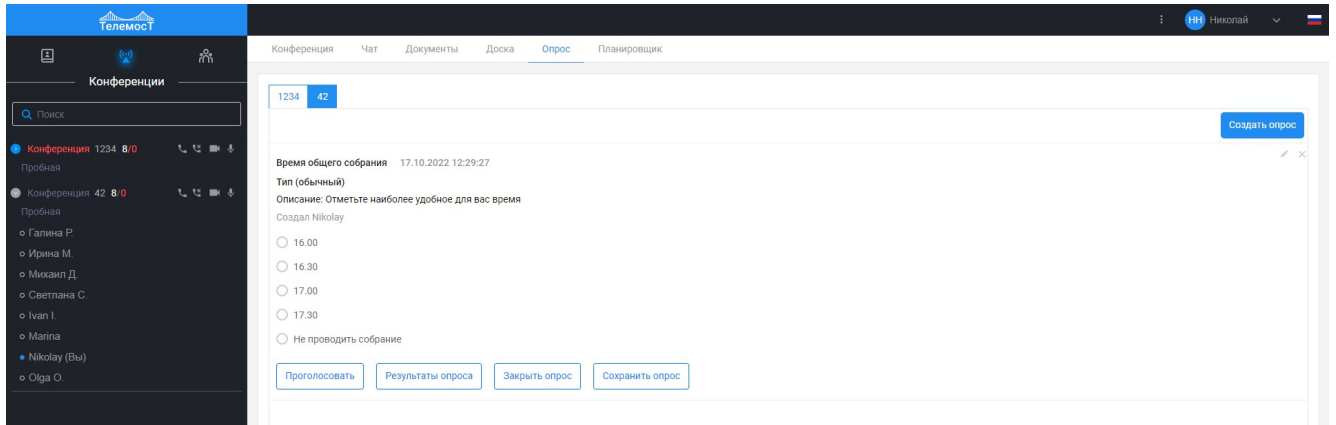

*Рис. 82 Редактирование опроса*

Внесите изменения и нажмите **«Подтвердить»**.

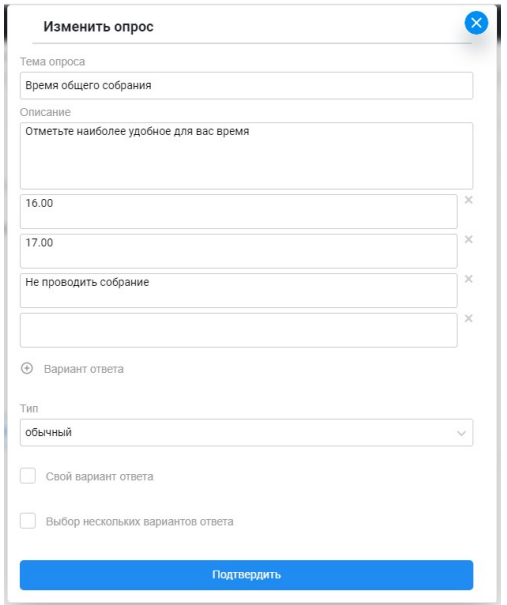

*Рис. 83 Форма редактирования опроса*

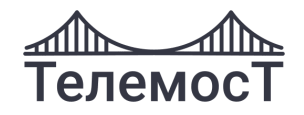

### **Закрыть опрос**

**Внимание!** Функция доступна только Модератору, Оператору и Владельцу комнаты.

После того, как Модератор, Оператор или Владелец комнаты нажал **«Закрыть опрос»**, участники не имеют возможности проголосовать.

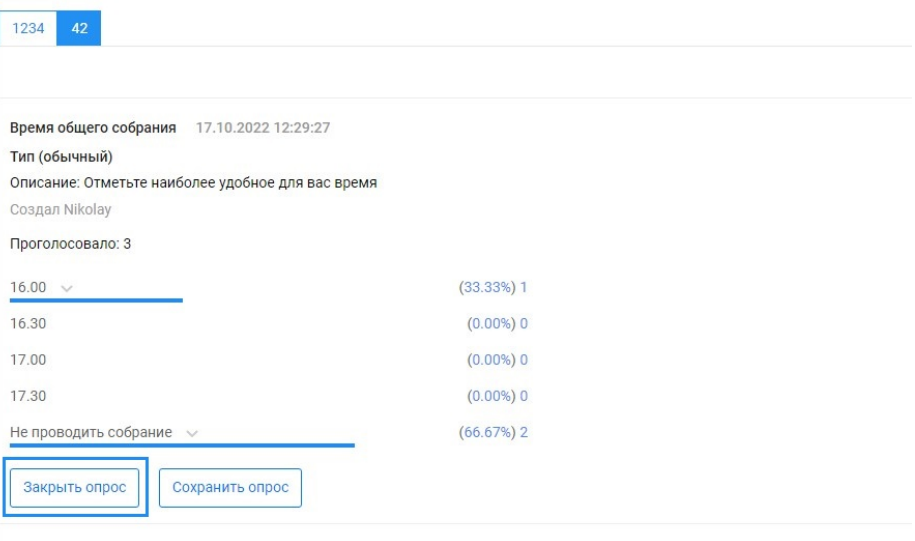

*Рис. 84 Закрытие опроса*

Действие необходимо подтвердить:

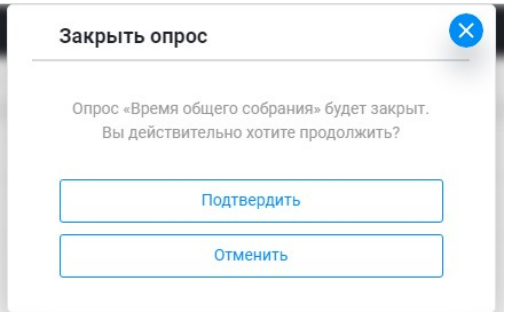

*Рис. 85 Подтверждение закрытия опроса*

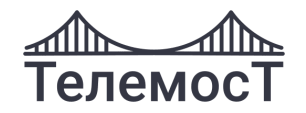

### **Результаты опроса**

После того, как опрос завершен, Модераторы и Пользователи имеют возможность ознакомиться с результатами опроса:

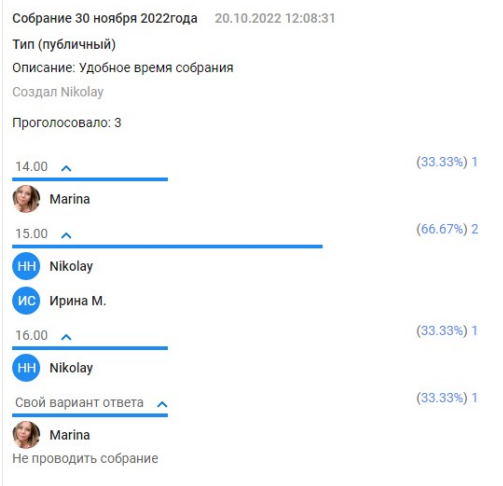

*Рис. 86 Результат публичного опроса*

Результаты опроса отображаются в процентном соотношении и в каждом варианте ответа отображаются участники, выбравшие его.

Если опрос анонимный, то Пользователи видят результат только в процентном соотношении и какой ответ выбрал сам Пользователь:

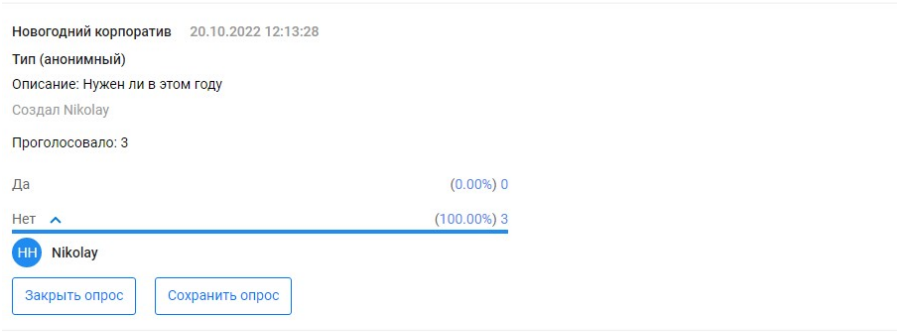

*Рис. 87 Результат анонимного опроса*

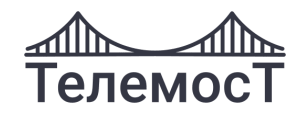

## **Удалить опрос**

Удалить опрос может только Модератор, Оператор и Владелец комнаты, нажав Х в верхнем

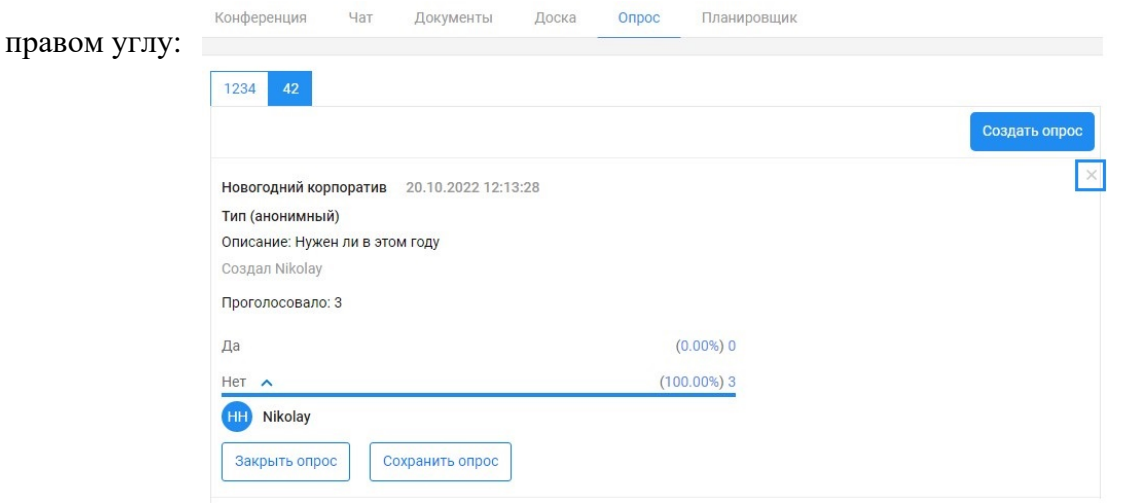

*Рис. 88 Удаление опроса*

Действие необходимо подтвердить:

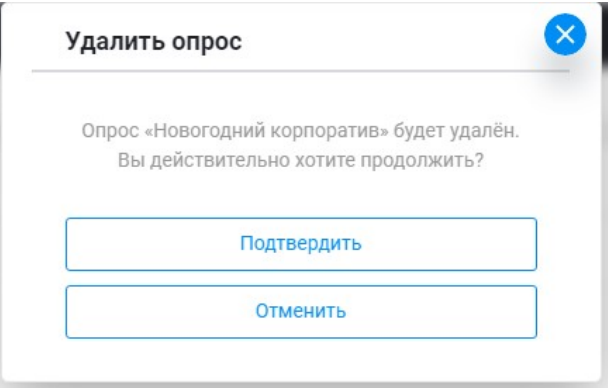

*Рис. 89 Подтверждение удаления опроса*

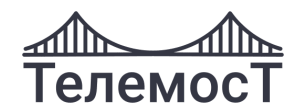

# **18 Просмотр отчетов**

**Внимание!** Функция доступна только Модератору.

После проведения каждого мероприятия в системе сохраняется отчет. Все отчеты сохраняются в формате **csv** с кодировкой **cp1251**. Данный формат выбран для возможности импортирования в базы данных.

Для просмотра списка ответов в меню выберите пункт **[Отчеты]**:

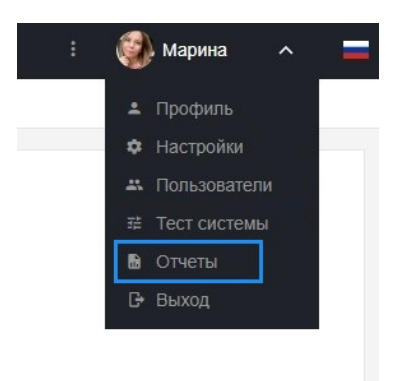

*Рис. 90 Меню. Отчеты. Версия для ПК*

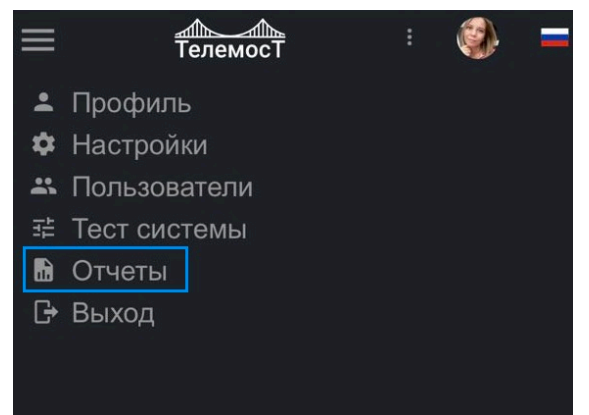

*Рис. 91 Меню. Отчеты. Версия для мобильных устройств*

Далее доступен список отчетов:

|                  | Дата и время начала | Конференция | Тема    | Скачать | Удалить |  |  |
|------------------|---------------------|-------------|---------|---------|---------|--|--|
| 1                | 2022-10-17 15:52:34 | 42          | Пробная | Скачать | Удалить |  |  |
| $\overline{2}$   | 2022-10-16 16:08:14 | 1234        | Пробная | Скачать | Удалить |  |  |
| 3                | 2022-09-24 00:00:05 | 1234        | Пробная | Скачать | Удалить |  |  |
| 4                | 2022-09-23 00:00:06 | 42          | Пробная | Скачать | Удалить |  |  |
| 5                | 2022-09-20 00:00:11 | 42          | Пробная | Скачать | Удалить |  |  |
| 6                | 2022-09-19 00:00:05 | 42          | Пробная | Скачать | Удалить |  |  |
| $\overline{7}$   | 2022-09-17 00:00:04 | 1234        | Пробная | Скачать | Удалить |  |  |
| 8                | 2022-09-13 00:00:06 | 1234        | Пробная | Скачать | Удалить |  |  |
| 9                | 2022-09-12 09:39:08 | 1234        | Пробная | Скачать | Удалить |  |  |
| 10 <sup>10</sup> | 2022-09-10 00:00:05 | 1234        | Пробная | Скачать | Удалить |  |  |
| 11               | 2022-09-08 00:00:16 | 42          | Пробная | Скачать | Удалить |  |  |
| 12               | 2022-09-07 00:00:04 | 42          | Пробная | Скачать | Удалить |  |  |
| 13               | 2022-09-05 13:21:46 | 42          | Пробная | Скачать | Удалить |  |  |
| 14               | 2022-09-04 00:00:05 | 1234        | Пробная | Скачать | Удалить |  |  |
| 15               | 2022-09-03 00:00:06 | 1234        | Пробная | Скачать | Удалить |  |  |
| 16               | 2022-09-03 00:00:06 | 42          | Пробная | Скачать | Удалить |  |  |
| 17               | 2022-09-02 00:00:06 | 42          | Пробная | Скачать | Удалить |  |  |
| 18               | 2022-08-28 00:00:05 | 1234        | Пробная | Скачать | Удалить |  |  |
| 19               | 2022-08-26 00:00:05 | 42          | Пробная | Скачать | Удалить |  |  |
| 20               | 2022-08-25 00:00:06 | 42          | Пробная | Скачать | Удалить |  |  |

*Рис. 92 Список отчетов*

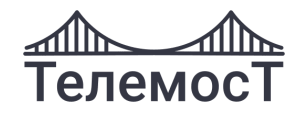

В списке отчетов отображается информация:

- Дата и время начал мероприятия
- Название конференции
- Тема мероприятия
- Скачать отчет
- Удалить отчет

Для просмотра отчета или загрузку в базы данных скачайте его, нажав **«Скачать»** у нужного отчета.

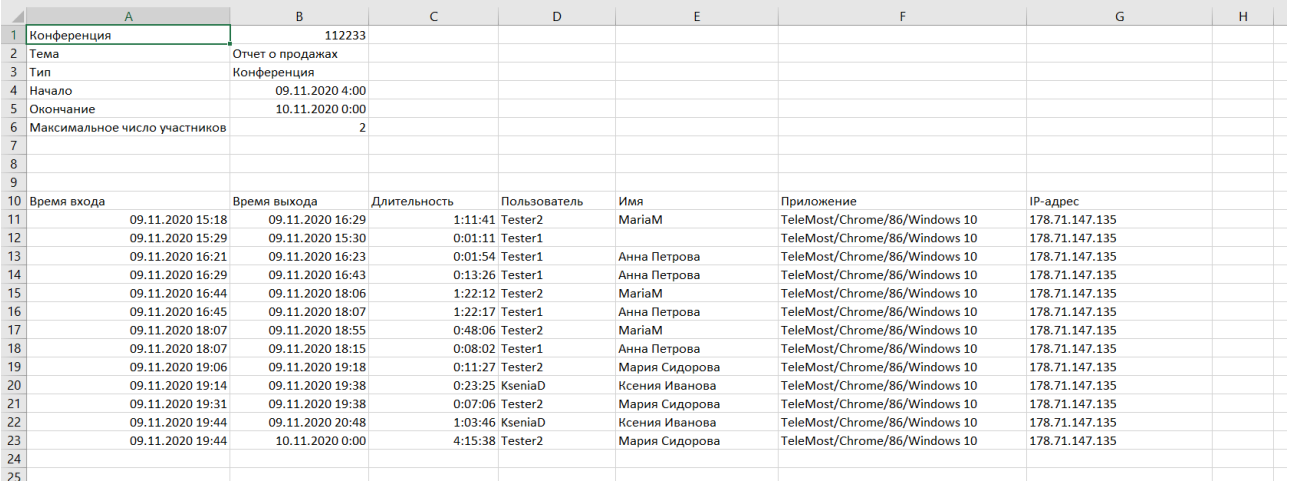

*Рис. 93 Форма отчета*

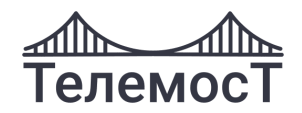

## **19 Обращение в техническую поддержку**

При возникновении проблем, связанных с работоспособностью системы, обратитесь в службу технической поддержки.

Для этого:

• нажмите в правом верхнем углу приложения на три точки, появится меню, в котором необходимо выбрать пункт **[Написать в техподдержку]:**

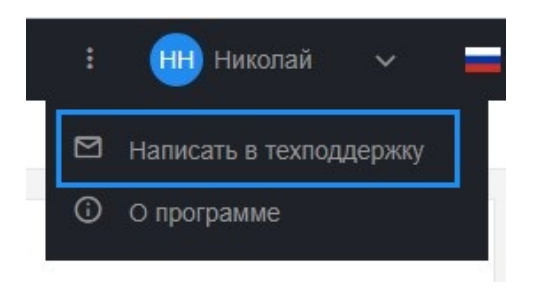

*Рис. 94 Написать в техподдержку*

• в обращении подробно опишите возникшую проблему и адрес вашей электронной почты:

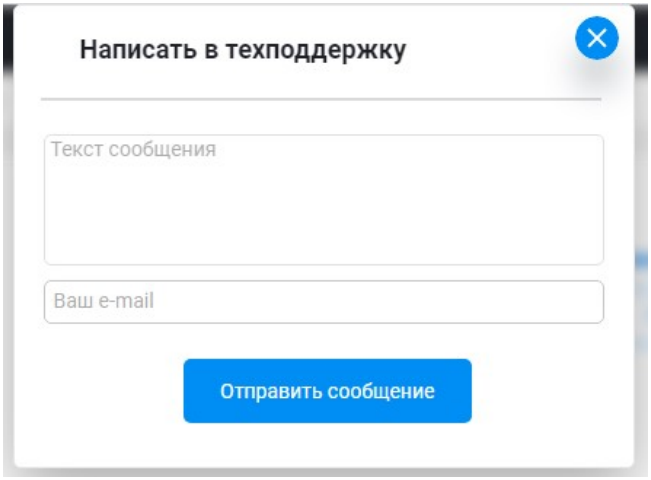

*Рис. 95 Форма обращения в техподдержку*

- письмо c Вашим вопросом будет отправлено на электронную почту support@mytelemost.ru
- обладателям корпоративной и доступной версии возможно указать свой e-mail для техподдержки